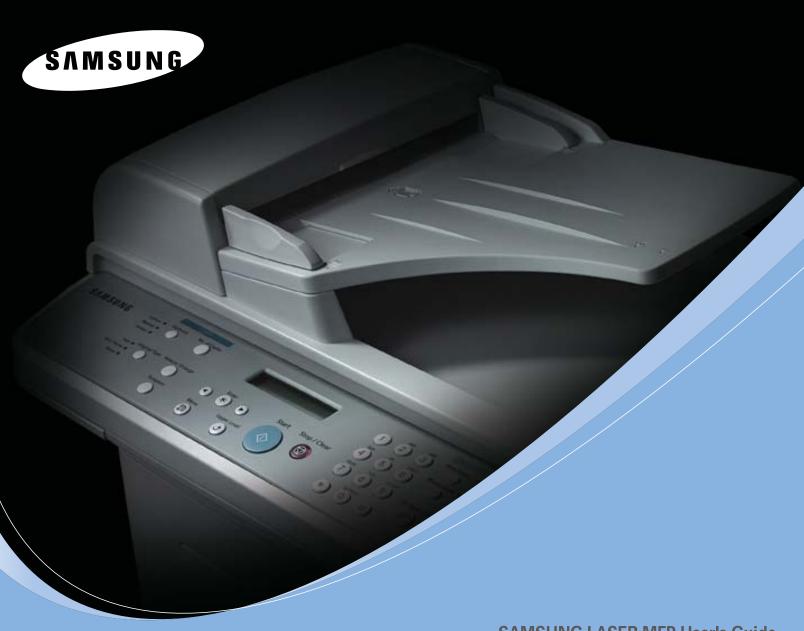

**SAMSUNG LASER MFP User's Guide** 

SCX-4725F SCX-4725FN

 $\hbox{@\,}2006$  Samsung Electronics Co., Ltd. All rights reserved.

This manual is provided for information purposes only. All information included herein is subject to change without notice. Samsung Electronics is not responsible for any direct or indirect damages, arising from or related to use of this manual.

- SCX-4725F and SCX-4725FN are model names of Samsung Electronics Co., Ltd.
- Samsung and Samsung logo are trademarks of Samsung Electronics Co., Ltd.
- Centronics is a trademark of Centronics Data Computer Corporation.
- PCL and PCL 6 are trademarks of Hewlett-Packard company.
- Microsoft, Windows, Windows 98, Windows Me, Windows 2000, Windows XP(32/64bit), and Windows 2003(32/64bit) are registered trademarks of Microsoft Corporation.
- PostScript 3 is a trademark of Adobe System, Inc.
- UFST® and MicroType™ are registered trademarks of Monotype Imaging Inc.
- TrueType, LaserWriter and Macintosh are trademarks of Apple Computer, Inc.
- All other brand or product names are trademarks of their respective companies or organizations.

### **CONTACT SAMSUNG WORLD WIDE**

If you have any comments or questions regarding Samsung products, contact the Samsung customer care center.

| Country           | Customer Care Center           | Web Site              |
|-------------------|--------------------------------|-----------------------|
| ARGENTINE         | 0800-333-3733                  | www.samsung.com/ar    |
| AUSTRALIA         | 1300 362 603                   | www.samsung.com/au    |
| BELGIUM           | 02 201 2418                    | www.samsung.com/be    |
| BRAZIL            | 0800-124-421                   | www.samsung.com/br    |
| CANADA            | 1-800-SAMSUNG<br>(7267864)     | www.samsung.com/ca    |
| CHILE             | 800-726-7864 (SAMSUNG)         | www.samsung.com/cl    |
| CHINA             | 800-810-5858<br>010- 6475 1880 | www.samsung.com.cn    |
| COSTA RICA        | 0-800-507-7267                 | www.samsung.com/latin |
| CZECH<br>REPUBLIC | 844 000 844                    | www.samsung.com/cz    |
| DENMARK           | 38 322 887                     | www.samsung.com/dk    |
| ECUADOR           | 1-800-10-7267                  | www.samsung.com/latin |
| EL SALVADOR       | 800-6225                       | www.samsung.com/latin |
| FINLAND           | 09 693 79 554                  | www.samsung.com/fi    |
| FRANCE            | 08 25 08 65 65<br>( 0,15/min)  | www.samsung.com/fr    |
| GERMANY           | 01805 - 121213<br>( 0,12/min)  | www.samsung.de        |
| GUATEMALA         | 1-800-299-0013                 | www.samsung.com/latin |
| HONG KONG         | 2862 6001                      | www.samsung.com/hk    |
| HUNGARY           | 06 40 985 985                  | www.samsung.com/hu    |
| INDIA             | 3030 8282<br>1600 1100 11      | www.samsung.com/in    |
| INDONESIA         | 0800-112-8888                  | www.samsung.com/id    |
| ITALIA            | 199 153 153                    | www.samsung.com/it    |
| JAMAICA           | 1-800-234-7267                 | www.samsung.com/latin |
| JAPAN             | 0120-327-527                   | www.samsung.com/jp    |
| LUXEMBURG         | 02 261 03 710                  | www.samsung.lu        |

| Country           | Customer Care Center          | Web Site              |
|-------------------|-------------------------------|-----------------------|
| MALAYSIA          | 1800-88-9999                  | www.samsung.com/my    |
| MEXICO            | 01-800-SAMSUNG<br>(7267864)   | www.samsung.com/mx    |
| NETHERLANDS       | 0900 20 200 88<br>( 0,10/min) | www.samsung.com/nl    |
| NORWAY            | 231 627 22                    | www.samsung.com/no    |
| PANAMA            | 800-7267                      | www.samsung.com/latin |
| PHILIPPINES       | 1800-10-SAMSUNG<br>(7267864)  | www.samsung.com/ph    |
| POLAND            | 0 801 801 881                 | www.samsung.com/pl    |
| PORTUGAL          | 80 8 200 128                  | www.samsung.com/pt    |
| PUERTO RICO       | 1-800-682-3180                | www.samsung.com/latin |
| REP. DOMINICA     | 1-800-751-2676                | www.samsung.com/latin |
| RUSSIA            | 8-800-200-0400                | www.samsung.ru        |
| SINGAPORE         | 1800-SAMSUNG (7267864)        | www.samsung.com/sg    |
| SLOVAKIA          | 0850 123 989                  | www.samsung.com/sk    |
| SOUTH AFRICA      | 0860 7267864 (SAMSUNG)        | www.samsung.com/za    |
| SPAIN             | 902 10 11 30                  | www.samsung.com/es    |
| SWEDEN            | 08 585 367 87                 | www.samsung.com/se    |
| TAIWAN            | 0800-329-999                  | www.samsung.com/tw    |
| THAILAND          | 1800-29-3232<br>02-689-3232   | www.samsung.com/th    |
| TRINIDAD & TOBAGO | 1-800-7267-864                | www.samsung.com/latin |
| U.A.E             | 800SAMSUNG (7267864)          | www.samsung.com/mea   |
| U.K               | 0870 242 0303                 | www.samsung.com/uk    |
| U.S.A             | 1-800-SAMSUNG<br>(7267864)    | www.samsung.com       |
| UKRAINE           | 8-800-502-0000                | www.samsung.com/ur    |
| VENEZUELA         | 1-800-100-5303                | www.samsung.com/latin |
| VIETNAM           | 1 800 588 889                 | www.samsung.com/vn    |

### **C**ONTENTS

| 1.         | Introduction                                |                 |
|------------|---------------------------------------------|-----------------|
|            | Special features                            |                 |
|            | Printer overview                            | 1.2             |
|            | Finding more information                    |                 |
|            | Selecting a location                        |                 |
| _          | Overtons action                             |                 |
| 2.         | System setup                                |                 |
|            | Menu overview                               |                 |
|            | Changing the display language               |                 |
|            | Changing the country                        |                 |
|            | Setting the date and time                   |                 |
|            | Changing the clock mode                     |                 |
|            | Setting sounds                              |                 |
|            | Entering characters using the number keypad |                 |
|            | Using the save modes                        | 2.3             |
| 3.         | Software overview                           |                 |
|            | Supplied software                           | 3 -             |
|            | Printer driver features                     |                 |
|            | System requirements                         |                 |
| 4.         | Network setup (SCX-4725FN only)             |                 |
| 4.         |                                             |                 |
|            | Introduction                                |                 |
|            | Supported operating systems                 |                 |
|            | Configuring TCP/IP                          |                 |
|            | Configuring EtherTalk                       |                 |
|            | Restoring the network configuration         |                 |
|            | Printing a network configuration page       |                 |
|            | Resetting the network interface             | 4.2             |
| <b>5</b> . |                                             |                 |
|            | Loading originals                           | 5. <sup>-</sup> |
|            | Selecting print media                       | 5.2             |
|            | Loading paper                               | 5.5             |
|            | Setting the paper size and type             | 5.7             |
|            | Verifying an output location                | 5.7             |
| 6.         | Copying                                     |                 |
|            | Selecting the paper tray                    | 6.7             |
|            | Copying                                     |                 |
|            | Changing the settings for each copy         |                 |
|            | Changing the default copy settings          |                 |
|            | Using special copy features                 |                 |
|            | Setting copy timeout                        |                 |
| 7          | Pacia printing                              |                 |
| 1.         | Basic printing                              |                 |
|            | Printing a document                         |                 |
|            | Lanceling a print ION                       | 7:              |

| 8   | Scanning                                        |      |
|-----|-------------------------------------------------|------|
| 0.  |                                                 |      |
|     | Scanning basics                                 |      |
|     | Scanning to an application                      | 8.1  |
| 9.  | Faxing                                          |      |
|     | Setting the fax header                          | 9.1  |
|     | Adjusting the document settings                 |      |
|     | Sending a fax automatically                     |      |
|     | Sending a fax manually                          |      |
|     | Confirming a transmission                       |      |
|     | Automatic redialing                             |      |
|     | Redialing the last number                       |      |
|     | Selecting the paper tray                        |      |
|     | Changing receiving modes                        |      |
|     | Receiving automatically in <b>Fax</b> mode      |      |
|     | Receiving manually in <b>Tel</b> mode           |      |
|     | Receiving manually using an extension telephone |      |
|     | Receiving automatically in <b>Ans/Fax</b> mode  |      |
|     | Receiving faxes using DRPD mode                 |      |
|     | Receiving in secure receiving mode              |      |
|     | Receiving faxes in memory                       |      |
|     | Sending a fax to multiple destinations          |      |
|     | Sending a dayed fax                             |      |
|     | Sending a priority fax                          |      |
| 10. | Fax setup                                       |      |
|     | Changing the fax setup options                  |      |
|     | Using the advanced fax features                 |      |
|     | Printing sent fax report automatically          |      |
|     | Using the toll save mode                        |      |
|     | Setting up Phone Book                           | 10.3 |
| 11. | Ordering supplies and accessories               |      |
|     | Toner cartridges                                | 11 1 |
|     | How to purchase                                 |      |
| 12. | Maintenance                                     |      |
|     | Printing reports                                | 12 1 |
|     | Clearing memory                                 |      |
|     | Cleaning your machine                           |      |
|     | Maintaining the toner cartridge                 |      |
|     | Clearing the Toner Empty Replace Toner message  |      |
|     | Maintenance parts                               |      |
|     | Managing your machine from the website          | 12.0 |
|     | (SCX-4725FN only)                               | 12.7 |
| 13. | Troubleshooting                                 |      |
|     | Clearing document jams                          | 13.1 |
|     | Clearing paper jams                             |      |
|     | Understanding display messages                  |      |
|     | Toner cartridge-related messages                |      |
|     | Solving other problems                          |      |
|     |                                                 |      |

### 14. Specifications

| General specifications            | 14.1 |
|-----------------------------------|------|
| Printer specifications            | 14.1 |
| Scanner and copier specifications | 14.2 |
| Facsimile specifications          | 14.2 |

### Index

# Important Precautions and Safety Information

When using this machine, these basic safety precautions should always be followed to reduce risk of fire, electric shock and injury to people:

- Read and understand all instructions.
- Use common sense whenever operating electrical appliances.
- Follow all warnings and instructions marked on the machine and in the literature accompanying the machine.
- 4 If an operating instruction appears to conflict with safety information, heed the safety information. You may have misunderstood the operating instruction. If you cannot resolve the conflict, contact your sales or service representative for
- 5 Unplug the machine from the AC wall socket and/or telephone jack before cleaning. Do not use liquid or aerosol cleaners. Use only a damp cloth for cleaning.
- 6 Do not place the machine on an unstable cart, stand or table. It may fall, causing serious damage.
- 7 Your machine should never be placed on, near or over a radiator, heater, air conditioner or ventilation duct.
- 8 Do not allow anything to rest on the power. Do not locate your machine where the cords will be abused by persons walking on them.
- 9 Do not overload wall outlets and extension cords. This can diminish performance, and may result in the risk of fire or electric shock.
- 10 Do not allow pets to chew on the AC power, telephone or PC interface cords.
- 11 Never push objects of any kind into the machine through case or cabinet openings. They may touch dangerous voltage points, creating a risk of fire or shock. Never spill liquid of any kind onto or into the machine.
- 12 Your machine may have a heavy cover for optimal pressure on the document for the best scanning and/or faxing (usually the flatbed-type machine). In this case, replace the cover after placing document on the scan glass, by holding and moving it down slowly until it seats on its location.
- 13 To reduce the risk of electric shock, do not disassemble the machine. Take it to a qualified service technician when repair work is required. Opening or removing covers may expose you to dangerous voltages or other risks. Incorrect reassembly could cause electric shock when the unit is subsequently used.
  - 14 Unplug the machine from the telephone jack, PC and AC wall outlet and refer servicing to qualified service personnel under the following conditions:
- When any part of the power cord, plug or connecting cable is damaged or frayed.
- If liquid has been spilled into the machine.
- · If the machine has been exposed to rain or water.
- If the machine does not operate properly after instructions have been followed
- If the machine has been dropped, or the cabinet appears damaged.
- If the machine exhibits a sudden and distinct change in performance.
- 15 Adjust only those controls covered by the operating instructions. Improper adjustment of other controls may result in damage, and may require extensive work by a qualified service technician to restore the machine to normal operation.
- 16 Avoid using this machine during a lightning storm. There may be a remote risk of electric shock from lightning. If possible, unplug the AC power and telephone cord for the duration of the lightning storm.

- 17 The Power cord supplied with your machine should be used for safe operation. If you are using a cord which is longer than 2 m with 110 V machine, then it should be 16 AWG<sup>1</sup> or bigger.
- Use only No.26 AWG\* or larger telephone line cord.

<u>∞</u>

19 SAVE THESE INSTRUCTIONS.

# Laser Safety Statement

The printer is certified in the U.S. to conform to the requirements of DHHS 21 CFR, chapter 1 Subchapter J for Class I(1) laser products, and elsewhere is certified as a Class I laser product conforming to the requirements of IEC 825.

Class I laser products are not considered to be hazardous. The laser system and printer are designed so there is never any human access to laser radiation above a Class I level during normal operation, user maintenance or prescribed service condition.

### WARNING

Never operate or service the printer with the protective cover removed from Laser/ Scanner assembly. The reflected beam, although invisible, can damage your eyes. When using this product, these basic safety precautions should always be followed to reduce risk of fire, electric shock, and injury to persons:

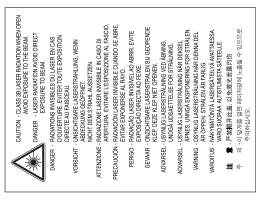

## Ozone Safety

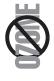

During normal operation, this machine produces ozone. The ozone produced does not present a hazard to the operator. However, it is advisable that the machine be operated in a well ventilated area.

If you need additional information about ozone, please request your nearest Samsung dealer.

1 AWG: American Wire Gauge

## Mercury Safety

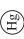

LAMP(S) INSIDE THIS PRODUCT CONTAIN MERCURY AND MUST BE RECYCLED OR DISPOSED OF ACCORDING TO LOCAL, STATE OR FEDERAL LAWS. For details see lamprecycle.org, eiae.org, or call 1-800-Samsung

### Power Saver

This printer contains advanced energy conservation technology that reduces power consumption when it is not in active use.

When the printer does not receive data for an extended period of time, power consumption is automatically lowered.

### Recycling

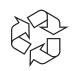

Please recycle or dispose of the packaging material for this product in an environmentally responsible manner.

# Correct Disposal of This Product (Waste Electrical & Electronic Equipment)

# (Applicable in the European Union and other European countries with separate collection systems)

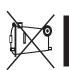

This marking shown on the product or its literature, indicates that it should not be disposed with other household wastes at the end of its working life. To prevent possible harm to the environment or human health from uncontrolled waste disposal, please separate this from other types of wastes and recycle it responsibly to promote the sustainable reuse of material resources.

Household users should contact either the retailer where they purchased this product, or their local government office, for details of where and how they can take this item for environmentally safe recycling.

Business users should contact their supplier and check the terms and conditions of the purchase contract. This product should not be mixed with other commercial wastes for disposal

# Radio Frequency Emissions

## FCC Information to the User

This device complies with Part 15 of the FCC Rules. Operation is subject to the following two conditions:

- This device may not cause harmful interference, and
- This device must accept any interference received, including interference that may cause undesired operation.

This equipment has been tested and found to comply with the limits for a Class B digital device, pursuant to Part 15 of the FCC Rules. These limits are designed to provide reasonable protection against harmful interference in a residential installation. This equipment generates, uses and can radiate radio frequency energy and, if not installed and used in accordance with the instructions, may cause harmful interference to radio communications. However, there is no guarantee that interference will not occur in a particular installation. If this equipment does cause harmful interference to radio or

television reception, which can be determined by turning the equipment off and on, the user is encouraged to try to correct the interference by one or more of the following measures:

- Reorient or relocate the receiving antenna.
- · Increase the separation between the equipment and receiver.
- Connect the equipment into an outlet on a circuit different from that to which the receiver is connected.
- Consult the dealer or experienced radio TV technician for help.

**CAUTION:** Change or modifications not expressly approved by the manufacturer responsible for compliance could void the user's authority to operate the equipment.

# Canadian Radio Interference Regulations

This digital apparatus does not exceed the Class B limits for radio noise emissions from digital apparatus as set out in the interference-causing equipment standard entitled "Digital Apparatus", ICES-003 of the Industry and Science Canada.

Cet appareil numérique respecte les limites de bruits radioélectriques applicables aux appareils numériques de Classe B prescrites dans la nome sur le matériel brouilleur: "Appareils Numériques", ICES-003 édictée par l'Industrie et Sciences Canada.

### Fax Branding

The Telephone Consumer Protection Act of 1991 makes it unlawful for any person to use a computer or other electronic device to send any message via a telephone facsimile machine unless such message clearly contains in a margin at the top or bottom of each transmitted page or on the first page of the transmission the following information:

- (1) the date and time of transmission
- (2) identification of either business, business entity or individual sending the message; and
- (3) telephone number of either the sending machine, business, business entity or individual.

The Telephone Company may make changes in its communications facilities, equipment operations or procedures where such action is reasonably required in the operation of its business and is not inconsistent with the rules and regulations in FCC Part 68. If such changes can be reasonably expected to render any customer terminal equipment incompatible with telephone company communications facilities, or require modification or alteration of such terminal equipment, or otherwise materially affect its use or performance, the customer shall be given adequate notice in writing, to allow the customer an opportunity to maintain uninterrupted service.

# Ringer Equivalence Number

The Ringer Equivalence Number and FCC Registration Number for this machine may be found on the label located on the bottom or rear of the machine. In some instances you may need to provide these numbers to the telephone company.

The Ringer Equivalence Number (REN) is a measure of the electrical load placed on the telephone line, and is useful for determining whether you have "overloaded" the line. Installing several types of equipment on the same telephone line may result in problems making and receiving telephone calls, especially ringing when your line is called. The sum of all Ringer Equivalence Numbers of the equipment on your telephone line should be less than five in order to assure proper service from the telephone company. In some cases, a sum of five may not be usable on your line. If any of your telephone equipment is not operating properly, you should immediately remove it from your telephone line, as it may cause harm to the telephone network.

### **WARNING:**

where prior notice is impractical, the company may temporarily cease service, providing approved by the manufacturer could void the user's authority to operate this equipment. telephone company should notify the customer that service may be stopped. However, FCC Regulations state that changes or modifications to this equipment not expressly In the event that terminal equipment causes harm to the telephone network, the

a) promptly notify the customer.

b) give the customer an opportunity to correct the equipment problem.

Commission pursuant to procedures set out in FCC Rules and Regulations Subpart E c) inform the customer of the right to bring a complaint to the Federal Communication

## fou should also know that:

- Your machine is not designed to be connected to a digital PBX system.
- your machine, you may experience transmission and reception problems with all the · If you intend to use a computer modem or fax modem on the same phone line as equipment. It is recommended that no other equipment, except for a regular telephone, share the line with your machine.
- recommend that you install surge protectors for both the power and the telephone lines. Surge protectors can be purchased from your dealer or telephone and If your area experiences a high incidence of lightning or power surges, we electronic specialty stores.
- numbers, use a non-emergency number to advise the emergency service dispatcher of your intentions. The dispatcher will give you further instructions on how to actually When programming emergency numbers and/or making test calls to emergency test the emergency number.
- This machine may not be used on coin service or party lines.
- This machine provides magnetic coupling to hearing aids.
- You may safely connect this equipment to the telephone network by means of a standard modular jack, USOC RJ-11C.

# Declaration of Conformity (European Countries)

# **Approvals and Certifications**

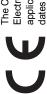

applicable 93/68/EEC Directives of the European Union as of the Electronics Co., Ltd. Declaration of Conformity with the following The CE marking applied to this product symbolizes Samsung dates indicated:

January 1, 1995: Council Directive 73/23/EEC Approximation of the laws of the member states related to low voltage equipment. January 1, 1996: Council Directive 89/336/EEC (92/31/EEC), approximation of the laws of the Member States related to electromagnetic compatibility

telecommunications terminal equipment and the mutual recognition of their conformity. A full declaration, defining the relevant Directives and referenced standards can be March 9, 1999: Council Directive 1999/5/EC on radio equipment and

obtained from your Samsung Electronics Co., Ltd. representative.

## EC Certification

# Certification to 1999/5/EC Radio Equipment & Telecommunications Terminal Equipment Directive (FAX)

accordance with Directive 1999/5/EC. The product has been designed to work with the This Samsung product has been self-certified by Samsung for pan-European single terminal connection to the analogue public switched telephone network (PSTN) in national PSTNs and compatible PBXs of the European countries: In the event of problems, you should contact the Euro QA Lab of Samsung Electronics Co., Ltd. in the first instance.

The product has been tested against TS103 021. To assist in the use and application of compatibility of TS103 021 terminals. The product has been designed against, and is Telecommunication Standards Institute (ETSI) has issued an advisory document (EG fully compliant with, all of the relevant advisory notes contained in this document. 201 121) which contains notes and additional requirements to ensure network terminal equipment which complies with this standard, the European

# Replacing the Fitted Plug (for UK Only)

### IMPORTANT

The mains lead for this machine is fitted with a standard (BS 1363) 13 amp plug and has amp fuse. You then need to replace the fuse cover. If you have lost the fuse cover, do a 13 amp fuse. When you change or examine the fuse, you must re-fit the correct 13 not use the plug until you have another fuse cover.

Please contact the people from you purchased the machine.

However, some buildings (mainly old ones) do not have normal 13 amp plug sockets. The 13 amp plug is the most widely used type in the UK and should be suitable. You need to buy a suitable plug adaptor. Do not remove the moulded plug.

### WARNING

If you cut off the moulded plug, get rid of it straight away.

You cannot rewire the plug and you may receive an electric shock if you plug it into a socket.

IMPORTANT WARNING: You must earth this machine.

The wires in the mains lead have the following color code:

Green and Yellow:

Neutral

• Blue:

If the wires in the mains lead do not match the colors marked in your plug, do the Live Brown:

following:

You must connect the green and yellow wire to the pin marked by the letter "E" or by the safety 'Earth symbol' or colored green and yellow or green. You must connect the blue wire to the pin which is marked with the letter "N" or colored

You must connect the brown wire to the pin which is marked with the letter "L" or colored black.

You must have a 13 amp fuse in the plug, adaptor, or at the distribution board.

### 1 Introduction

Thank you for purchasing this Samsung multifunctional product. Your machine provides printing, copying, scanning, and faxing functions.

This chapter includes:

- · Special features
- Printer overview
- · Finding more information
- Selecting a location

### **Special features**

Your new machine is equipped with special features that improve print quality. You can:

### Print with excellent quality and speed

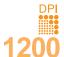

You can print with a resolution of up to 1200 dpi [Best].
 See the Software Section.

 Your machine prints A4-sized paper at up to 24 ppm<sup>1</sup> and letter-sized paper at up to 24 ppm.

### Handle paper flexibly

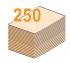

- The manual tray supports letterhead, envelopes, labels, transparencies, custom-sized media, postcards, and heavy paper. The manual tray holds 1 sheet of paper.
- The 250-sheet tray supports plain paper in various sizes.

### **Create professional documents**

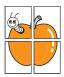

- Print Watermarks. You can customize your documents with words, such as "Confidential". See the Software Section.
- Print Posters. The text and pictures of each page of your document are magnified and printed across the sheet of paper and can then be taped together to form a poster. See the Software Section.

### Save time and money

- You can print multiple pages on one single sheet of paper to save paper.
- You can use preprinted forms and letterhead with plain paper. See the Software Section.
- This machine automatically conserves electricity by substantially reducing power consumption when not in use.

### **Print in various environments**

- You can print with Windows 98/Me/2000/XP(32/64bit)/ 2003(32/64bit).
- Your machine is compatible with a variety of Linux systems.
- Your machine is compatible with a variety of Macintosh systems (SCX-4725FN only).
- Zoran IPS Emulation\* compatible with PostScript 3 (PS) enables PS printing (SCX-4725FN only).
- \* Zoran IPS Emulation compatible with PostScript 3

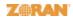

- © Copyright 1995-2005, Zoran Corporation. All rights reserved. Zoran, the Zoran logo, IPS/PS3, and OneImage are trademarks of Zoran Corporation.
- \* 136 PS3 fonts
  Contains UFST and MicroType from Monotype Imaging Inc.

### **Machine features**

The table below lists a general overview of features supported by your machine.

(I: Installed, NA: Not Available)

| Features                                       | SCX-4725F | SCX-4725FN |
|------------------------------------------------|-----------|------------|
| IEEE 1284 Parallel                             | NA        | NA         |
| USB 2.0                                        | I         | I          |
| PostScript Emulation                           | NA        | I          |
| Network Interface<br>(Ethernet 10/100 Base TX) | NA        | I          |
| Duplex Printing <sup>1</sup>                   | NA        | NA         |
| Macintosh Driver                               | NA        | I          |

<sup>1.</sup> Printing on both sides of paper.

**1**.1

### **Printer overview**

These are the main components of your machine:

### **Front view**

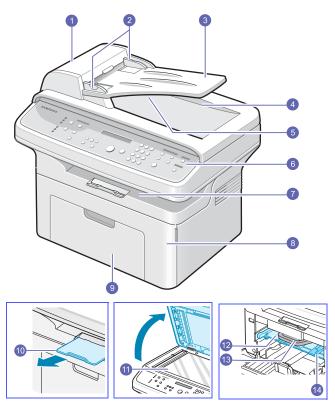

\* The figure above shows an SCX-4725FN.

| 1 | ADF (automatic document feeder) <sup>1</sup> | 8  | front cover                    |
|---|----------------------------------------------|----|--------------------------------|
| 2 | document width guides                        | 9  | tray                           |
| 3 | document input tray                          | 10 | output support                 |
| 4 | scanner lid                                  | 11 | scanner glass                  |
| 5 | document output tray                         | 12 | manual tray                    |
| 6 | control panel                                | 13 | toner cartridge                |
| 7 | output tray                                  | 14 | manual tray paper width guides |

<sup>1.</sup> Automatic document feeder is used as ADF in this user's guide.

### **Rear view**

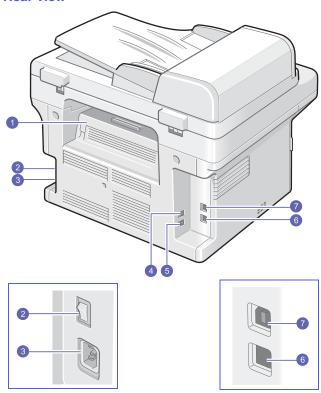

\* The figure above shows an SCX-4725FN.

| 1 | rear cover                       | 5 | telephone line socket (LINE) |
|---|----------------------------------|---|------------------------------|
| 2 | power switch                     | 6 | network port <sup>1</sup>    |
| 3 | power receptacle                 | 7 | USB port                     |
| 4 | extension telephone socket (EXT) |   |                              |

<sup>1.</sup> SCX-4725FN only.

### **Control panel overview**

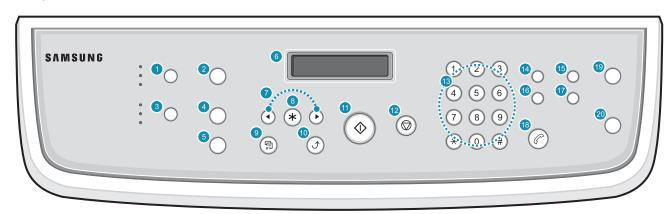

| 1  | <b>Darkness</b> : Adjusts the document brightness for the current copy job.                                                                       | 11 | Start: Starts a job.                                                                                                    |
|----|----------------------------------------------------------------------------------------------------|----|----------------------------------------------------------------------------------------------------|
| 2  | No. of Copies: Enters the number of copies.                                                                                                    | 12 | Stop/Clear: Stops an operation at any time. In Standby mode, clears/cancels the copy options, such as the darkness, the document type setting, the copy size, and the number of copies. |
| 3  | Original Type: Selects the document type for the current copy job.                                                                                | 13 | Number keypad: Dials a number or enters alphanumeric characters.                                                                                                    |
| 4  | Reduce/Enlarge: Makes a copy smaller or larger than the original.                                                                                 | 14 | <b>Resolution</b> : Adjusts the document resolution for the current fax job.                                                                                                    |
| 5  | <b>Favorite Copy</b> : Allows you to use one of the special copy features, such as Clone, Copy Collate, Autofit, ID Card Copy, 2/4 Up and Poster. | 15 | Broadcasting: Allows you to send a fax to multiple destinations.                                                                                                    |
| 6  | <b>Display</b> : Shows the current status and prompts during an operation.                                                                        | 16 | Phone Book: Allows you to store frequently used fax numbers in memory or search for stored fax numbers. Also allows you to print a Phone Book list.                                     |
| 7  | <b>Scroll</b> buttons: Scroll through the options available in the selected menu, and increase or decrease values.                                | 17 | Redial/Pause: In Standby mode, redials the last number, or in Edit mode, inserts a pause into a fax number.                                                                             |
| 8  | Enter: Confirms the selection on the display.                                                                                                    | 18 | On Hook Dial: Engages the telephone line.                                                                                                    |
| 9  | Menu: Enters Menu mode and scrolls through the available menus.                                                                                   | 19 | Scan To: Allows you to access a list of the PC software programs that an image can be scanned to.                                                                                       |
| 10 | Upper Level: Sends you back to the upper menu level.                                                                                              | 20 | <b>Toner Save</b> : Allows you to save on toner by using less toner in printing.                                                                                                    |

### **Finding more information**

| Quick Install<br>Guide          | Provides information on setting up your machine and, therefore, be sure to follow the instructions in the guide to get the machine ready.                                                                                                    |
|---------------------------------|----------------------------------------------------------------------------------------------------|
| Online User's Guide             | Provides you with step-by-step instructions for using your machine's full features, and contains information for maintaining your machine, troubleshooting, and installing accessories.  This user's guide also contains the Software Section providing you with information on how to print documents with your machine on various operating systems, and how to use the supplied software utilities.  Note You can access the user's guides in other languages from the Manual folder on the printer software CD. |
| Network Printer<br>User's Guide | Contained on the <b>network utilities CD</b> , provides you with information on setting up and connecting your machine to a network.                                                                                                    |
| Printer Driver<br>Help          | Provides you with help information on printer driver properties and instructions for setting up the properties for printing. To access a printer driver help screen, click <b>Help</b> from the printer properties dialog box.                                                                                                    |
| Website                         | If you have Internet access, you can get help, support, printer drivers, manuals, and order information from the Samsung website, <a href="https://www.samsungprinter.com">www.samsungprinter.com</a> .                                                                                                    |

### **Selecting a location**

Select a level, stable place with adequate space for air circulation. Allow extra space for opening covers and trays.

The area should be well-ventilated and away from direct sunlight or sources of heat, cold, and humidity. Do not set the machine close to the edge of your desk or table.

### Clearance space

- Front: 482.6 mm (enough space so that the tray and cover can be opened)
- Back: 100 mm (enough space for ventilation)
- Right: 100 mm (enough space for ventilation)
- Left: 100 mm (enough space for ventilation)

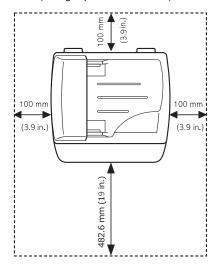

### 2 System setup

This chapter gives you an overview of menus available on your machine and step-by-step instructions for setting up the machine's systems.

This chapter includes:

- Menu overview
- · Changing the display language
- · Changing the country
- · Setting the date and time
- · Changing the clock mode
- Setting sounds
- · Entering characters using the number keypad
- · Using the save modes

### Menu overview

The control panel provides access to various menus to set up the machine or use the machine's functions. These menus can be accessed by pressing **Menu**. Refer to the following diagram.

Menus in the colored characters are available only with SCX-4725FN.

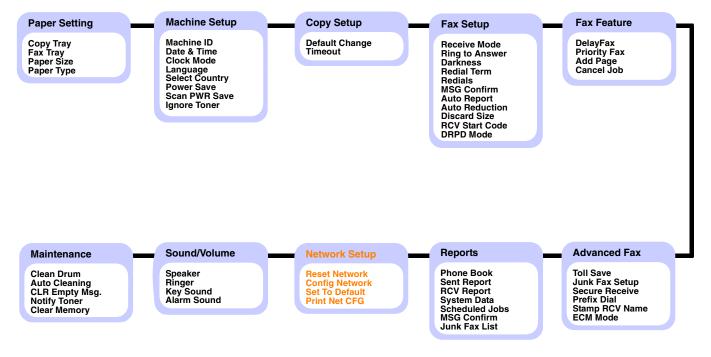

### Changing the display language

To change the language that appears on the control panel, follow these steps:

- Press Menu until Machine Setup appears on the top line of the display.
- 2 Press the Scroll buttons until Language appears and press Enter.
- 3 Press the Scroll buttons until the language you want appears and press Enter.
- 4 Press Stop/Clear to return to Standby mode.

### **Changing the country**

You can select your country.

- Press Menu until Machine Setup appears on the top line of the display.
- 2 Press the Scroll buttons until Select Country appears and press Enter.
- 3 Press the Scroll buttons until your country appears and press Enter.
- 4 Press Stop/Clear to return to Standby mode.

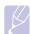

### Note

Changing the country clears the setting in memory.

### Setting the date and time

The current date and time are shown on the display when your machine is on and ready to work. All of your faxes will have the date and time printed on them.

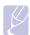

### Note

If power to the machine is cut off, you need to reset the correct time and date once the power has been restored.

- Press Menu until Machine Setup appears on the top line of the display.
- 2 Press the Scroll buttons until Date & Time appears and press Enter.
- 3 Enter the correct time and date using the number keypad.

Day = 01 to 31 Month = 01 to 12

Year = requires four digits

Hour = 01 to 12 (12-hour mode)

00 to 23 (24-hour mode)

Minute = 00 to 59

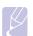

### Note

The date format may differ from country to country.

You can also use the **Scroll** buttons to move the cursor under the digit you want to correct and enter a new number.

4 To change AM or PM for 12-hour time format, press the \*x or \*# button or any number button.

When the cursor is not under the AM or PM indicator, pressing the  $\chi$  or  $\sharp$  button immediately moves the cursor to the indicator.

You can change the clock mode to 24-hour time format (e.g. 01:00 PM as 13:00). For details, see the next section.

5 Press Enter to save the time and date.

When you enter a wrong number, **Unavailable Date & Time** appears and the machine does not proceed to the next step. If this happens, simply reenter the correct number.

6 Press Stop/Clear to return to Standby mode.

### Changing the clock mode

You can set your machine to display the current time using either a 12-hour or 24-hour time format.

- Press Menu until Machine Setup appears on the top line of the display.
- 2 Press the Scroll buttons until Clock Mode appears and press Enter.
- 3 Press the **Scroll** buttons to select the other mode and press **Enter**.
- 4 Press **Stop/Clear** to return to Standby mode.

### **Setting sounds**

You can control the following sounds:

 Speaker: Turns on or off the sounds from the telephone line through the speaker, such as a dial tone or a fax tone. With this option set to Comm which means "Common," the speaker is on until the remote machine answers.

You can adjust the speaker volume level using On Hook Dial.

- Ringer: Adjusts the ringer volume. For the ringer volume, you can select Off, Low, Med, and High.
- Key Sound: Turns the key sound on or off. With this option set to On, a tone sounds each time a key is pressed.
- Alarm Sound: Turns the alarm sound on or off. With this option set to On, an alarm tone sounds when an error occurs or fax communication ends.

### Speaker, ringer, key sound, and alarm sound

- Press Menu until Sound/Volume appears on the top line of the display.
- 2 Press the Scroll buttons until the sound option you want appears and press Enter.
- 3 Press the Scroll buttons until the desired status or volume for the sound you have selected appears and press Enter.
- 4 If necessary, repeat steps 2 through 3 to set other sounds.
- 5 Press **Stop/Clear** to return to Standby mode.

### Speaker volume

- 1 Press On Hook Dial. A dial tone sounds from the speaker.
- 2 Press the Scroll buttons until you hear the volume you want.
- 3 Press On Hook Dial to save the change and return to Standby mode.

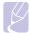

### Note

You can adjust the speaker volume only when the telephone line is connected.

### **Entering characters using the number keypad**

As you perform various tasks, you may need to enter names and numbers. For example, when you set up your machine, you enter your name or your company's name, and the fax number. When you store fax numbers in memory, you may also enter the corresponding names.

### **Entering alphanumeric characters**

1 When you are prompted to enter a letter, locate the button labeled with the character you want. Press the button until the correct letter appears on the display.

For example, to enter the letter O, press 6, labeled with MNO.

Each time you press  ${\bf 6}$ , the display shows a different letter,  ${\bf M},\,{\bf N},\,{\bf O},$  and finally  ${\bf 6}.$ 

You can enter special characters, such as space, plus sign, and etc. For details, see the next section.

2 To enter additional letters, repeat step 1.

If the next letter is printed on the same button, move the cursor by pressing the right **Scroll** button and then press the button labeled with the letter you want. The cursor will move to the right and the next letter will appear on the display.

You can enter a space by pressing 1 twice.

3 When you have finished entering letters, press Enter.

### **Keypad letters and numbers**

| Key | Assigned numbers, letters, or characters |
|-----|------------------------------------------|
| 1   | 1 Space                                  |
| 2   | A B C 2                                  |
| 3   | DEF3                                     |
| 4   | G H I 4                                  |
| 5   | JKL5                                     |
| 6   | M N O 6                                  |
| 7   | PQRS7                                    |
| 8   | T U V 8                                  |
| 9   | W X Y Z 9                                |
| 0   | + - , . ' / * # & 0                      |

### **Correcting numbers or names**

If you make a mistake while entering a number or name, press the left **Scroll** button to delete the last digit or character. Then enter the correct digit or character.

### Inserting a pause

With some telephone systems, you must dial an access code (9, for example) and listen for a second dial tone. In such cases, you must insert a pause in the telephone number. You can insert a pause while you are setting up speed dial numbers.

To insert a pause, press **Redial/Pause** at the appropriate place while entering the telephone number. A - appears on the display at the corresponding location.

### Using the save modes

### **Toner Save mode**

Toner Save mode allows your machine to use less toner on each page. Activating this mode extends the life of the toner cartridge beyond what one would experience in the normal mode, but it reduces print quality.

To turn this mode on or off, press Toner Save.

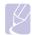

### Note

When PC-printing, you can also turn on or off Toner Save mode in the printer properties. See the **Software Section**.

### **Power Save mode**

Power Save mode allows your machine to reduce power consumption when it is not in actual use. You can select a length of time for which the machine waits after a job is printed before it switches to a reduced power state.

- Press Menu until Machine Setup appears on the top line of the display.
- Press the Scroll buttons until Power Save appears and press 2
- Press the Scroll buttons until the time setting you want appears and press Enter.
- Press Stop/Clear to return to Standby mode.

### **Scan Power Save mode**

Scan Power Save mode allows you to save power by turning off the scan lamp. The scan lamp under the scanner glass automatically turns off when it is not in actual use to reduce power consumption and extend the life of the lamp. The lamp automatically wakes up after some warm-up time when you start scanning.

You can set the length of time for which the scan lamp waits after a scan job is completed before it switches to the power save mode.

- 1 Press Menu until Machine Setup appears on the top line of the
- 2 Press the Scroll buttons until Scan PWR Save appears and press Enter.
- Press the Scroll buttons until the time setting you want appears and press Enter.
- Press Stop/Clear to return to Standby mode.

### **3** Software overview

This chapter gives you an overview of the software that comes with your machine. Further details about installing and using the software are explained in the Software Section.

This chapter includes:

- Supplied software
- Printer driver features
- System requirements

### **Supplied software**

You must install the printer and scanner software using the supplied CDs after you have set up your machine and connected it to your computer.

Each CD provides you with the following software:

| CD                     | Contents |                                                                                                    |
|------------------------|----------|----------------------------------------------------------------------------------------------------|
| Printer<br>software CD | Windows  | Printer driver: Use this driver to take full advantage of your printer's features.  Scanner driver: TWAIN and Windows Image Acquisition (WIA) drivers are available for scanning documents on your machine.  Smart Panel: This program allows you to monitor the machine's status and alerts you when an error occurs during printing.  SmarThru¹: This is the accompanying Windows-based software for your multifunctional machine.  User's Guide in PDF |
|                        | Linux    | Printer driver: Use this driver to run your machine from a Linux computer and print documents.  SANE: Use this driver to scan documents.                                                                                                    |

| CD                                                         |           | Contents                                                                                                    |
|------------------------------------------------------------|-----------|----------------------------------------------------------------------------------------------------|
| PostScript<br>printer driver<br>CD<br>(SCX-4725FN<br>only) | Windows   | Postscript Printer Description     (PPD) file: Use the PostScript driver     to print documents with complex     fonts and graphics in the PS     language.     User's Guide in PDF                                                      |
|                                                            | Macintosh | Postscript Printer Description (PPD) file: Use this file to run your machine from a Macintosh computer and print documents. Scan driver: TWAIN driver is available for scanning documents on your machine.                               |
| Network<br>utilities CD<br>(SCX-4725FN<br>only)            | Windows   | SyncThru™ Web Admin Service:     Use this web-based program to remotely manage, monitor, and troubleshoot network printers.     Set IP: Use this program to set your machine's TCP/IP addresses.     Network Printer User's Guide in PDF |

Allows you to edit a scanned image in many ways using a powerful image editor and to send the image by email. You can also open another image editor program, like Adobe Photoshop, from SmarThru. For details, please refer to the onscreen help supplied on the SmarThru program.

### **Printer driver features**

Your printer drivers support the following standard features:

- Paper source selection
- Paper size, orientation and media type
- Number of copies

In addition, you can use various special printing features. The following table shows a general overview of features supported by your printer drivers:

| Feature                               | PCL 6   | PostScript<br>(SCX-4725FN only) |           |             |
|---------------------------------------|---------|---------------------------------|-----------|-------------|
|                                       | Windows | Windows                         | Macintosh | Linux       |
| Toner save                            | 0       | 0                               | Х         | 0           |
| Print quality option                  | 0       | 0                               | 0         | 0           |
| Poster printing                       | 0       | Х                               | Х         | х           |
| Multiple<br>pages per<br>sheet (N-up) | 0       | 0                               | 0         | O<br>(2, 4) |
| Fit to page printing                  | 0       | 0                               | 0         | х           |
| Scale printing                        | 0       | 0                               | 0         | Х           |
| Watermark                             | 0       | Х                               | Х         | Х           |
| Overlay                               | 0       | Х                               | Х         | Х           |

### **System requirements**

Before you begin, ensure that your system meets the following requirements:

### **Windows**

| Item                 | Requirements                                   |                                     | Recommended            |
|----------------------|------------------------------------------------|-------------------------------------|------------------------|
| Operating system     | Windows 98/Me/2000/XP(32/64bit)/2003(32/64bit) |                                     |                        |
| CPU                  | Windows 98/<br>Me/2000                         | Pentium II<br>400 MHz or<br>higher  | Pentium III<br>933 MHz |
|                      | Windows<br>XP(32/64bit)/<br>2003(32/64bit)     | Pentium III<br>933 MHz or<br>higher | Pentium IV<br>1 GHz    |
| RAM                  | Windows 98/<br>Me/2000                         | 64 MB or more                       | 128 MB                 |
|                      | Windows<br>XP(32/64bit)/<br>2003(32/64bit)     | 128 MB or more                      | 256 MB                 |
| Free disk space      | Windows 98/<br>Me/2000                         | 300 MB or more                      | 1 GB                   |
|                      | Windows<br>XP(32/64bit)/<br>2003(32/64bit)     | 1 GB or more                        | 5 GB                   |
| Internet<br>Explorer | 5.0 or higher                                  |                                     |                        |

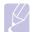

For Windows 2000/XP(32/64bit)/2003(32/64bit), users who have an administrator right can install the software.

### Linux

| Item             | Requirements                                                                                                    |  |
|------------------|----------------------------------------------------------------------------------------------------|--|
| Operating system | <ul> <li>Red Hat 8.0 ~ 9.0</li> <li>Fedora Core 1 ~ 4</li> <li>Mandrake 9.2 ~ 10.1</li> <li>SuSE 8.2 ~ 9.2</li> </ul>         |  |
| CPU              | Pentium IV 1 GHz or higher                                                                                                    |  |
| RAM              | 256 MB or higher                                                                                                    |  |
| Free disk space  | 1 GB or higher                                                                                                    |  |
| Software         | <ul> <li>Linux Kernel 2.4 or higher</li> <li>Glibc 2.2 or higher</li> <li>CUPS</li> <li>SANE (for MFP device only)</li> </ul> |  |

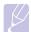

### Notes

- It is necessary to claim swap partition of 300 MB or larger for working with large scanned images.
  The Linux scanner driver supports the optical resolution at maximum.

### Macintosh (SCX-4725FN only)

| Item             | Requirements                     |  |
|------------------|----------------------------------|--|
| Operating system | Macintosh 10.3 ~ 10.4            |  |
| RAM              | 128 MB                           |  |
| Free disk space  | 200 MB                           |  |
| Connection       | USB interface, Network interface |  |

### 4 Network setup (SCX-4725FN only)

Connecting your machine to a network is available only on the SCX-4725FN. This chapter gives you step-by-step instructions for setting up your machine for network connections.

This chapter includes:

- Introduction
- Supported operating systems
- Configuring TCP/IP
- · Configuring EtherTalk
- · Restoring the network configuration
- · Printing a network configuration page
- · Resetting the network interface

### Introduction

Once you have connected your machine to a network with an RJ-45 Ethernet cable, you can share the machine with other network users.

You need to set up the network protocols on the machine to use it as your network printer. Protocols can be set up by the following two methods:

### Via network administration programs

You can configure your machine's print server settings and manage the machine via the following programs that came with your machine:

- SyncThru<sup>™</sup> Web Admin Service: A web-based printer management solution for network administrators. SyncThru<sup>™</sup> Web Admin Service provides you with an efficient way of managing network devices and lets you remotely monitor and troubleshoot network printers from any site with corporate intranet access.
- SyncThru™ Web Service: A web server embedded to your network print server, which allows you to:
  - Configure the network parameters necessary for the machine to connect to various network environments.
  - Customize printer, copy, and fax settings.
- SetIP: A utility program allowing you to select a network interface and manually configure the addresses for use with the TCP/IP protocol.

For further details, refer to the user's guide on the network utilities CD that came with your machine.

### Via the control panel

You can set up the following basic network parameters through the machine's control panel:

- · Configure TCP/IP
- Configure EtherTalk

### Supported operating systems

The following table shows the network environments supported by the machine:

| Item                      | Requirements                                                                                                    |
|---------------------------|----------------------------------------------------------------------------------------------------|
| Network interface         | • 10/100 Base-TX                                                                                                    |
| Network operating system  | <ul> <li>Windows 98/Me/2000/XP(32/64bit)/<br/>2003(32/64bit)</li> <li>Various Linux OS</li> <li>Macintosh OS 10.3~10.4</li> </ul> |
| Network protocols         | TCP/IP on Windows     EtherTalk                                                                                                   |
| Dynamic addressing server | DHCP, BOOTP                                                                                                    |

- TCP/IP: Transmission Control Protocol/Internet Protocol
- DHCP: Dynamic Host Configuration Protocol
- BOOTP: Bootstrap Protocol

### **Configuring TCP/IP**

Your machine can be set up with a variety of TCP/IP network information, such as an IP address, a subnet mask, and a gateway. There are several ways in which your machine can be assigned a TCP/IP address, depending on your network.

- Static addressing: A TCP/IP address is assigned manually by the system administrator.
- Dynamic addressing via BOOTP/DHCP (default): A TCP/IP address is assigned automatically by the server.

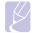

### Note

Before configuring TCP/IP, you need to set the network protocol to TCP/IP.

### Static addressing

To enter a TCP/IP address from your machine's control panel, take the following steps:

- Press Menu until Network Setup appears on the top line of the display.
- Press the Scroll buttons until Config Network appears and press 2
- 3 Press Enter when TCP/IP appears.
- Press Enter when Manual appears.
- 5 Press Enter when IP Address appears.
- Enter a byte between 0 and 255 using the number keypad and 6 press the Scroll buttons to move between bytes.
  - Repeat this to complete the address from the 1st byte to the 4th
- 7 When you have finished, press Enter.
- Repeat steps 6 and 7 to configure the other TCP/IP parameters: subnet mask and gateway address.
- Press Stop/Clear to return to Standby mode.

### **Dynamic addressing (BOOTP/DHCP)**

To have a TCP/IP address assigned automatically by the server, take the following steps:

- Press Menu until Network Setup appears on the top line of the
- Press the Scroll buttons until Config Network appears and press
- Press Enter when TCP/IP appears.
- Press the Scroll buttons until DHCP or BOOTP appears and press Enter.
- Press Stop/Clear to return to Standby mode.

### **Configuring EtherTalk**

EtherTalk is AppleTalk used in an Ethernet network. This protocol is widely used in Macintosh network environments. To use EtherTalk, take the following steps:

- Press Menu until Network Setup appears on the top line of the display.
- Press the Scroll buttons until Config Network appears and press Enter.

- Press the **Scroll** buttons until **EtherTalk** appears and press **Enter**.
- Press the Scroll buttons until On appears and press Enter.
- Press Stop/Clear to return to Standby mode.

### Restoring the network configuration

You can return the network configuration to its default settings.

- Press Menu until Network Setup appears on the top line of the display.
- Press the Scroll buttons until Set To Default appears and press Enter
- Press **Enter** when **Yes** appears to restore the network configuration.
- Power the machine off and back on.

### Printing a network configuration page

The network configuration page shows how the network interface on your machine is configured.

- Press Menu until Network Setup appears on the top line of the display.
- Press the Scroll buttons until Print Net CFG appears and press Enter.
- Press Enter when Yes appears.

The network configuration page prints out.

### Resetting the network interface

You can reset the embedded network interface when a network problem occurs.

- Press Menu until Network Setup appears on the top line of the
- Press Enter when Reset Network appears.

The machine resets the network interface.

### **5** Loading originals and print media

This chapter introduces you to how to load originals and print media into your machine.

This chapter includes:

- Loading originals
- Selecting print media
- Loading paper
- · Setting the paper size and type
- · Verifying an output location

### **Loading originals**

You can use the scanner glass or ADF to load an original for copying, scanning, and sending a fax.

### On the scanner glass

Make sure that no originals are in the ADF. If an original is detected in the ADF, the machine gives it priority over the original on the scanner glass. To get the best scan quality, especially for colored or gray-scaled images, use the scanner glass.

Lift and open the scanner lid.

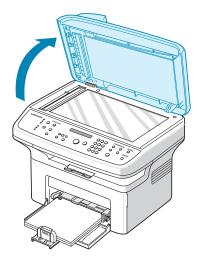

2 Place the original **face down** on the scanner glass and align it with the registration guide at the top left corner of the glass.

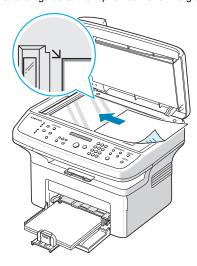

3 Close the scanner lid.

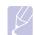

### lotes

- Leaving the scanner lid open while copying may affect copy quality and toner consumption.
- Dust on the scanner glass may cause black spots on the printout. Always keep it clean.

### In the ADF

Using the ADF, you can load up to 30 sheets of paper (75  $\mathrm{g/m^2}$ ) for one job

When you use the ADF:

- Do not load paper smaller than 142 x 148 mm or larger than 216 x 356 mm.
- Do not attempt to load the following types of paper:
- carbon-paper or carbon-backed paper
- coated paper
- onion skin or thin paper
- wrinkled or creased paper
- curled or rolled paper
- torn paper
- Remove all staples and paper clips before loading.
- Make sure any glue, ink, or correction fluid on the paper is completely dry before loading.
- Do not load originals that include different sizes or weights of paper.
- Do not load booklets, pamphlets, transparencies, or documents having other unusual characteristics.

To load an original into the ADF:

Load the original face up into the ADF. Make sure that the bottom of the original stack matches the paper size marked on the document input tray.

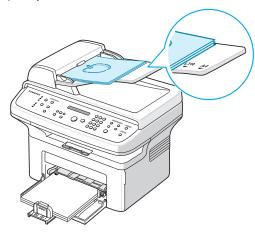

Adjust the document width guides to the paper size.

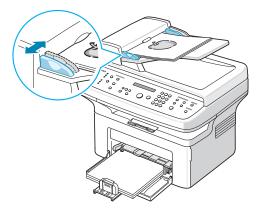

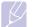

Dust on the ADF glass may cause black lines on the printout. Always keep it clean.

### Selecting print media

You can print on a variety of print media, such as plain paper, envelopes, labels, and transparencies. Always use print media that meet the guidelines for use with your machine. Print media that does not meet the guidelines outlined in this user's guide may cause the following problems:

- · Poor print quality
- Increased paper jams
- · Premature wear on the machine.

Properties, such as weight, composition, grain, and moisture content, are important factors that affect the machine's performance and the output quality. When you choose print materials, consider the following:

- Desired outcome: The print media you choose should be appropriate for your project.
- · Size: You can use any size media that fits easily within the paper adjusters of the paper tray.
- Weight: Your machine supports print media weights as follows:
  - 60 to 90 g/m<sup>2</sup> bond for the tray
  - 60 to 165 g/m<sup>2</sup> bond for the manual tray
- Brightness: Some print media are whiter than others and produce sharper, more vibrant images.
- · Surface smoothness: The smoothness of the print media affects how crisp the printing looks on the paper.

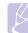

- Some print media may meet all of the guidelines in this section and still not produce satisfactory results. This may be the result of improper handling, unacceptable temperature and humidity levels, or other variables over which Samsung has no control.
- · Before purchasing large quantities of print media, ensure that it meets the requirements specified in this user's guide.

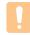

### Caution

Using print media that does not meet these specifications may cause problems, requiring repairs. Such repairs are not covered by Samsung's warranty or service agreements.

### Supported print media types and sizes

| Туре                  | Size                                                              | Dimensions                            | Weight <sup>1</sup>                                                         | Capacity <sup>2</sup>               |  |
|-----------------------|-------------------------------------------------------------------|---------------------------------------|-----------------------------------------------------------------------------|-------------------------------------|--|
| Plain paper           | Letter                                                            | 216 x 279 mm (8.5 x 11 inches)        | • 60 to 90 g/m² (16 to 24 lb                                                | • 250 sheets of 75 g/m <sup>2</sup> |  |
|                       | Legal                                                             | 216 x 356 mm (8.5 x 14 inches)        | <ul> <li>bond) for the tray</li> <li>60 to 165 g/m² (16 to 43 lb</li> </ul> | (20 lb bond) paper for the tray     |  |
|                       | Folio                                                             | 216 x 330.2 mm (8.5 x 13 inches)      | bond) for the manual tray                                                   | 1 sheet for the manual tray         |  |
|                       | Oficio                                                            | 216 x 343 mm (8.5 x 13.5 inches)      |                                                                             |                                     |  |
|                       | A4                                                                | 210 x 297 mm (8.27 x 11.69 inches)    |                                                                             |                                     |  |
|                       | JIS B5                                                            | 182 x 257 mm (7.18 x 10.12 inches)    |                                                                             |                                     |  |
|                       | ISO B5                                                            | 176 x 250 mm (6.93 x 9.84 inches)     |                                                                             |                                     |  |
|                       | Executive                                                         | 184.2 x 266.7 mm (7.25 x 10.5 inches) |                                                                             |                                     |  |
|                       | A5                                                                | 148.5 x 210 mm (5.85 x 8.27 inches)   |                                                                             |                                     |  |
|                       | A6                                                                | 105 x 148.5 mm (4.13 x 5.85 inches)   |                                                                             |                                     |  |
| Envelope              | Envelope B5                                                       | 176 x 250 mm (6.93 x 9.84 inches)     | 75 to 90 g/m <sup>2</sup> (20 lb to 24 lb                                   | 1 sheet for the manual tray         |  |
|                       | Envelope Monarch                                                  | 98.4 x 190.5 mm (3.88 x 7.5 inches)   | bond)                                                                       |                                     |  |
|                       | Envelope COM-10                                                   | 105 x 241 mm (4.12 x 9.5 inches)      |                                                                             |                                     |  |
|                       | Envelope DL                                                       | 110 x 220 mm (4.33 x 8.66 inches)     |                                                                             |                                     |  |
|                       | Envelope C5                                                       | 162 x 229 mm (6.38 x 9.02 inches)     |                                                                             |                                     |  |
|                       | Envelope C6                                                       | 114 x 162 mm (4.49 x 6.38 inches)     |                                                                             |                                     |  |
| Transparency          | Letter, A4                                                        | Refer to the Plain paper section      | 138 to 146 g/m <sup>2</sup> (37 to 39 lb bond)                              | 1 sheet for the manual tray         |  |
| Labels                | Letter, Legal, Folio,<br>A4, JIS B5, ISO B5,<br>Executive, A5, A6 | Refer to the Plain paper section      | 120 to 150 g/m <sup>2</sup> (32 to 40 lb bond)                              | 1 sheet for the manual tray         |  |
| Card stock            | Letter, Legal, Folio,<br>A4, JIS B5, ISO B5,<br>Executive, A5, A6 | Refer to the Plain paper section      | 60 to 165 g/m <sup>2</sup> (16 to 43 lb bond)                               | 1 sheet for the manual tray         |  |
| Minimum size (custom) |                                                                   | 76 x 127 mm (3 x 5 inches)            | 60 to 165 g/m <sup>2</sup> (16 to 43 lb                                     | 1 sheet for the manual tray         |  |
| Maximum size (custom) |                                                                   | 215.9 x 356 mm (8.5 x 14 inches)      | bond)                                                                       |                                     |  |

I. If media weight is over 90 g/m², use the manual tray.
 Maximum capacity may differ depending on media weight, thickness, and environmental conditions.

### Media sizes supported in each mode

| Mode       | Size                                                              | Source               |
|------------|-------------------------------------------------------------------|----------------------|
| Copy mode  | Letter, A4, Legal, Folio,<br>Executive, ISO B5, JIS<br>B5, A5, A6 | tray     manual tray |
| Print mode | All sizes supported by the machine                                | tray     manual tray |
| Fax mode   | Letter, A4, Legal                                                 | tray     manual tray |

### Guidelines for selecting and storing print media

When selecting or loading paper, envelopes, or other print materials, keep these guidelines in mind:

- · Always use print media that conform with the specifications listed on page 5.3.
- · Attempting to print on damp, curled, wrinkled, or torn paper can cause paper jams and poor print quality.
- For the best print quality, use only high quality copier grade paper specifically recommended for use in laser printers.
- · Avoid using the following media types:
  - Paper with embossed lettering, perforations, or a texture that is too smooth or too rough
  - Erasable bond paper
  - Multi-paged paper
  - Synthetic paper and thermally reactive paper
  - Carbonless paper and tracing paper

Use of these types of paper could result in paper jams, chemical smells, and damage to your machine.

- Store print media in its ream wrapper until you are ready to use it. Place cartons on pallets or shelves, not on the floor. Do not place heavy objects on top of the paper, whether it is packaged or unpackaged. Keep it away from moisture or other conditions that can cause it to wrinkle or curl.
- Store unused print media at temperatures between 15 °C and 30 °C. The relative humidity should be between 10% and 70%.
- Store unused print media in a moisture-proof wrap, such as a plastic container or bag, to prevent dust and moisture from contaminating your paper.
- Load special media types one sheet at a time through the manual tray to avoid paper jams.
- · To prevent print media, such as transparencies and label sheets, from sticking together, remove them as they print out.

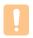

If you print 20 envelopes in succession, the surface of the rear cover may become hot. Please exercise caution.

### Guidelines for special print media

| suidennes for special print media |                                                                                                    |  |
|-----------------------------------|----------------------------------------------------------------------------------------------------|--|
| Media type                        | Guidelines                                                                                                    |  |
| Envelopes                         | <ul> <li>Successful printing on envelopes depends upon the quality of the envelopes. When selecting envelopes, consider the following factors:         <ul> <li>Weight: The weight of the envelope paper should not exceed 90 g/m² or jamming may occur.</li> <li>Construction: Prior to printing, envelopes should lie flat with less than 6 mm curl, and should not contain air.</li> <li>Condition: Envelopes should not be wrinkled, nicked, or otherwise damaged.</li> <li>Temperature: You should use envelopes that are compatible with the heat and pressure of the machine during operation.</li> </ul> </li> <li>Use only well-constructed envelopes with sharp and well creased folds.</li> <li>Do not use stamped envelopes.</li> <li>Do not use envelopes with clasps, snaps, windows, coated lining, self-adhesive seals, or other synthetic materials.</li> <li>Do not use damaged or poorly made envelopes.</li> <li>Be sure the seam at both ends of the envelope extends all the way to the corner of the envelope.</li> </ul> |  |
|                                   | Unacceptable  • Envelopes with a peel-off adhesive strip or with more than one flap that folds over to seal must use adhesives compatible with the machine's fusing temperature of 180 °C for 0,1 second. The extra flaps and strips might cause wrinkling, creasing, or jams, and may even damage the fuser.  • For the best print quality, position margins no closer than 15 mm from the edges of the envelope.  • Avoid printing over the area where the envelope's seams meet.                                                                                                    |  |

| Modio type                                 | Guidalinas                                                                                                    |  |
|--------------------------------------------|----------------------------------------------------------------------------------------------------|--|
| Media type                                 | Guidelines                                                                                                    |  |
| Transparencies                             | <ul> <li>To avoid damaging the machine, use only transparencies designed for use in laser printers.</li> <li>Transparencies used in the machine must be able to withstand 180 °C, the machine's fusing temperature.</li> <li>Place them on a flat surface after removing them from the machine.</li> <li>Do not leave them in the paper tray for long periods of time. Dust and dirt may accumulate on them, resulting in spotty printing.</li> <li>To avoid smudging caused by fingerprints, handle them carefully.</li> <li>To avoid fading, do not expose printed transparencies to prolonged sunlight.</li> <li>Ensure that transparencies are not wrinkled, curled, or have any torn edges.</li> </ul>                                                                                                    |  |
| Labels                                     | To avoid damaging the machine, use only labels designed for use in laser printers.  When selecting labels, consider the following factors:  Adhesives: The adhesive material should be stable at 180 °C, the machine's fusing temperature.  Arrangement: Only use labels with no exposed backing between them. Labels can peel off sheets that have spaces between the labels, causing serious jams.  Curl: Prior to printing, labels must lie flat with no more than 13 mm of curl in any direction.  Condition: Do not use labels with wrinkles, bubbles, or other indications of separation.  Make sure that there is no exposed adhesive material between labels. Exposed areas can cause labels to peel off during printing, which can cause paper jams. Exposed adhesive can also cause damage to machine components.  Do not run a sheet of labels through the machine more than once. The adhesive backing is designed for only a single pass through the machine.  Do not use labels that are separating from the backing sheet or are wrinkled, bubbled, or otherwise damaged. |  |
| Card stock or<br>custom-sized<br>materials | Do not print on media smaller than 98 mm wide or 148 mm long.     In the software application, set margins at least 6,4 mm away from the edges of the material.                                                                                                    |  |

| Media type       | Guidelines                                                                                                    |
|------------------|----------------------------------------------------------------------------------------------------|
| Preprinted paper | Letterhead must be printed with heat-resistant ink that will not melt, vaporize, or release hazardous emissions when subjected to the machine's fusing temperature of 180 °C for 0,1 second.      Letterhead ink must be non-flammable and should not adversely affect printer rollers.      Forms and letterhead should be sealed in a moisture-proof wrapping to prevent changes during storage.      Before you load preprinted paper, such as forms and letterhead, verify that the ink on the paper is dry. During the fusing process, wet ink can come off preprinted paper, reducing print quality. |

### Loading paper

### In the tray

Load the print media you use for the majority of your print jobs in the tray. The tray can hold a maximum of 250 sheets of 75 g/m $^2$  plain paper.

Open the tray. Squeeze the paper length guide and pull it out to extend the tray.  $\,$ 

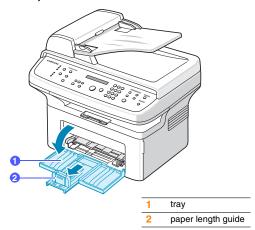

If you are using paper, flex or fan the edge of the paper stack to separate the pages before loading.

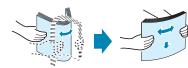

3 Load the paper with the side to be printed on facing up.

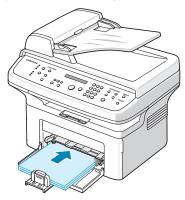

- Squeeze the paper width guide and adjust it to the width of the
- 5 Squeeze the paper length guide and adjust it to the length of the

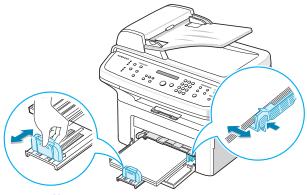

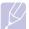

- Do not push the paper width guide far enough to cause the materials to warp.
- If you do not adjust the paper width guide, it may cause paper jams.

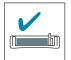

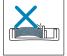

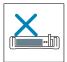

After loading paper, set the paper type and size for the tray. See page 5.7 for copying and faxing or the Software Section for PCprinting.

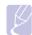

- If you experience problems with paper feed, place one sheet at a time in the manual tray.
- You can load previously printed paper. The printed side should be facing down with an uncurled edge at the front. If you experience problems with paper feed, turn the paper around. Note that print quality is not guaranteed.

### In the manual tray

The manual tray can hold special size and type of print material, such as transparency, postcard, note card, and envelope. The manual tray can hold 1 sheet of paper.

To load paper in the manual tray:

Load the paper with the side to be printed on facing up.

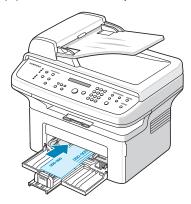

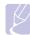

### **Notes**

Depending on the media type you are using, keep the following loading guidelines:

- Envelopes: Flap side down and with the stamp area on the top left side.
- Transparencies: Print side up and the top with the adhesive strip entering the machine first.
- Labels: Print side up and top short edge entering the machine first.
- Preprinted paper: Design side up with the top edge toward the machine.
- Card stock: Print side up and the short edge entering the machine first.
- Previously printed paper: Previously printed side down with an uncurled edge toward the machine.
- Adjust the manual tray paper width guides to the width of the paper. Do not force too much, or the paper will be bent, which will result in a paper jam or skew.

After loading paper, set the paper type and size for the manual tray. See the next section for copying and faxing or the Software Section for PC-printing.

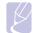

### Note

The settings made from the printer driver override the settings on the control panel.

### Tips on using the manual tray

- Load only one sheet of print media at a time in the manual tray.
- To prevent paper jams, do not add paper when there is still paper in the manual tray. This also applies to other types of print media.
- Print media should be loaded face up with the top edge going into the manual tray first and be placed in the center of the tray.
- Always load only the print media specified in page 5.2 to avoid paper jams and print quality problems.
- Flatten any curl on postcard, envelope, and label before loading it into the manual tray.

### Setting the paper size and type

After loading paper in the paper tray, you need to set the paper size and type using the control panel buttons. These settings will apply to Copy and Fax modes. For PC-printing, you need to select the paper size and type in the application program you use on your PC.

- 1 Press Menu. Paper Setting appears on the top line of the display.
- Press the **Scroll** buttons until **Paper Size** appears and press **Enter**. 2
- 3 Press the Scroll buttons until the paper tray you want appears and press Enter.
- Press the Scroll buttons until the paper size you are using appears and press Enter.
- 5 Press upper level to return to the upper level.
- Press the **Scroll** buttons until **Paper Type** appears and press **Enter**. 6
- 7 Press the **Scroll** buttons until the paper type you are using appears and press Enter.
- Press Stop/Clear to return to Standby mode.

### Verifying an output location

The machine has a paper output location which holds 50 sheets of paper.

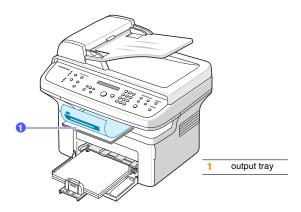

The output tray collects printed paper face down, in the order in which the sheets were printed.

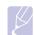

### Note

Pull the output support not to drop the printed paper.

### **6** Copying

This chapter gives you step-by-step instructions for copying documents.

This chapter includes:

- Selecting the paper tray
- Copying
- Changing the settings for each copy
- · Changing the default copy settings
- Using special copy features
- Setting copy timeout

### Selecting the paper tray

After loading the print media for copy output, you must select the paper tray you will use for copy jobs.

- 1 Press Menu. Paper Setting appears on the top line of the display.
- 2 Press Enter when Copy Tray appears.
- 3 Press the Scroll buttons until the paper tray you want appears and press Enter.
- 4 Press Stop/Clear to return to Standby mode.

### Copying

1 Load originals face up into the ADF, or place a single original face down on the scanner glass.

For details about loading an original, see page 5.1.

2 If you want to customize the copy settings including darkness, original type, the number of copies, and copy size, by using the control panel buttons, see the next section.

If necessary, you can use special copy features, such as poster copying, 2- or 4-up copying. See page 6.2.

3 Press Start to begin copying.

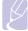

### Note

You can cancel the copy job during an operation. Press **Stop/ Clear**, and the copying will stop.

### Changing the settings for each copy

Your machine provides default settings for copying so that you can quickly and easily make a copy. However, if you want to change the options for each copy, use the copy function buttons on the control panel.

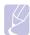

### Note

If you press **Stop/Clear** while setting the copy options, all of the options you have set for the current copy job will be canceled and returned to their default status. Or, they will automatically return to their default status after the machine completes the copy in progress.

### **Darkness**

If you have an original containing faint markings and dark images, you can adjust the brightness to make a copy that is easier to read.

To adjust the darkness of copies, press **Darkness**. Each time you press the button, the following modes are available:

- · Light: Works well with dark print.
- Normal: Works well with standard typed or printed originals.
- Dark: Works well with light print or faint pencil markings.

### **Original Type**

The original type setting is used to improve the copy quality by selecting the document type for the current copy job.

To select the document type, press **Original Type**. Each time you press the button, the following modes are available:

- · Text: Use for originals containing mostly text.
- Text/Photo: Use for originals with mixed text and photographs.
- Photo: Use when the originals are photographs.

### **Number of copies**

You can select the number of copies from 1 to 99.

To change the number of copies:

- 1 Press No. of Copies.
- 2 Enter the value using the number keypad.
- 3 Press Enter to save the selection.

### Reduced or enlarged copy

By using the Reduce/Enlarge button, you can reduce or enlarge the size of a copied image from 25% to 400% when you copy original documents from the scanner glass, or from 25% to 100% from the ADF.

To select from the predefined copy sizes:

- Press Reduce/Enlarge.
- 2 Press Reduce/Enlarge or the Scroll buttons until the size setting you want appears and press Enter.

To scale the copy by directly entering the scale rate:

- Press Reduce/Enlarge. 1
- 2 Press Reduce/Enlarge or the Scroll buttons until Custom appears and press Enter.
- Enter the scale rate and press **Enter** to save the selection. 3

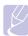

When you make a reduced copy, black lines may appear at the bottom of your copy.

### Changing the default copy settings

The copy options, including darkness, original type, copy size, and number of copies, can be set to those most frequently used. When you copy a document, the default settings are used unless they have been changed by using the corresponding buttons on the control panel.

- Press Menu until Copy Setup appears on the top line of the display.
- 2 Press Enter when Default Change appears.
- 3 Press the **Scroll** buttons until the setup option you want appears and press Enter.
- Press the Scroll buttons until the setting you want appears and press Enter.
- Repeat steps 3 through 4, as needed.
- Press Stop/Clear to return to Standby mode.

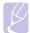

While you are setting copy options, pressing Stop/Clear cancels the changed settings and restores the defaults.

### Using special copy features

You can use the following copy features:

### Clone copying

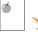

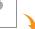

Your machine can print multiple image copies from the original document on a single page. The number of images is automatically determined by the original image and paper size.

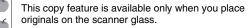

Place a single original face down on the scanner

For details about loading an original, see page 5.1.

- Press Favorite Copy until Clone appears on the bottom line of the display and press Enter.
- Press Start to begin copying.

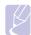

You cannot adjust the copy size using the Reduce/Enlarge button while making a clone copy.

### Collation

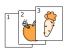

You can set the machine to sort the copy job. For example, if you make 2 copies of a 3 page original, one complete 3 page document will print followed by a second complete document.

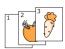

This copy feature is available only when you load originals into the ADF.

- Load originals face up into the ADF. For details about loading an original, see page 5.1.
- Enter the number of copies using the number keypad.
- 3 Press Favorite Copy until Copy Collate appears on the bottom line of the display and press Enter.
- Press Start to begin copying.

One complete document will print followed by the second complete document.

### **Auto fit**

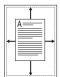

Your machine can automatically reduce or enlarge the original image to fit on the paper currently loaded in

This copy feature is available only when you place originals on the scanner glass.

Place a single original face down on the scanner

For details about loading an original, see page 5.1.

- Press Favorite Copy until Autofit appears on the bottom line of the display and press Enter.
- Press Start to begin copying. 3

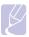

### **Note**

You cannot adjust the copy size using the Reduce/Enlarge button while making a Auto fit copy.

### **ID** card copying

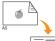

Your machine can print 2-sided originals on one sheet of A4-, Letter-, Legal-, Folio-, Executive-, B5-, A5-, or A6-sized paper.

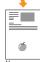

When you copy using this feature, the machine prints one side of the original on the upper half of the paper and the other side on the lower half without reducing the size of the original. This feature is helpful for copying a small-sized item, such as a name card.

This copy feature is available only when you place originals on the scanner glass.

Place a single original face down on the scanner glass.

For details about loading an original, see page 5.1.

Press Favorite Copy until ID Card Copy appears on the bottom line of the display and press Enter.

3 Press Start to begin copying.

Your machine begins scanning the front side and shows Set BackSide.

Open the scanner lid and turn the original over.

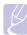

If you press Stop/Clear or if no buttons are pressed for approximately 30 seconds, the machine cancels the copy job and returns to Standby mode.

Press Start to begin copying.

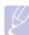

### Note

If the original is larger than the printable area, some portions may not be printed.

### 2-up or 4-up copying

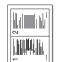

Your machine can print 2 or 4 original images reduced to fit onto one sheet of paper.

This copy feature is available only when you load originals into the ADF.

For details about loading an original, see ▲ 2-up copying page 5.1.

Load originals face up in the ADF.

- Press Favorite Copy until 2 UP or 4 UP appears on the bottom line of the display and press Enter.
- Press Start to begin copying.

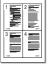

4-up copying

You cannot adjust the copy size using the Reduce/Enlarge button while making a 2- or 4-up copy.

### **Poster copying**

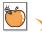

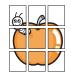

Your machine can print an image onto 9 sheets of paper (3x3). You can paste the printed pages together to make one poster-sized document.

This copy feature is available only when you place originals on the scanner glass.

Place a single original face down on the scanner glass.

For details about loading an original, see page 5.1.

- 2 Press Favorite Copy until Poster appears on the bottom line of the display and press Enter.
- 3 Press Start to begin copying.

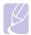

### Note

You cannot adjust the copy size using the **Reduce/Enlarge** button while making a poster copy.

Your original is divided into 9 portions. Each portion is scanned and printed one by one in the following order:

| 1 | 2 | 3 |
|---|---|---|
| 4 | 5 | 6 |
| 7 | 8 | 9 |

### **Setting copy timeout**

You can set the time the machine waits before it restores the default copy settings, if you do not start copying after changing them on the control panel.

- 1 Press Menu until Copy Setup appears on the top line of the display.
- ${\bf 2} \quad \hbox{Press the $\bf Scroll$ buttons until $\bf Timeout$ appears and press $\bf Enter.}$
- 3 Press the Scroll buttons until the time setting you want appears.
  Selecting Off means that the machine does not restore the default settings until you press Start to begin copying, or Stop/Clear to cancel.
- 4 Press Enter to save your selection.
- 5 Press Stop/Clear to return to Standby mode.

### **7** Basic printing

This chapter explains common printing tasks.

### **Printing a document**

Your machine allows you to print from various Windows, Macintosh<sup>1</sup>, or Linux applications. The exact steps for printing a document may vary depending on the application you use.

For details about printing, see the Software Section.

### Canceling a print job

If the print job is waiting in a print queue or print spooler, such as the printer group in Windows, delete the job as follows:

- 1 Click the Windows Start menu.
- 2 For Windows 98/2000/Me, select Settings and then Printers. For Windows XP(32/64bit)/2003(32/64bit), select Printers and Faxes.
- 3 Double-click the Samsung SCX-4725 Series icon.
- From the Document menu, select Cancel Printing (Windows 98/ Me) or Cancel (Windows 2000/XP(32/64bit)/2003(32/64bit).

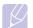

### Note

You can also access this window by simply double-clicking the printer icon at the bottom right corner of the Windows desktop.

You can also cancel the current job by pressing **Stop/Clear** on the control panel.

### 8 Scanning

Scanning with your machine lets you turn pictures and text into digital files that can be stored on your computer. Then you can fax or email the files, upload them to your website, or use them to create projects that you can print.

### **Scanning basics**

Your machine offers the following ways to scan an image:

- Via one of the preset imaging applications. Scanning an image launches the selected application, enabling you to control the scanning process. See the next section.
- Via the SmarThru™ program supplied with your machine. Scanning an image launches SmarThru™ and enables you to control the scanning process.
- Via the Windows Images Acquisition (WIA) driver. See the Software Section.

### Scanning to an application

- Make sure that your machine and computer are turned on and properly connected to each other.
- 2 Load originals face up into the ADF, or place a single original face down on the scanner glass.

For details about loading an original, see page 5.1.

- Press Scan To. Application appears on the top line of the display. 3
- Press the Scroll buttons until the application you want to use appears and press Enter.
  - Microsoft Paint: Sends the scanned image to Microsoft Paint.
  - Email: Sends the scanned image to your default email program on your computer. A new message window opens with the image attached.
  - My Documents: Saves the scanned image in the default folder, My Documents, on your computer.
  - SmarThru: Sends the scanned image to SmarThru™, installed with the printer driver.

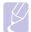

### Note

You can add more TWAIN-compliant software for scanning, such as Adobe Photoshop Deluxe, or Adobe Photoshop, from the Printer Settings Utility. See the Software Section.

On the selected application, adjust the scan settings and begin scanning. For details, please refer to the application user's guide.

### 9 Faxing

This chapter gives you information about using your machine as a fax machine.

This chapter includes:

### Sending a fax

- Setting the fax header
- · Adjusting the document settings
- Sending a fax automatically
- · Sending a fax manually
- Confirming a transmission
- Automatic redialing
- Redialing the last number

### Receiving a fax

- Selecting the paper tray
- Changing receiving modes
- Receiving automatically in Fax mode
- Receiving manually in Tel mode
- · Receiving manually using an extension telephone
- Receiving automatically in Ans/Fax mode
- Receiving faxes using DRPD mode
- Receiving in secure receiving modeReceiving faxes in memory

### Other ways to fax

- Sending a fax to multiple destinations
- · Sending a delayed fax
- Sending a priority fax

### Sending a fax

### Setting the fax header

In some countries, you are required by law to indicate your fax number on any fax you send. The Machine ID, containing your telephone number and name or company name, will be printed at the top of each page sent from your machine.

- Press Menu until Machine Setup appears on the top line of the display.
- 2 Press Enter when Machine ID appears.
- 3 Enter your fax number using the number keypad and press Enter.
- 4 Enter your name or the company name using the number keypad.
  - You can enter alphanumeric characters using the number keypad, and include special symbols by pressing the  $\bf 0$  button.
  - For details on how to enter alphanumeric characters, see page 2.3.
- 5 Press Enter to save the ID.

### **Adjusting the document settings**

Before starting a fax, change the following settings according to your original's status to get the best quality.

### Resolution

The default document settings produce good results when using typical text-based originals. However, if you send originals that are of poor quality, or contain photographs, you can adjust the resolution to produce a higher quality Fax.

- 1 Press Resolution.
- 2 Press Resolution or the Scroll buttons until the option you want appears.
- 3 Press Enter to save your selection.

Recommended resolution settings for different original document types are described in the table below:

| Mode       | Recommended for:                                                                                                    |
|------------|----------------------------------------------------------------------------------------------------|
| Standard   | Originals with normal sized characters.                                                                                                    |
| Fine       | Originals containing small characters or thin lines or originals printed using a dot-matrix printer.                                                                                                    |
| Super Fine | Originals containing extremely fine detail. Super Fine mode is enabled only if the machine with which you are communicating also supports the Super Fine resolution.  Notes  • For memory transmission, Super Fine                                                                                                    |
|            | mode is not available. The resolution setting is automatically changed to Fine.  • When your machine is set to Super Fine resolution and the fax machine with which you are communicating does not support Super Fine resolution, the machine transmits using the highest resolution mode supported by the other fax machine. |
| Photo Fax  | Originals containing shades of gray or photographs.                                                                                                    |
| Color Fax  | Originals with colors. Sending a color fax is enabled only if the machine with which you are communicating supports color fax reception and you send the fax manually. In this mode, memory transmission is not available.                                                                                                    |

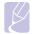

#### Note

The resolution setting is applied to the current fax job.

#### **Darkness**

You can select the default contrast mode to fax your originals lighter or darker.

- 1 Press Menu until Fax Setup appears on the top line of the display.
- 2 Press the **Scroll** buttons until **Darkness** appears and press **Enter**.
- 3 Press the Scroll buttons until the option you want appears and press Enter.
- 4 Press Stop/Clear to return to Standby mode.

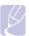

#### Note

The darkness setting is applied to the current fax job.

#### Sending a fax automatically

- 1 Load originals face up into the ADF, or place a single original face down on the scanner glass.
  - For details about loading an original, see page 5.1.
- 2 Adjust the resolution and the darkness to suit your fax needs. See page 9.1.
- 3 Enter the receiving fax machine's number.
  - You can use speed dial numbers, or group dial numbers. For details about storing and searching for a number, see page 10.3.
- 4 Press Start.
- 5 If an original is placed on the scanner glass, load another original and press 1 to add another page.
- 6 When you have finished, press 2 at the Another Page ? prompt. After the number is dialed, the machine begins sending the fax when the receiving fax machine answers.

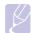

#### Note

When you want to cancel a fax job, press **Stop/Clear** at any time while sending.

#### Sending a fax manually

- 1 Load originals face up into the ADF, or place a single original face down on the scanner glass.
  - For details about loading an original, see page 5.1.
- 2 Adjust the resolution and the darkness to suit your fax needs. See page 9.1.
- 3 Press On Hook Dial. You hear a dial tone.
- 4 Enter the receiving fax machine's number.
  - You can use speed dial numbers, or group dial numbers. For details about storing and searching for a number, see page 10.3.
- 5 Press **Start** when you hear a high-pitched fax signal from the remote fax machine.

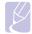

#### Note

When you want to cancel a fax job, press **Stop/Clear** at any time while sending.

#### **Confirming a transmission**

When the last page of your original has been sent successfully, the machine beeps and returns to Standby mode.

When something goes wrong while sending your fax, an error message appears on the display. For a list of error messages and their meanings, see page 13.3. If you receive an error message, press **Stop/Clear** to clear the message and try to send the fax again.

You can set your machine to print a confirmation report automatically each time sending a fax is completed. For further details, see page 10.1.

#### **Automatic redialing**

When the number you have dialed is busy or there is no answer when you send a fax, the machine automatically redials the number every three minutes, up to seven times according to the factory default settings.

When the display shows **Retry Redial?**, press **Enter** to redial the number without waiting. To cancel the automatic redialing, press **Stop/Clear**.

To change the time interval between redials and the number of redial attempts. See page 10.1.

#### Redialing the last number

To redial the number you called last:

- 1 Press Redial/Pause.
- When an original is loaded in the ADF, the machine automatically begins to send.
- 3 If an original is placed on the scanner glass, load another original and press 1 to add another page.

When you have finished, press 2 at the Another Page? prompt.

#### Receiving a fax

#### Selecting the paper tray

After loading the print media for fax output, you have to select the paper tray you will use for the fax reception.

- 1 Press Menu. Paper Setting appears on the top line of the display.
- 2 Press the Scroll buttons until Fax Tray appears and press Enter.
- 3 Press the Scroll buttons until the paper tray you want appears and press Enter.
- 4 Press Stop/Clear to return to Standby mode.

#### Changing receiving modes

- 1 Press Menu until Fax Setup appears on the top line of the display.
- 2 Press Enter when Receive Mode appears.
- 3 Press the Scroll buttons until the fax reception mode you want appears.
  - In Fax mode, the machine answers an incoming fax call and immediately goes into the fax reception mode.
  - In Tel mode, you can receive a fax by pressing On Hook Dial and then Start. You can also pick up the handset of the extension phone and then press the remote receive code. See page 9.4.
  - In Ans/Fax mode, an answering machine attached to your machine answers an incoming call, and the caller can leave a message on the answering machine. If the fax machine senses a fax tone on the line, the machine automatically switches to Fax mode to receive the fax. See page 9.4.
  - In DRPD mode, you can receive a call using the Distinctive Ring Pattern Detection (DRPD) feature. Distinctive Ring is a telephone company service which enables an user to use a single telephone line to answer several different telephone numbers. For further details, see page 9.4.
- 4 Press Enter to save your selection.
- 5 Press Stop/Clear to return to Standby mode.

#### Notes

- When the memory is full, the printer can no longer receive any incoming fax. Secure free memory to resume by removing data stored in the memory.
- To use the Ans/Fax mode, attach an answering machine to the EXT socket on the back of your machine.
- If you do not want other people to view your received documents, you can use secure receiving mode. In this mode, all of the received faxes are stored in memory. For further details, see page 9.5.

#### Receiving automatically in Fax mode

Your machine is preset to **Fax** mode at the factory. When you receive a fax, the machine answers the call on a specified number of rings and automatically receives the fax.

To change the number of rings, see page 10.1.

#### Receiving manually in Tel mode

You can receive a fax call by pressing **On Hook Dial** and then pressing **Start** when you hear a fax tone from the remote machine.

The machine begins receiving a fax and returns to Standby mode when the reception is completed.

## Receiving manually using an extension telephone

This features works best when you are using an extension telephone connected to the EXT socket on the back of your machine. You can receive a fax from someone you are talking to on the extension telephone without going to the fax machine.

When you receive a call on the extension phone and hear fax tones, press the keys \*9\* on the extension phone. The machine receives the fax

Press the buttons slowly in sequence. If you still hear the fax tone from the remote machine, try pressing \*9\* once again.

 $\star$  9  $\star$  is the remote receive code preset at the factory. The first and the last asterisks are fixed, but you can change the middle number to whatever you wish. For details about changing the code, see page 10.1.

#### Receiving automatically in Ans/Fax mode

To use this mode, you must attach an answering machine to the EXT socket on the back of your machine.

If the caller leaves a message, the answering machine stores the message as it would normally. If your machine detects a fax tone on the line, it automatically starts to receive the fax.

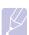

#### **Notes**

- If you have set your machine to Ans/Fax mode and your answering machine is switched off, or no answering machine is connected to EXT socket, your machine automatically goes into Fax mode after a predefined number of rings.
- If your answering machine has a user-selectable ring counter, set the machine to answer incoming calls within 1 ring.
- If you are in Tel mode (manual reception) when the answering machine is connected to your machine, you must switch off the answering machine, or the outgoing message from the answering machine will interrupt your phone conversation.

#### Receiving faxes using DRPD mode

Distinctive Ring is a telephone company service which enables an user to use a single telephone line to answer several different telephone numbers. The particular number someone uses to call you is identified by different ringing patterns, which consist of various combinations of long and short ringing sounds. This feature is often used by answering services who answer telephones for many different clients and need to know which number someone is calling in on to properly answer the phone

Using the Distinctive Ring Pattern Detection (DRPD) feature, your fax machine can learn the ring pattern you designate to be answered by the fax machine. Unless you change it, this ringing pattern will continue to be recognized and answered as a fax call, and all other ringing patterns will be forwarded to the extension telephone or answering machine plugged into the EXT socket. You can easily suspend or change DRPD at any time.

Before using the DRPD option, Distinctive Ring service must be installed on your telephone line by the telephone company. To set up DRPD, you will need another telephone line at your location, or someone available to dial your fax number from outside.

To set up the DRPD mode:

- 1 Press Menu until Fax Setup appears on the top line of the display.
- Press the Scroll buttons until DRPD Mode appears and press Enter.
- 3 Press the Scroll buttons until Set appears and press Enter.
  Waiting Ring appears on the display.
- 4 Call your fax number from another telephone. It is not necessary to place the call from a fax machine.
- 5 When your machine begins to ring, do not answer the call. The machine requires several rings to learn the pattern.
  - When the machine completes learning, the display shows **End DRPD** [Setup].
  - If the DRPD setup fails, **DRPD Ring Error** appears. Press **Enter** when **DRPD Mode** appears and start over from step 3.
- 6 Press Stop/Clear to return to Standby mode.

When the DRPD feature is set up, the **DRPD** option is available for the receiving mode setting. To receive faxes in DRPD mode, you need to set the menu to **DRPD**.

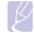

#### Notes

- DRPD must be set up again if you re-assign your fax number, or connect the machine to another telephone line.
- After DRPD has been set up, call your fax number again to verify that the machine answers with a fax tone. Then have a call placed to a different number assigned to that same line to be sure the call is forwarded to the extension telephone or answering machine plugged into the EXT socket.

#### Receiving in secure receiving mode

You may need to prevent your received faxes from being accessed by unauthorized people. You can turn on secure receiving mode to restrict printing of received faxes when the machine is unattended. In secure receiving mode, all incoming faxes go into memory. When the mode is deactivated, any stored faxes are printed.

#### **Activating secure receiving mode**

- Press Menu until Advanced Fax appears on the top line of the display.
- 2 Press the Scroll buttons until Secure Receive appears and press Enter.
- 3 Press the Scroll buttons until On appears and press Enter.
- 4 Enter a four-digit password you want to use and press Enter.

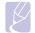

#### Note

You can activate secure receiving mode without setting a password, but cannot protect your faxes.

- 5 Re-enter the password to confirm it and press Enter.
- 6 Press Stop/Clear to return to Standby mode.

When a fax is received in secure receiving mode, your machine stores it in memory and shows **Secure Receive** to let you know that there is a fax received.

#### **Printing received faxes**

- Press Menu until Advanced Fax appears on the top line of the display.
- 2 Press the Scroll buttons until Secure Receive appears and press Enter.
- 3 Press the Scroll buttons until Print appears and press Enter.
- 4 Enter the four-digit password and press Enter.
  The machine prints all of the faxes stored in memory.

#### **Deactivating secure receiving mode**

- Press Menu until Advanced Fax appears on the top line of the display.
- 2 Press the Scroll buttons until Secure Receive appears and press Enter
- 3 Press the Scroll buttons until Off appears and press Enter.

- 4 Enter the four-digit password and press Enter.
  - The mode is deactivated and the machine prints all faxes stored in memory.
- 5 Press Stop/Clear to return to Standby mode.

#### **Receiving faxes in memory**

Since your machine is a multi-tasking device, it can receive faxes while you are making copies or printing. If you receive a fax while you are copying or printing, your machine stores incoming faxes in its memory. Then, as soon as you finish copying or printing, the machine automatically prints the fax.

#### Other ways to fax

#### Sending a fax to multiple destinations

You can use the **Broadcasting** button, which allows you to send a fax to multiple locations. Originals are automatically stored in memory and sent to a remote station. After transmission, the originals are automatically erased from memory.

- 1 Load originals face up into the ADF, or place a single original face down on the scanner glass.
  - For details about loading an original, see page 5.1.
- 2 Adjust the document resolution and darkness to suit your fax needs. See page 9.1.
- 3 Press Broadcasting.
- 4 Enter the number of the first receiving fax machine and press **Enter**.

You can use speed dial numbers. For details, see page 10.3.

The display asks you to enter another fax number to send the document

5 To enter more fax numbers, press 1 and enter another number. You can add up to 209 destinations.

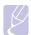

#### Note

You cannot use group dial numbers for another fax number.

6 When you have finished entering fax numbers, press 2 at the Another No. prompt.

The original is scanned into memory before transmission. The display shows memory capacity and the number of pages being stored in memory.

7 If an original is placed on the scanner glass, load another original and press 1 to add another pages.

When you have finished, press 2 at the Another Page? prompt.

The machine begins sending the fax to the numbers you entered in the order in which you entered them.

#### Sending a delayed fax

You can set your machine to send a fax at a later time when you will not be present.

- 1 Load originals face up into the ADF, or place a single original face down on the scanner glass.
  - For details about loading an original, see page 5.1.
- 2 Adjust the document resolution and darkness to suit your fax needs. See page 9.1.

- 3 Press Menu until Fax Feature appears on the top line of the display.
- 4 Press Enter when DelayFax appears.
- 5 Enter the number of the receiving machine using the number keypad and press Enter.

You can use speed dial numbers, or group dial numbers. For details, see page 10.3.

The display asks you to enter another fax numbers.

- 6 To enter more fax numbers, press 1 to select Yes.
- 7 When you have finished entering fax numbers, press 2 to select No at the Another Page ? prompt.
- 8 Enter the job name you want and press Enter.

For details on how to enter alphanumeric characters, see page 2.3. If you do not want to assign a name, skip this step.

9 Enter the time using the number keypad and press Enter.

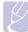

#### Note

If you set a time earlier than the current time, the fax will be sent at that time on the following day.

The original is scanned into memory before transmission. The display shows memory capacity and the number of pages being stored in memory.

10 If an original is placed on the scanner glass, load another original and press 1 to add another page.

When you have finished, press 2 at the Another Page? prompt.

The machine returns to Standby mode. The display reminds you that you are in Standby mode and that a delayed fax is set.

#### Adding pages to a delayed fax

You can add pages to the delayed transmissions previously reserved in your machine's memory.

- 1 Load the originals to be added and adjust document settings.
- 2 Press Menu until Fax Feature appears on the top line of the display.
- 3 Press the Scroll buttons until Add Page appears and press Enter.
- 4 Press the **Scroll** buttons until the fax job you want appears and press **Enter**.
- 5 If an original is placed on the scanner glass, load another original and press 1 to add another page.

When you have finished, press 2 at the Another Page? prompt.

The machine scans the original into memory and shows the total number of pages and the number of the added pages.

#### Canceling a delayed fax

- 1 Press Menu until Fax Feature appears on the top line of the display.
- 2 Press the Scroll buttons until Cancel Job appears and press Enter.
- 3 Press the Scroll buttons until the fax job you want appears and press Enter.
- 4 Press 1 to select Yes.

The selected fax job is deleted from memory.

#### Sending a priority fax

Using the Priority Fax feature, a high priority fax can be sent ahead of reserved operations. The original is scanned into memory and immediately transmitted when the current operation is finished. In addition, priority transmission will interrupt a broadcasting operation between stations (i.e., when the transmission to station A ends, before transmission to station B begins) or between redial attempts.

- Load originals face up into the ADF, or place a single original face down on the scanner glass.
  - For details about loading an original, see page 5.1.
- 2 Adjust the document resolution and darkness to suit your fax needs. See page 9.1.
- 3 Press Menu until Fax Feature appears on the top line of the display.
- 4 Press the Scroll buttons until Priority Fax appears and press Enter.
- 5 Enter the number of the receiving machine using the number keypad and press Enter.
  - You can use speed dial numbers. For details, see page 10.3.
- 6 Enter the job name you want and press Enter.
  - The original is scanned into memory before transmission. The display shows memory capacity and the number of pages being stored in memory.
- 7 If an original is placed on the scanner glass, load another original and press 1 to add another page.
  - When you have finished, press 2 at the Another Page? prompt.
  - The machine shows the number being dialed and begins sending the fax.

## 10 Fax setup

This chapter gives you information on setting up your machine for receiving and sending faxes.

This chapter includes:

- Changing the fax setup options
- · Using the advanced fax features
- · Printing sent fax report automatically
- Using the toll save mode
- Setting up Phone Book

#### **Changing the fax setup options**

Your machine provides you with various user-selectable options for setting up the fax system. You can change the default settings for your preferences and needs.

To change the fax setup options:

- 1 Press Menu until Fax Setup appears on the top line of the display.
- 2 Press the Scroll buttons until the menu item you want appears and press Enter.
- 3 Press the Scroll buttons until the desired status appears or enter the value for the option you have selected, and press Enter.
- 4 If necessary, repeat steps 2 through 3.
- 5 Press Stop/Clear to return to Standby mode.

#### **Fax setup options**

| Option            | Description                                                                                                    |  |
|-------------------|----------------------------------------------------------------------------------------------------|--|
| Receive<br>Mode   | You can select the default fax receiving mode. For details on receiving faxes in each mode, see page 9.3.            |  |
| Ring to<br>Answer | You can specify the number of times the machine rings before answering an incoming call.                             |  |
| Darkness          | You can select the default contrast mode to fax your documents lighter or darker.                                    |  |
|                   | Light works well with dark print.                                                                                    |  |
|                   | Normal works well with standard typed or printed documents.                                                          |  |
|                   | Dark works well with light print or faint pencil markings.                                                           |  |
| Redial Term       | Your machine can automatically redial a remote fax machine if it was busy. You can set an interval between attempts. |  |

| Option                    | Description                                                                                                    |
|---------------------------|----------------------------------------------------------------------------------------------------|
| Redials                   | You can specify the number of redial attempts. If you enter <b>0</b> , the machine will not redial.                                                                                                    |
| MSG<br>Confirm            | You can set your machine to print a report showing whether a transmission was successful, how many pages were sent, and more. The available options are <b>On</b> , <b>Off</b> , and <b>On-Err</b> , which prints only when a transmission is not successful.                                                                                                    |
| Auto<br>Report            | This produces a report with detailed information about the previous 50 communications operations, including time and dates. The available options are <b>On</b> or <b>Off</b> .                                                                                                    |
| Auto<br>Reduction         | When receiving a fax containing pages as long as or longer than the paper loaded in the paper tray, the machine can reduce the size of the original to fit the size of the paper loaded in the machine. Turn on this feature if you want to automatically reduce an incoming page.  With this feature set to <b>Off</b> , the machine cannot reduce the original to fit onto one page. The original will be divided and printed in actual size on two or more pages.                                                                                     |
| Discard<br>Size           | When receiving a fax containing pages as long as or longer than the paper in your machine, you can set the machine to discard a specific length from the end of the received fax. The machine will print the received fax on one or more sheets of paper, except the data that would have been on the specified discard segment.  When the received fax contains pages larger than the paper in your machine, and <b>Auto Reduction</b> has been turned on, the machine will reduce the fax to fit on the existing paper, and nothing will be discarded. |
| RCV Start<br>Code         | This code allows you to initiate fax reception from an extension phone plugged into the EXT socket on the back of the machine. If you pick up the extension phone and hear fax tones, enter the code. It is preset to *9* at the factory.                                                                                                    |
| DRPD<br>Mode <sup>1</sup> | This mode enables a user to use a single telephone line to answer several different telephone numbers. In this menu, you can set the machine to recognize which ring patterns to answer. For details about this feature, see page 9.4.                                                                                                    |

<sup>1.</sup>Distinctive Ring Pattern Detection

#### Using the advanced fax features

To use the advanced fax options:

- Press Menu until Advanced Fax appears on the top line of the display.
- 2 Press the Scroll buttons until the menu item you want appears and press Enter.
- 3 Press the Scroll buttons until the desired status appears or enter the value for the option you have selected, and press Enter.
- 4 If necessary, repeat steps 2 through 3.
- 5 Press Stop/Clear to return to Standby mode.

#### **Advanced fax options**

| Option                | Description                                                                                                    |
|-----------------------|----------------------------------------------------------------------------------------------------|
| Toll Save             | You can set you machine to store your faxes into the memory and send them at the specified toll-saving time. For further details about setting this mode, see the next column.                           |
| Junk Fax Setup        | Using this feature, the system will not accept faxes sent from remote stations whose numbers are stored in the memory as junk fax numbers. This feature is useful for blocking any unwanted faxes.       |
|                       | When you turn on this feature, you can access the following options to set junk fax numbers.  • Setup: allows you to set up to 10 fax numbers.  • All Delete: allows you to delete all junk fax numbers. |
| Secure Receive        | You can keep your received faxes from being accessed by unauthorized people. For further details about setting this mode, see page 9.5.                                                                  |
| Prefix Dial           | You can set a prefix of up to five digits. This number dials before any automatic dial number is started. It is useful for accessing a PABX exchange.                                                    |
| Stamp RCV<br>Name     | This option allows the machine to automatically print the page number, and the date and time of reception at the bottom of each page of a received fax.                                                  |
| ECM Mode <sup>1</sup> | This mode helps with poor line quality and makes sure any faxes you send are sent smoothly to any other ECM-equipped fax machine. Sending a fax using ECM may take more time.                            |

<sup>1.</sup> Error Correction Mode

#### Printing sent fax report automatically

You can set the machine to print a report with detailed information about the previous 50 communication operations, including time and dates.

- 1 Press Menu until Fax Setup appears on the top line of the display.
- 2 Press the Scroll buttons until Auto Report appears and press Enter.
- 3 Press the Scroll buttons until On appears and press Enter.
- 4 Press Stop/Clear to return to Standby mode.

#### Using the toll save mode

You can set your machine to send the original stored in the memory during preset time slots, when call charges are lower. This toll save mode helps you to take advantage of lower long distance rates.

- Press Menu until Advanced Fax appears on the top line of the display.
- 2 Press Enter when Toll Save appears.
- 3 Press Enter when Start Time appears.
- 4 Enter the starting time and press Enter.
- 5 Press the **Scroll** buttons until **End Time** appears and press **Enter**.
- 6 Enter the ending time and press Enter.
- 7 Press Stop/Clear to return to Standby mode.

Subsequent sent faxes will be stored into the memory and be sent at the preset time.

#### **Setting up Phone Book**

You can set up **Phone Book** with the fax numbers you use most frequently. Your machine provides you with the following features for setting up **Phone Book**:

- · Speed dial numbers
- Group dial numbers

#### Speed dial numbers

You can store up to 200 frequently-used fax numbers in speed dial numbers.

#### Registering a speed dial number

- 1 Press Phone Book until Store/Edit appears on the bottom line of the display and press Enter.
- 2 Press Enter when Speed Dials appears.
- 3 Enter a speed dial number between 0 and 199 and press Enter.

If an entry is already stored in the number you choose, you can edit the entry. To start over with another speed dial number, press **Upper Level**.

- 4 Enter the fax number you want and press Enter.
- 5 Enter the name you want and press Enter.
  For details on how to enter alphanumeric characters, see page 2.3.
- 6 Press Stop/Clear to return to Standby mode.

#### **Editing speed dial numbers**

- 1 Press Phone Book until Store/Edit appears on the bottom line of the display and press Enter.
- 2 Press Enter when Speed Dials appears.
- 3 Enter the speed dial number you want to edit and press Enter.
- 4 Change the fax number and press Enter.
- 5 Change the name and press Enter.
- 6 Press Stop/Clear to return to Standby mode.

#### Using speed dial numbers

When you are prompted to enter a destination number while sending a fax, enter the speed dial number at which you stored the number you want.

- For a one-digit (0-9) speed dial number, press and hold the corresponding digit button on the number keypad.
- For a two- or three-digit speed dial number, press the first digit button(s) and then hold down the last digit button.

#### **Group dial numbers**

If you frequently send the same document to several destinations, you can group these destinations and set them under a group dial number. You can then use a group dial number to send a document to all of the destinations within the group. You can set up to 199 group dial numbers using the destination's existing speed dial numbers.

#### Registering a group dial number

- 1 Press Phone Book until Store/Edit appears on the bottom line of the display and press Enter.
- 2 Press the Scroll buttons until Group Dials appears and press Enter.
- 3 Press Enter when New appears.
- 4 Enter a group dial number between 0 and 199 and press Enter.
- 5 Enter a speed dial number and press Enter.
- 6 Press Enter.
- 7 Repeat steps 5 and 6 to include other speed dial numbers into the group.
- 8 When you have finished, press Upper Level.
- 9 Enter the group name you want and press Enter.
- 10 Press Stop/Clear to return to Standby mode.

#### Editing a group dial number

You can delete a specific entry from a group or add a new number to the selected group.

- 1 Press Phone Book until Store/Edit appears on the bottom line of the display and press Enter.
- 2 Press the Scroll buttons until Group Dials appears and press
- 3 Press the Scroll buttons until Edit appears and press Enter.
- 4 Enter the group dial number you want to edit and press Enter.
- 5 Enter the speed dial number you want to add or delete and press Enter.

If you enter a new speed dial number, Add? appears.

If you enter a speed dial number stored in the group, **Delete?** appears.

- 6 Press Enter to add or delete the number.
- 7 Repeat from step 5 to add or delete more numbers.
- 8 When you have finished, press Upper Level.
- 9 Edit the group name and press Enter.
- 10 Press Stop/Clear to return to Standby mode.

#### Using group dial numbers

When you are prompted to enter a destination number while sending a fax, enter the group dial number at which you stored the number you want.

- For a one-digit (0-9) group dial number, press and hold the corresponding digit button on the number keypad.
- For a two- or three-digit group dial number, press the first digit button(s) and then hold down the last digit button.

#### **Searching Phone Book for an entry**

You can search for a number in memory.

- 1 Press Phone Book until Search&Dial appears on the bottom line of the display and press Enter.
- 2 Press the Scroll buttons until the name and number you want appears and press Enter.

The machine dials to the selected number.

#### **Printing Phone Book**

You can check your Phone Book settings by printing a list.

- Press Phone Book until Print appears on the bottom line of the display.
- 2 Press Enter. A list showing speed dial and group dial entries prints out.

# 11 Ordering supplies and accessories

This chapter provides information on purchasing toner cartridge available for your machine.

#### **Toner cartridges**

When the toner runs out, you can order the following types of toner cartridge for your machine:

| Туре       | Yield <sup>1</sup> | Part number |
|------------|--------------------|-------------|
| High yield | 3,000 pages        | SCX-D4725A  |

1. ISO 19752 5% coverage

#### How to purchase

To order Samsung-authorized supplies or accessories, contact your local Samsung dealer or the retailer where you purchased your machine, or visit <a href="https://www.samsungprinter.com">www.samsungprinter.com</a> and select your country/region for information on calling for technical support.

## **12** Maintenance

This chapter provides information for maintaining your machine and the toner cartridge.

This chapter includes:

- Printing reports
- · Clearing memory
- Cleaning your machine
- Maintaining the toner cartridge
- · Clearing the Toner Empty Replace Toner message
- Maintenance parts
- Managing your machine from the website (SCX-4725FN only)

#### **Printing reports**

Your machine can provide various reports with useful information you will need. The following reports are available:

| Report/List       | Description                                                                                                    |
|-------------------|----------------------------------------------------------------------------------------------------|
| Phone Book        | This list shows all of the fax numbers stored in the machine's memory.                                                                                                    |
| Sent Report       | This report shows information on the faxes you have recently sent.  You can set the machine to automatically print this report every 50 communications. See page 10.2.                                                                                                   |
| RCV Report        | This report shows information on the faxes you have recently received.                                                                                                    |
| System Data       | This list shows the status of the user-selectable options. You may print this list to confirm your changes after changing any settings.                                                                                                    |
| Scheduled<br>Jobs | This list shows the documents currently stored for delayed faxes along with the starting time and type of each operation.                                                                                                    |
| MSG Confirm       | This report shows the fax number, the number of pages, the elapsed time of the job, the communication mode, and the communication results for a particular fax job. You can set up your machine to automatically print a message confirmation report after each fax job. |
| Junk Fax List     | This list shows the fax numbers specified as junk fax numbers. To add or delete numbers to or from this list, access the <b>Junk Fax Setup</b> menu.                                                                                                    |

#### **Printing a report**

- 1 Press Menu until Reports appears on the top line of the display.
- 2 Press the Scroll buttons until the report or list you want to print appears and press Enter.

The selected information prints out.

#### Other available reports

Your machine prints the following reports automatically.

- Multi-communication Report: prints automatically after sending faxes for more than one location.
- Power Failure Report: prints out automatically when power is restored after a power failure if any data loss occurs due to the power failure.

#### **Clearing memory**

You can selectively clear information stored in your machine's memory.

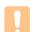

#### Caution

Before clearing the memory, make sure that all fax jobs have been completed, or you will lose those jobs.

- Press Menu until Maintenance appears on the top line of the display.
- Press the Scroll buttons until Clear Memory appears and press Enter.
- 3 Press the Scroll buttons until the item you want to clear appears and press Enter.

| Options       | Description                                                                                     |
|---------------|-------------------------------------------------------------------------------------------------|
| All Settings  | Clears all of the data stored in memory and resets all of your settings to the factory default. |
| Paper Setting | Restores all of the paper settings to the factory default.                                      |
| Copy Setup    | Restores all of the copy options to the factory default.                                        |
| Fax Setup     | Restores all of the fax options to the factory default.                                         |
| Fax Feature   | Cancels all of the scheduled fax jobs in the machine's memory.                                  |
| Advanced Fax  | Restores all of the advanced fax options to the factory default.                                |
| Sent Report   | Clears all records of sent faxes.                                                               |
| RCV Report    | Clears all records of received faxes.                                                           |

| Options    | Description                                     |
|------------|-------------------------------------------------|
| Phone Book | Clears all of the fax numbers stored in memory. |

- Repeat step 3 to clear another item.
- Press Stop/Clear to return to Standby mode.

#### Cleaning your machine

To maintain print and scan quality, follow the cleaning procedures below each time the toner cartridge is replaced or if print and scan quality problems occur.

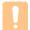

#### Caution

Cleaning the cabinet of the machine with cleaning materials containing large amounts of alcohol, solvent, or other strong substances can discolor or distort the cabinet.

#### Cleaning the outside

Clean the cabinet of the machine with a soft lint-free cloth. You can dampen the cloth slightly with water, but be careful not to let any water drip onto or into the machine.

#### Cleaning the inside

During the printing process, paper, toner, and dust particles can accumulate inside the machine. This buildup can cause print quality problems, such as toner specks or smearing. Cleaning the inside of the machine clears or reduces these problems.

- Turn the machine off and unplug the power cord. Wait for the machine to cool down.
- Open the front cover and pull the toner cartridge out. Set it on a clean flat surface.

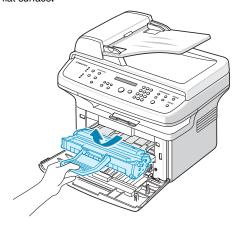

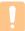

- To prevent damage to the toner cartridge, do not expose it to light for more than a few minutes. Cover it with a piece of paper, if necessary.
- Do not touch the green surface underside of the toner cartridge. Use the handle on the cartridge to avoid touching this area.
- Pull the manual tray out.

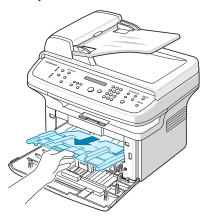

With a dry lint-free cloth, wipe away any dust and spilled toner from the toner cartridge area and the toner cartridge cavity.

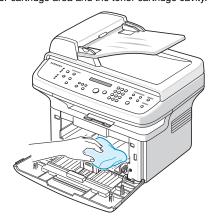

While cleaning the inside of the machine, be careful not to touch the transfer roller, located underneath the toner cartridge. Oil from your fingers can cause print scan quality problems.

5 Locate the long strip of glass (LSU) inside the top of the cartridge compartment, and gently swab the glass to see if dirt turns the white cotton black.

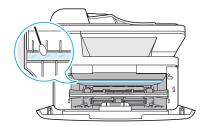

6 Push the manual tray back into the machine.

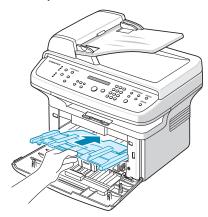

- 7 Reinsert the toner cartridge and close the front cover.
- 8 Plug in the power cord and turn the machine on.

#### Cleaning the scan unit

Keeping the scan unit clean helps ensure the best possible copies. We suggest that you clean the scan unit at the start of each day and during the day, as needed.

- 1 Slightly dampen a soft lint-free cloth or paper towel with water.
- 2 Open the scanner lid.

3 Wipe the surface of the scanner glass and ADF glass until it is clean and dry.

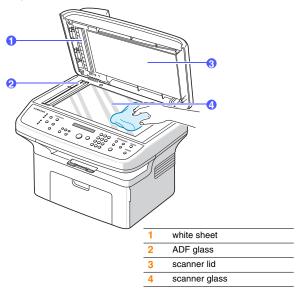

- 4 Wipe the underside of the scanner lid and white sheet until it is clean and dry.
- 5 Close the scanner lid.

#### Maintaining the toner cartridge

#### Toner cartridge storage

To get the most from the toner cartridge, keep the following guidelines in mind:

- Do not remove the toner cartridge from its package until ready for use.
- Do not refill the toner cartridge. The machine warranty does not cover damage caused by using a refilled cartridge.
- Store toner cartridges in the same environment as your machine.
- To prevent damage to the toner cartridge, do not expose it to light for more than a few minutes.

#### **Expected cartridge life**

The life of the toner cartridge depends on the amount of toner that print jobs require. When printing text at ISO 19752 5% coverage, a new toner cartridge lasts an average of either 3,000 or 1,500 pages. (The original toner cartridge supplied with the machine lasts an average of 1,500 pages.) The actual number may also be different depending on the print density of the pages you print on, and the number of pages may be affected by operating environment, printing interval, media type, and media size. If you print a lot of graphics, you may need to change the cartridge more often.

#### **Redistributing toner**

When the toner cartridge is near the end of its life:

- · White streaks or light printing occurs.
- Toner Low appears on the display.

If this happens, you can temporarily reestablish print quality by redistributing the remaining toner in the cartridge. In some cases, white streaks or light printing will still occur even after you have redistributed the

- Open the front cover.
- Pull the toner cartridge out.

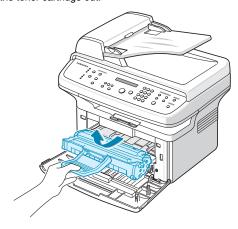

Thoroughly roll the cartridge 5 or 6 times to distribute the toner evenly inside the cartridge.

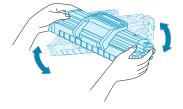

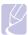

If toner gets on your clothing, wipe it off with a dry cloth and wash clothing in cold water. Hot water sets toner into fabric.

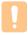

Do not touch the green underside of the toner cartridge. Use the handle on the cartridge to avoid touching this area. Hold the toner cartridge by the handle and slowly insert the cartridge into the opening in the machine.

Tabs on the sides of the cartridge and corresponding grooves within the machine will guide the cartridge into the correct position until it locks into place completely.

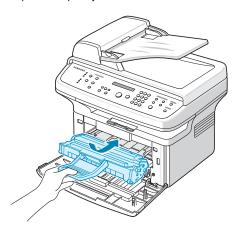

Close the front cover. Make sure that the cover is securely closed.

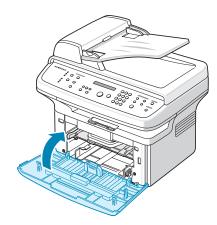

#### Replacing the toner cartridge

When the toner cartridge is completely empty:

- Toner Empty Replace Toner appears on the display.
- · The machine stops printing. Incoming faxes are saved in memory.

At this stage, the toner cartridge needs to be replaced. For order information for toner cartridges, see page 11.1.

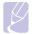

#### Note

You can set the machine to disregard the **Toner Empty Replace Toner** message and to continue printing. See page 12.6

- 1 Open the front cover.
- 2 Pull the toner cartridge out.

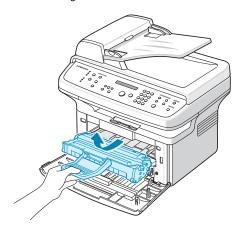

- 3 Remove the new toner cartridge from its bag.
- 4 Remove the packing tape and roll the cartridge 5 or 6 items to distribute the toner.

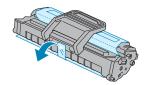

Thoroughly roll the cartridge to assure maximum copies per cartridge. Save the box and the plastic bag for shipping.

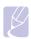

#### Note

If toner gets on your clothing, wipe it off with a dry cloth and wash clothing in cold water. Hot water sets toner into fabric.

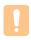

#### Caution

Do not touch the green underside of the toner cartridge. Use the handle on the cartridge to avoid touching this area.

5 Hold the toner cartridge by the handle and slowly insert the cartridge into the opening in the machine.

Tabs on the sides of the cartridge and corresponding grooves within the machine will guide the cartridge into the correct position until it locks into place completely.

6 Close the front cover. Make sure that the cover is securely closed.

#### Cleaning the drum

If there are streaks or spots on your print, the OPC drum of the toner cartridge may require cleaning.

- 1 Before starting the cleaning procedure, make sure that paper is loaded in the machine.
- Press Menu until Maintenance appears on the top line of the display.
- 3 Press Enter when Clean Drum appears.
- 4 Press Enter when Yes appears.

The machine prints out a cleaning page. Toner particles on the drum surface are affixed to the paper.

If the problem remains, repeat steps 1 through 4.

#### Cleaning the drum automatically

You can set your machine to print a cleaning page automatically every 600 pages.

- Press Menu until Maintenance appears on the top line of the display.
- 2 Press the Scroll buttons until Auto Cleaning appears and press Enter.
- 3 Press the Scroll buttons until On appears and press Enter.
- 4 Press Stop/Clear to return to Standby mode.

#### Sending new toner notification

You can set your machine to automatically send a fax to your service company or dealer to notify them that your machine requires a new toner cartridge when the toner cartridge needs to be replaced. The fax number needs to be set by your dealer prior to using this feature, otherwise the machine cannot send a notification even though you turn this service on.

- 1 Press Menu until Maintenance appears on the top line of the display
- 2 Press the Scroll buttons until Notify Toner appears and press Enter
- 3 Press the Scroll buttons until On appears and press Enter.
- 4 Press Stop/Clear to return to Standby mode.

Once this feature has been enabled, you need to enter the password each time you disable or enable it.

## Printing continuously when the Toner Empty Replace Toner message appears

When the toner cartridge is nearly empty, the machine shows the **Toner Empty Replace Toner** message and stops printing. You can set the machine to disregard this message when it appears and to continue printing, even though print quality is not optimal.

- Press Menu until Machine Setup appears on the top line of the display.
- 2 Press the Scroll buttons until Ignore Toner appears and press Enter.
- 3 Press the Scroll buttons until On appears and press Enter.
  - If you select **Off**, the received fax cannot be printed until you install a new toner cartridge. However, faxes can be received into memory as long as it allows.
- 4 Press Stop/Clear to return to Standby mode.

## Clearing the Toner Empty Replace Toner message

When the **Toner Empty Replace Toner** message appears you can configure not to see this message again not to disturb you.

- Press Menu until Maintenance appears on the top line of the display.
- 2 Press the Scroll buttons until CLR Empty Msg. appears and press
- 3 Press the Scroll buttons until On appears and press Enter.
- 4 Now the Toner Empty Replace Toner message does not appear but the Replace Toner message will remain for reminding you that the new cartridge needs to be installed for quality.

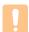

#### Caution

Once you have selected **On**, this setting will be permanently written to the memory of the toner cartridge, and this menu will be disappeared from the **Maintenance** menu.

#### **Maintenance parts**

To avoid print quality and paper feed problems resulting from worn parts and to maintain your printer in top working condition, the following items will need to be replaced at the specified number of pages or when the life span of each item has expired.

| Items           | Yield (Average)      |
|-----------------|----------------------|
| ADF rubber pad  | Approx. 20,000 pages |
| Transfer roller | Approx. 50,000 pages |
| Fuser unit      | Approx. 50,000 pages |
| Pickup roller   | Approx. 50,000 pages |

Samsung highly recommends that an authorized service provider, dealer or the retailer where you bought printer performs this maintenance activity.

#### Replacing the ADF rubber pad

You will need to replace the ADF rubber pad when there seems to be a consistent problem with paper pickup or when its specified yield is reached.

- 1 Open the ADF cover.
- 2 Remove the ADF rubber pad from the ADF, as shown.

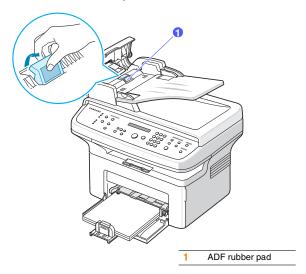

- 3 Insert a new ADF rubber pad into place.
- 4 Close the ADF cover.

## Managing your machine from the website (SCX-4725FN only)

If you have connected your machine to a network and set up TCP/IP network parameters correctly, you can manage the machine via Samsung's SyncThru™ Web Service, an embedded web server. Use SyncThru™ Web Service to:

- View the machine's device information and check its current status.
- Change TCP/IP parameters and set up other network parameters.
- Change the printer properties.
- Set the machine to send email notifications to let you know the machine's status.
- Get support for using the machine.

#### To access SyncThru™ Web Service:

- 1 Start a web browser, such as Internet Explorer, from Windows.
- 2 Enter the machine IP address (http://xxx.xxx.xxx.xxx) in the address field and press the Enter key or click Go.

Your machine's embedded website opens.

## 13 Troubleshooting

This chapter gives helpful information for what to do if you encounter an error

This chapter includes:

- Clearing document jams
- Clearing paper jams
- · Understanding display messages
- · Toner cartridge-related messages
- Solving other problems

#### **Clearing document jams**

When an original jams while passing through the ADF, **Document Jam** appears on the display.

#### **Input Misfeed**

- 1 Remove any remaining pages from the ADF.
- 2 Open the ADF cover.

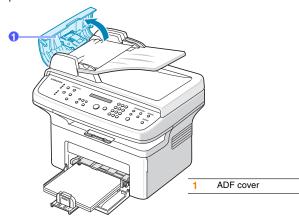

3 Pull the jammed paper gently out of the ADF.

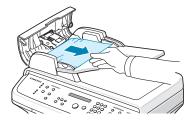

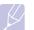

#### Note

If you do not see the paper in this area, refer to Exit Misfeed. See the next section.

4 Close the ADF cover. Then load the removed pages, if any, back into the ADF

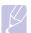

#### Note

To prevent document jams, use the scanner glass for thick, thin, or mixed paper-type originals.

#### **Exit Misfeed**

- 1 Remove any remaining pages from the ADF.
- 2 Open the ADF cover.
- 3 Pull the jammed paper gently out of the document output tray.

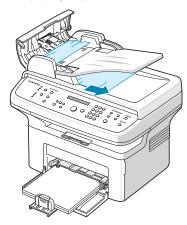

4 Close the ADF cover. Then load the removed pages, if any, back into the ADF.

#### Clearing paper jams

When a paper jam occurs, **Paper Jam** appears on the display. Refer to the table below to locate and clear the paper jam.

| Message                          | Location of jam                                 | Go to                                |
|----------------------------------|-------------------------------------------------|--------------------------------------|
| [Paper Jam 0]<br>Open/Close Door | In the paper feed area (tray or manual tray)    | the next<br>section and<br>page 13.2 |
| [Paper Jam 1]<br>Open/Close Door | In the fuser area or around the toner cartridge | page 13.2                            |
| [Paper Jam 2]<br>Check Inside    | In the paper exit area                          | page 13.2                            |

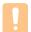

#### Caution

To avoid tearing the paper, pull out the jammed paper gently and slowly. Follow the instructions in the following sections to clear the jam.

#### In the tray

 Open and close the front cover. The jammed paper is automatically ejected from the machine.

If the paper does not exit, go to the next step.

2 Remove the jammed paper by gently pulling it straight out.

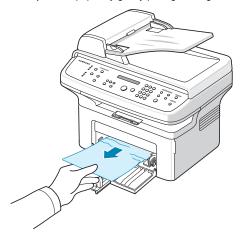

If the paper does not move when you pull, or if you do not see the paper in this area, check the fuser area around the toner cartridge. See page 13.2.

3 Open and close the front cover to resume printing.

#### In the manual tray

1 If the paper is not feeding properly, pull the paper out of the machine.

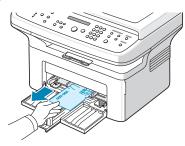

2 Open and close the front cover to resume printing.

#### In the fuser area or around the toner cartridge

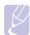

#### Note

The fuser area is hot. Take care when removing paper from the machine.

- 1 Open the front cover and pull the toner cartridge out.
- 2 If necessary, pull the manual tray out.
- 3 Remove the jammed paper by gently pulling it straight out.

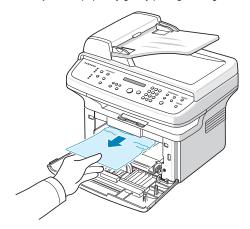

- 4 If necessary, push the manual tray back into the machine.
- 5 Replace the toner cartridge and close the front cover. Printing automatically resumes.

#### In the paper exit area

1 Open and close the front cover. The jammed paper is automatically ejected from the machine.

If the paper does not exit, go to the next step.

2 Gently pull the paper out of the output tray.

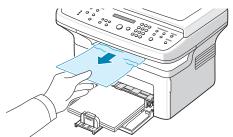

If you do not see the jammed paper or if there is any resistance when you pull, stop and go to the next step.

#### 3 Open the rear cover.

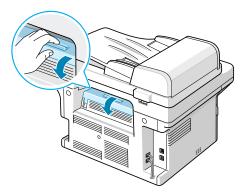

4 Pull the jammed paper out.

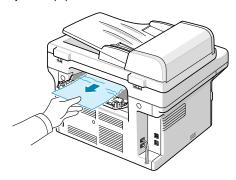

#### Caution

Inside of the machine is very hot. Take care when removing paper from the machine.

5 Close the rear cover. Printing automatically resumes.

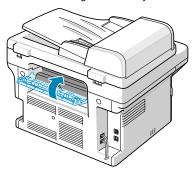

#### Tips for avoiding paper jams

By selecting the correct media types, most paper jams can be avoided. When a paper jam occurs, follow the steps outlined on page 13.1.

- Follow the procedures on page 5.5. Ensure that the adjustable guides are positioned correctly.
- · Do not overload the tray.
- Do not remove paper from the tray while your machine is printing.
- Flex, fan, and straighten paper before loading.
- Do not use creased, damp, or highly curled paper.
- Do not mix paper types in a tray.
- Use only recommended print media. See page 5.7.
- Ensure that the recommended print side of print media is facing up in the tray or manual tray.

#### **Understanding display messages**

Messages appear on the Smart Panel program window or the control panel display to indicate the machine's status or errors. Refer to the tables below to understand the messages' meaning and correct the problem if necessary. Messages and their meanings are listed in alphabetical order.

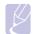

#### Note

When you call for service, it is very convenient to tell the service representative the display message.

| Message                         | Meaning                                                                                                    | Suggested solutions                                                                                                    |
|---------------------------------|----------------------------------------------------------------------------------------------------|----------------------------------------------------------------------------------------------------|
| [COMM. Error]                   | The machine has a communication problem.                                                                                 | Ask the sender to try again.                                                                                                    |
| [Front or Rear]<br>[Cover Open] | The front cover or rear cover is not securely latched.                                                                   | Close the cover until it locks into place.                                                                                           |
| [Hsync Error]                   | There is a serious problem in your machine.                                                                              | Turn the machine off and back on. If the problem persists, please call for service.                                                  |
| [Incompatible]                  | The machine has received a fax from which is registered as a junk fax.                                                   | The received fax data will be deleted.  Reconfirm junk fax setup, see page 10.2.                                                     |
| [Line Error]                    | Your machine cannot connect with the receiving fax machine or has lost contact because of a problem with the phone line. | Try again. If the problem persists, wait an hour or so for the line to clear and try again. Or, turn the ECM mode on. See page 10.2. |

| Message                          | Meaning                                                                               | Suggested solutions                                                                                                    |
|----------------------------------|---------------------------------------------------------------------------------------|----------------------------------------------------------------------------------------------------|
| [Low Heat Error]                 | There is a problem in the fuser unit.                                                 | Unplug the power cord and plug it back in. If the problem persists, please call for service.                                                                                                    |
| [LSU Error]                      | A problem has occurred in the LSU (Laser Scanning Unit).                              | Unplug the power cord and plug it back in. If the problem persists, please call for service.                                                                                                    |
| [No Answer]                      | The receiving fax<br>machine has not<br>answered after<br>several redial<br>attempts. | Try again. Make sure that the receiving machine is operational.                                                                                                    |
| [No Paper]<br>Add Paper          | The paper in the tray has run out.                                                    | Load paper in the tray.<br>See page 5.5.                                                                                                    |
| [Over Heat]                      | There is a problem in the fuser unit.                                                 | Unplug the power cord and plug it back in. If the problem persists, please call for service.                                                                                                    |
| Open Heat Error                  | There is a problem in the fuser unit.                                                 | Unplug the power cord and plug it back in. If the problem persists, please call for service.                                                                                                    |
| [Paper Jam 0]<br>Open/Close Door | Paper has jammed in the feeding area of the tray.                                     | Clear the jam. See page 13.2 and page 13.2.                                                                                                    |
| [Paper Jam 1]<br>Open/Close Door | Paper has jammed in the fuser area.                                                   | Clear the jam. See page 13.2.                                                                                                    |
| [Paper Jam 2]<br>Check Inside    | Paper has jammed in the paper exit area.                                              | Clear the jam. See page 13.2.                                                                                                    |
| [Stop Pressed]                   | Stop/Clear has<br>been pressed during<br>a fax transmission.                          | Try again.                                                                                                    |
| Add Paper &<br>Press Start       | You have selected Manual Feeder for Source in the printer properties.                 | Load a sheet of paper into the manual tray and press <b>Start</b> to start feeding.  If you have multiple pages to be printed, this message appears again. Load the next sheet and press <b>Start</b> . |

| Message                   | Meaning                                                                                       | Suggested solutions                                                                                                    |
|---------------------------|-----------------------------------------------------------------------------------------------|----------------------------------------------------------------------------------------------------|
| Cancel?<br>1:Yes 2:No     | Your machine's memory has become full while trying to store an original into memory.          | To cancel the fax job, press 1 to select Yes.  If you want to send those pages that have been successfully stored, press 2 to select No. You should send the remaining pages later, when memory is available. |
| Document Jam              | The loaded original has jammed in the ADF.                                                    | Clear the jam. See page 13.1.                                                                                                    |
| Enter Again               | You entered an unavailable data.                                                              | Enter the correct data again.                                                                                                    |
| Group Not<br>Available    | You have tried to select a group dial number where only a single location number can be used. | Use a speed dial number or dial a number manually using the number keypad.                                                                                                    |
| Line Busy                 | The receiving fax machine did not answer or the line is already engaged.                      | Try again after a few minutes.                                                                                                    |
| Load Document             | You have attempted to set up a copy or fax operation with no document loaded into the ADF.    | Load a document into the ADF and try again.                                                                                                    |
| Memory Dial Full          | The fax jobs queue in the memory is full.                                                     | Cancel unnecessary fax jobs in the memory.                                                                                                    |
| Memory Full               | The memory is full.                                                                           | Delete unnecessary fax jobs and retransmit after more memory becomes available. Alternatively, split the transmission into more than one operation.                                                           |
| Not Assigned              | The speed dial number you tried to use has no number assigned to it.                          | Enter the number manually using the number keypad.                                                                                                    |
| Operation Not<br>Assigned | You are in the Add<br>Page/Cancel Job<br>operation, but there<br>are no jobs stored.          | Check the display to see if there are any scheduled jobs.                                                                                                    |

| Message                    | Meaning                                                                                   | Suggested solutions                                                                                    |
|----------------------------|-------------------------------------------------------------------------------------------|----------------------------------------------------------------------------------------------------|
| Power Failure              | Power has turned off<br>then on and the<br>machine's memory<br>has not been back<br>up.   | The job which you were trying to do before the power failure must be completely re-done.               |
| Retry Redial?              | The machine is waiting for a specified time interval to redial a previously busy station. | You can press <b>Enter</b> to immediately redial, or <b>Stop/Clear</b> to cancel the redial operation. |
| Scanner locked             | The scanner module is locked.                                                             | Unlock the scanner and press <b>Stop/Clear</b> .                                                       |
| Unavailable<br>Date & Time | The current date and time you entered is not correct.                                     | Enter the correct date and time.                                                                       |

|  | <b>Toner</b> | cartrid | lge-rel | ated | messages |
|--|--------------|---------|---------|------|----------|
|--|--------------|---------|---------|------|----------|

| Message                           | Meaning                                                         | Suggested solutions                                                                                                    |
|-----------------------------------|-----------------------------------------------------------------|----------------------------------------------------------------------------------------------------|
| Install Toner                     | A toner cartridge is not installed.                             | Install a toner cartridge.                                                                                             |
| Invalid Toner                     | The toner cartridge you have installed in not for your machine. | Install a Samsung-<br>genuine toner cartridge,<br>designed for your<br>machine.                                        |
| NonGenuine Toner<br>Replace Toner | The toner cartridge installed is not a genuine cartridge.       | Install the genuine toner cartridge.                                                                                   |
| Replace Toner                     | The toner in the cartridge has run out.                         | This message appears when you turned off the Toner Empty Replace Toner message.                                        |
|                                   |                                                                 | Install a new genuine toner cartridge.                                                                                 |
|                                   |                                                                 | You can keep printing but<br>the quality cannot be<br>guaranteed, and the<br>product support is no<br>longer provided. |

| Message                          | Meaning                                         | Suggested solutions                                                                                                    |
|----------------------------------|-------------------------------------------------|----------------------------------------------------------------------------------------------------|
| Toner Empty Replace Toner        | The toner in the cartridge has run              | Install a new genuine toner cartridge.                                                                                    |
|                                  | out.                                            | You can keep printing but<br>the quality cannot be<br>guaranteed, and the<br>product support is no<br>longer provided.    |
|                                  |                                                 | You can configure not to see the <b>Toner Empty Replace Toner</b> message.                                                |
| Toner Exhausted<br>Replace Toner | The lifespan of the toner cartridge is reached. | Install the genuine toner cartridge.                                                                                      |
| Toner Low                        | The toner cartridge is almost empty.            | Take out the toner cartridge and thoroughly shake it. By doing this, you can temporarily reestablish printing operations. |

#### **Solving other problems**

The following chart lists some conditions that may occur and the recommended solutions. Follow the suggested solutions until the problem is corrected. If the problem persists, please call for service.

#### **Paper feeding problems**

| Condition                             | Suggested solutions                                                                                                    |
|---------------------------------------|----------------------------------------------------------------------------------------------------|
| Paper is jammed during printing.      | Clear the paper jam. See page 13.1.                                                                                                    |
| Paper sticks together.                | <ul> <li>Ensure that there is not too much paper in the tray. The tray can hold up to 250 sheets of paper, depending on the thickness of your paper.</li> <li>Make sure that you are using the correct type of paper. See page 5.7.</li> <li>Remove paper from the tray and flex or fan the paper.</li> <li>Humid conditions may cause some paper to stick together.</li> </ul> |
| Multiple sheets of paper do not feed. | <ul> <li>Different types of paper may be stacked in the tray.<br/>Load paper of only one type, size, and weight.</li> <li>If multiple sheets have caused a paper jam, clear<br/>the paper jam. See page 13.1.</li> </ul>                                                                                                    |

| Condition                                        | Suggested solutions                                                                                                    |  |
|--------------------------------------------------|----------------------------------------------------------------------------------------------------|--|
| Paper does not feed into the machine.            | Remove any obstructions from inside the machine. Paper has not been loaded correctly. Remove paper from the tray and reload it correctly. There is too much paper in the tray. Remove excess paper from the tray. The paper is too thick. Use only paper that meets the specifications required by the machine. See page 5.7. If an original does not feed into the machine, the ADF rubber pad may require to be replaced. See page 12.6.                                                                           |  |
| The paper keeps jamming.                         | <ul> <li>There is too much paper in the tray. Remove excess paper from the tray. If you are printing on special materials, use the manual tray.</li> <li>An incorrect type of paper is being used. Use only paper that meets the specifications required by the machine. See page 5.7.</li> <li>There may be debris inside the machine. Open the front cover and remove the debris.</li> <li>If an original does not feed into the machine, the ADF rubber pad may require to be replaced. See page 12.6.</li> </ul> |  |
| Transparencies stick together in the paper exit. | Use only transparencies specifically designed for laser printers. Remove each transparency as it exits from the machine.                                                                                                    |  |
| Envelopes skew or fail to feed correctly.        | Ensure that the paper guides are against both sides of the envelopes.                                                                                                    |  |

### **Printing problems**

| Condition                   | Possible cause                                                                       | Suggested solutions                                                                                                    |
|-----------------------------|--------------------------------------------------------------------------------------|----------------------------------------------------------------------------------------------------|
| The machine does not print. | The machine is not receiving power.                                                  | Check the power cord connections. Check the power switch and the power source.                                                                                                    |
|                             | The machine is not selected as the default printer.                                  | Select Samsung SCX-4725<br>Series PCL 6 as your default<br>printer in your Windows.                                                                                                    |
|                             | <ul><li>Paper is jammed. Cle<br/>page 13.1.</li><li>No paper is loaded. L</li></ul>  | closed. Close the cover. ear the paper jam. See oad paper. See page 5.5. not installed. Install the toner                                                                                         |
|                             | The connection cable between the computer and the machine is not connected properly. | Disconnect the printer cable and reconnect it.                                                                                                    |
|                             | The connection cable between the computer and the machine is defective.              | If possible, attach the cable to another computer that is working properly and print a job. You can also try using a different printer cable.                                                     |
|                             | The port setting is incorrect.                                                       | Check the Windows printer setting to make sure that the print job is sent to the correct port. If the computer has more than one port, make sure that the machine is attached to the correct one. |
|                             | The machine may be configured incorrectly.                                           | Check the printer properties to ensure that all of the print settings are correct.                                                                                                    |
|                             | The printer driver may be incorrectly installed.                                     | Repair the printer software.<br>See the <b>Software Section</b> .                                                                                                    |
|                             | The machine is malfunctioning.                                                       | Check the display message on the control panel to see if the machine is indicating any system errors.                                                                                             |

| Condition                                                        | Possible cause                                                                     | Suggested solutions                                                                                                    |
|------------------------------------------------------------------|------------------------------------------------------------------------------------|----------------------------------------------------------------------------------------------------|
| The machine selects print materials from the wrong paper source. | The paper source selection in the printer properties may be incorrect.             | For many software applications, the paper source selection is found under the <b>Paper</b> tab within the printer properties. Select the correct paper source. See the printer driver help screen.                                         |
| A print job is extremely slow.                                   | The job may be very complex.                                                       | Reduce the complexity of the page or try adjusting the print quality settings.                                                                                                    |
|                                                                  | If you are using<br>Windows 98/Me, the<br>Spool Setting may be<br>set incorrectly. | From the Start menu, choose Settings and then Printers. Right-click the Samsung SCX-4725 Series PCL 6 machine icon, choose Properties, click the Details tab, and then choose the Spool Settings button. Select the desired spool setting. |
| Half the page is blank.                                          | The page orientation setting may be incorrect.                                     | Change the page orientation in your application. See the printer driver help screen.                                                                                                    |
|                                                                  | The paper size and the paper size settings do not match.                           | Ensure that the paper size in the printer driver settings matches the paper in the tray.  Or, ensure that the paper size in the printer driver settings matches the paper selection in the software application settings you use.          |

| Condition                                                                                                 | Possible cause                                                              | Suggested solutions                                                                                                    |
|----------------------------------------------------------------------------------------------------|-----------------------------------------------------------------------------|----------------------------------------------------------------------------------------------------|
| The machine prints, but the text is wrong, garbled, or incomplete.                                        | The printer cable is loose or defective.                                    | Disconnect the printer cable and reconnect. Try a print job that you have already printed successfully. If possible, attach the cable and the machine to another computer and try a print job that you know works. Finally, try a new printer cable. |
|                                                                                                    | The wrong printer driver was selected.                                      | Check the application's printer selection menu to ensure that your machine is selected.                                                                                                    |
|                                                                                                    | The software application is malfunctioning.                                 | Try printing a job from another application.                                                                                                    |
|                                                                                                    | The operating system is malfunctioning.                                     | Exit Windows and reboot the computer. Turn the machine off and then back on again.                                                                                                    |
| Pages print,<br>but are<br>blank.                                                                         | The toner cartridge is defective or out of toner.                           | Redistribute the toner, if necessary. See page 12.4. If necessary, replace the toner cartridge.                                                                                                    |
|                                                                                                    | The file may have blank pages.                                              | Check the file to ensure that it does not contain blank pages.                                                                                                    |
|                                                                                                    | Some parts, such as<br>the controller or the<br>board, may be<br>defective. | Contact a service representative.                                                                                                    |
| The illustrations print incorrectly in Adobe Illustrator.                                                 | The setting in the software application is wrong.                           | Select Download as Bitmap in the TrueType Options window of the graphic properties and print the document again.                                                                                                    |
| The printer does not print PDF file correctly. Some parts of graphics, text or illustrations are missing. | Incompatibility between the PDF file and the Acrobat products.              | Printing the PDF file as an image may solve this problem. Turn on <b>Print as Image</b> from the Acrobat printing options.  Note: It will take longer to print when you print a PDF file as an image.                                                |

### **Printing quality problems**

If the inside of the machine is dirty or paper has been loaded improperly, you may notice a reduction in print quality. See the table below to clear the problem.

| Condition                                                       | Suggested solutions                                                                                                    |
|-----------------------------------------------------------------|----------------------------------------------------------------------------------------------------|
| Light or faded print  AaBbCc AaBbCc AaBbCc AaBbCc AaBbCc AaBbCc | If a vertical white streak or faded area appears on the page:  The toner supply is low. You may be able to temporarily extend the toner cartridge life. See page 12.4. If this does not improve the print quality, install a new toner cartridge.  The paper may not meet paper specifications; for example, the paper is too moist or too rough. See page 5.7.  If the entire page is light, the print resolution setting is too low or the toner save mode is on. Adjust the print resolution and turn the toner save mode off. See the help screen of the printer driver and page 2.3, respectively.  A combination of faded or smeared defects may indicate that the toner cartridge needs cleaning. See page 12.5.  The surface of the LSU part inside the machine may be dirty. Clean the LSU. See page 12.2. |
| AaBbCc AaBbCc AaBbCc AaBbCc AaBbCc AaBbCc AaBbCc                | <ul> <li>The paper may not meet specifications; for example, the paper is too moist or too rough. See page 5.7.</li> <li>The transfer roller may be dirty. Clean the inside of your machine. See page 12.2.</li> <li>The paper path may need cleaning. See page 12.2.</li> </ul>                                                                                                    |
| AaBbCc<br>AaBbCc<br>AaBbCc<br>AaBbCc<br>AaBbCc<br>AaBbCc        | If faded areas, generally rounded, occur randomly on the page:  • A single sheet of paper may be defective. Try reprinting the job.  • The moisture content of the paper is uneven or the paper has moist spots on its surface. Try a different brand of paper. See page 5.7.  • The paper lot is bad. The manufacturing processes can cause some areas to reject toner. Try a different kind or brand of paper.  • If these steps do not correct the problem, contact a service representative.                                                                                                    |

| Condition                                                              | Suggested solutions                                                                                                    |
|------------------------------------------------------------------------|----------------------------------------------------------------------------------------------------|
| Vertical lines  AaBbCc AaBbCc AaBbCc AaBbCc AaBbCc AaBbCc              | If black vertical streaks appear on the page:  The drum inside the toner cartridge has probably been scratched. Remove the toner cartridge and install a new one. See page 12.4.  If white vertical streaks appear on the page:  The surface of the LSU part inside the machine may be dirty. Clean the LSU. See page 12.2.                                                                                                    |
| AaBbCc<br>AaBbCc<br>AaBbCc<br>AaBbCc<br>AaBbCc<br>AaBbCc               | If the amount of background shading becomes unacceptable:  • Change to a lighter weight paper. See page 5.7.  • Check the machine's environment: very dry (low humidity) or high humidity (higher than 80% RH) conditions can increase the amount of background shading.  • Remove the old toner cartridge and install a new one. See page 12.4.                                                                                                    |
| AaBbCc<br>AaBbCc<br>AaBbCc<br>AaBbCc<br>AaBbCc<br>AaBbCc               | <ul> <li>Clean the inside of the machine. See page 12.2.</li> <li>Check the paper type and quality. See page 5.7.</li> <li>Remove the toner cartridge and install a new one. See page 12.4.</li> </ul>                                                                                                    |
| Vertical repetitive defects  AaBbCc AaBbCc AaBbCc AaBbCc AaBbCc AaBbCc | If marks repeatedly appear on the printed side of the page at even intervals:  The toner cartridge may be damaged. If a repetitive mark occurs on the page, print a cleaning sheet several times to clean the cartridge; see page 12.5. After the printout, if you still have the same problems, remove the toner cartridge and install a new one. See page 12.4.  Parts of the machine may have toner on them. If the defects occur on the back of the page, the problem will likely correct itself after a few more pages.  The fusing assembly may be damaged. Contact a service representative. |

| Condition                                                                     | Cummented ashibitions                                                                                                    |  |
|-------------------------------------------------------------------------------|----------------------------------------------------------------------------------------------------|--|
| Condition                                                                     | Suggested solutions                                                                                                    |  |
| Background scatter                                                            | Background scatter results from bits of toner randomly distributed on the printed page.  The paper may be too damp. Try printing with a different batch of papers. Do not open packages of paper until necessary so that the paper does not absorb too much moisture.  If background scatter occurs on an envelope, change the printing layout to avoid printing over areas that have overlapping seams on the reverse side. Printing on seams can cause problems.  If background scatter covers the entire surface area of a printed page, adjust the print resolution through your software application or the printer properties. |  |
| Misformed characters  AaBbCc AaBbCc AaBbCc AaBbCc AaBbCc AaBbCc AaBbCc AaBbCc | <ul> <li>If characters are improperly formed and producing hollow images, the paper stock may be too slick. Try a different paper. See page 5.7.</li> <li>If characters are improperly formed and producing a wavy effect, the scanner unit may need service. For service, contact a service representative.</li> </ul>                                                                                                    |  |
| AaBbCc<br>AaBbCc<br>AaBbCc<br>AaBbCc<br>AaBbCc<br>AaBbCc                      | Ensure that the paper is loaded properly.     Check the paper type and quality. See page 5.7.     Ensure that the paper or other material is loaded correctly and the guides are not too tight or too loose against the paper stack.                                                                                                    |  |
| Curl or wave  AaBbCC AaBbCC AaBbCC AaBbCC AaBbCC AaBbCC                       | <ul> <li>Ensure that the paper is loaded properly.</li> <li>Check the paper type and quality. Both high temperature and humidity can cause the paper to curl. See page 5.7.</li> <li>Turn over the stack of paper in the tray. Also try rotating the paper 180° in the tray.</li> </ul>                                                                                                    |  |

| Condition                                                             | Suggested solutions                                                                                                    |
|-----------------------------------------------------------------------|----------------------------------------------------------------------------------------------------|
| Wrinkles or creases  AabbCc AabbCc AabbCc AaBbCc AaBbCc AaBbCc        | Ensure that the paper is loaded properly.     Check the paper type and quality. See page 5.7.     Turn over the stack of paper in the tray. Also try rotating the paper 180° in the tray.                                                                                                    |
| Back of printouts are dirty  AaBbCc AaBbCc AaBbCc AaBbCc AaBbCc AbbCc | Check for leaking toner. Clean the inside of the machine. See page 12.2.                                                                                                    |
| Black pages                                                           | <ul> <li>The toner cartridge may not be installed properly. Remove the cartridge and reinsert it.</li> <li>The toner cartridge may be defective and need replacing. Remove the toner cartridge and install a new one. See page 12.4.</li> <li>The machine may require to be repaired. Contact a service representative.</li> </ul>                                                                 |
| AaBbCc<br>AaBbCc<br>AaBbCc<br>AaBbCc<br>AaBbCc<br>AaBbCc<br>AaBbCc    | <ul> <li>Clean the inside of the machine. See page 12.2.</li> <li>Check the paper type and quality. See page 5.7.</li> <li>Remove the toner cartridge and install a new one. See page 12.4.</li> <li>If the problem persists, the machine may require repair. Contact a service representative.</li> </ul>                                                                                         |
| Character Voids                                                       | Character voids are white areas within parts of characters that should be solid black:  If you are using transparencies, try another type of transparency. Because of the composition of transparencies, some character voids are normal.  You may be printing on the wrong surface of the paper. Remove the paper and turn it around.  The paper may not meet paper specifications. See page 5.7. |

| Condition                                                                                                    | Suggested solutions                                                                                                    |
|----------------------------------------------------------------------------------------------------|----------------------------------------------------------------------------------------------------|
| Horizontal stripes                                                                                               | If horizontally aligned black streaks or smears appear:                                                                                                    |
| AaBbCc<br>AaBbCc<br>AaBbCc<br>AaBbCc<br>AaBbCc                                                                   | <ul> <li>The toner cartridge may be installed improperly. Remove the cartridge and reinsert it.</li> <li>The toner cartridge may be defective. Remove the toner cartridge and install a new one. See page 12.4.</li> <li>If the problem persists, the machine may require repair. Contact a service representative.</li> </ul> |
| AaBbCc<br>AaBbCc<br>AaBbCc                                                                                       | If the printed paper is curled or paper does not feed into the machine:  • Turn over the stack of paper in the tray. Also try rotating the paper 180° in the tray.                                                                                                    |
| An unknown image repetitively appears on a next few sheets or loose toner, light print, or contamination occurs. | Your printer is probably being used at an altitude of 2,500 m (8,200 ft) or above.  The high altitude may affect the print quality such as loose toner or light imaging. You can set this option through the <b>Printer</b> tab in printer driver's properties. Refer to the <b>Software Section</b> for details.              |

### **Copying problems**

| Condition                                                                        | Suggested solutions                                                                                                    |
|----------------------------------------------------------------------------------|----------------------------------------------------------------------------------------------------|
| Copies are too light or too dark.                                                | Use <b>Darkness</b> to darken or lighten the background of the copies.                                                                                                    |
| Smears, lines,<br>marks, or spots<br>appears on copies.                          | <ul> <li>If defects are on the original, press Darkness to lighten the background of your copies.</li> <li>If no defects are on the original, clean the scan unit. See page 12.3.</li> </ul>                                                                                                    |
| Copy image is skewed.                                                            | <ul> <li>Ensure that the original is face down on the scanner glass or face up in the ADF.</li> <li>Check that the copy paper is loaded correctly.</li> </ul>                                                                                                    |
| Blank copies print out.                                                          | Ensure that the original is face down on the scanner glass or face up in the ADF.                                                                                                    |
| Image rubs off the copy easily.                                                  | Replace the paper in the tray with paper from a new package.     In high humidity areas, do not leave paper in the machine for extended periods of time.                                                                                                    |
| Frequent copy paper jams occur.                                                  | <ul> <li>Fan the stack of paper, then turn it over in the tray. Replace the paper in the tray with a fresh supply. Check/adjust the paper guides, if necessary.</li> <li>Ensure that the paper is the proper paper weight. 75 g/m² bond paper is recommended.</li> <li>Check for copy paper or pieces of copy paper remaining in the machine after a paper jam has been cleared.</li> </ul> |
| Toner cartridge produces fewer copies than expected before running out of toner. | Your originals may contain pictures, solids, or heavy lines. For example, your originals may be forms, newsletters, books, or other documents that use more toner. The machine may be turned on and off frequently. The scanner lid may be left open while copies are being made.                                                                                                    |

### **Scanning problems**

| Condition                                                                                                    | Suggested solutions                                                                                                    |
|----------------------------------------------------------------------------------------------------|----------------------------------------------------------------------------------------------------|
| The scanner does not work.                                                                                                    | Make sure that you place the original to be scanned face down on the scanner glass, or face up in the ADF.     There may not be enough available memory to hold the document you want to scan. Try the Prescan function to see if that works. Try lowering the scan resolution rate.     Check that the USB cable is connected properly.     Make sure that the USB cable is not defective. Switch the cable with a known good cable. If necessary, replace the cable.     Check that the scanner is configured correctly. Check scan setting in the SmarThru Configuration or the application you want to use to make certain that the scanner job is being sent to the correct port. |
| The unit scans very slowly.                                                                                                    | Check if the machine is printing received data. If so, scan the document after the received data has been printed. Graphics are scanned more slowly than text. Communication speed slows in scan mode because of the large amount of memory required to analyze and reproduce the scanned image. Set your computer to the ECP printer mode through the BIOS setting. It will help to increase the speed. For details about how to set BIOS, refer to your computer user's guide.                                                                                                    |
| Message appears on your computer screen:  • "Device can't be set to the H/W mode you want."  • "Port is being used by another program."  • "Port is Disabled."  • "Scanner is busy receiving or printing data. When the current job is completed, try again."  • "Invalid handle."  • "Scanning has failed." | <ul> <li>There may be a copying or printing job in progress. When that job is complete, try your job again.</li> <li>The selected port is currently being used. Restart your computer and try again.</li> <li>The printer cable may be improperly connected or the power may be off.</li> <li>The scanner driver is not installed or the operating environment is not set up properly.</li> <li>Ensure that the machine is properly connected and that the power is on, Then restart your computer.</li> <li>The USB cable may be improperly connected or the power may be off.</li> </ul>                                                                                             |

#### Fax problems

| Condition                                                                        | Suggested solutions                                                                                                    |  |
|----------------------------------------------------------------------------------|----------------------------------------------------------------------------------------------------|--|
|                                                                                  |                                                                                                    |  |
| The machine is not working, there is no display and the buttons are not working. | Unplug the power cord and plug it in again.     Ensure that there is power to the electrical outlet.                                                                                                    |  |
| No dial tone sounds.                                                             | <ul> <li>Check that the phone line is connected properly.</li> <li>Check that the phone socket in the wall is working by plugging in another phone.</li> </ul>                                                                                                    |  |
| The numbers stored in memory do not dial correctly.                              | Make sure that the numbers are stored in memory correctly. Print a <b>Phone Book</b> list, referring to page 10.4.                                                                                                    |  |
| The original does not feed into the machine.                                     | <ul> <li>Make sure that the paper is not wrinkled and you are putting it in correctly. Check that the original is the right size, not too thick or thin.</li> <li>Make sure that the ADF is firmly closed.</li> <li>The ADF rubber pad may need to be replaced. See page 12.6.</li> </ul> |  |
| Faxes are not received automatically.                                            | The receiving mode should be set to Fax. Make sure that there is paper in the tray. Check to see if the display shows any error messages. If it does, clear the problem.                                                                                                    |  |
| The machine does not send.                                                       | Make sure that the original is loaded in the ADF or on the scanner glass.     Sending should show up on the display.     Check the fax machine you are sending to, to see if it can receive your fax.                                                                                     |  |
| The incoming fax has blank spaces or is of poorquality.                          | <ul> <li>The fax machine sending you the fax may be faulty.</li> <li>A noisy phone line can cause line errors.</li> <li>Check your machine by making a copy.</li> <li>The toner cartridge may be empty. Replace the toner cartridge, referring to page 12.4.</li> </ul>                   |  |
| Some of the words on an incoming fax are stretched.                              | The fax machine sending you the fax had a temporary document jam.                                                                                                    |  |
| There are lines on the originals you send.                                       | Check your scan unit for marks and clean it. See page 12.3.                                                                                                    |  |
| The machine dials a number, but a connection with the other fax machine fails.   | The other fax machine may be turned off, out of paper, or cannot answer incoming calls. Speak with the other machine operator and ask her/him to sort out the problem.                                                                                                    |  |

| Condition                                                                                                    | Suggested solutions                                                                                                    |
|----------------------------------------------------------------------------------------------------|----------------------------------------------------------------------------------------------------|
| Faxes do not store in memory.                                                                                             | There may not be enough memory space to store the fax. If the display shows the <b>Memory Full</b> message, delete from memory any faxes you no longer need and then try again to store the fax. |
| Blank areas<br>appear at the<br>bottom of each<br>page or on other<br>pages, with a small<br>strip of text at the<br>top. | You may have chosen the wrong paper settings in the user option setting. For details about paper settings, see page 5.7.                                                                         |

#### **Common Windows problems**

| Condition                                                                                                    | Suggested solutions                                                                                                    |
|----------------------------------------------------------------------------------------------------|----------------------------------------------------------------------------------------------------|
| "File in Use"<br>message appears<br>during installation.                                                      | Exit all software applications. Remove all software from the StartUp Group, then restart Windows. Reinstall the printer driver.                                                                                                    |
| "Error Writing to<br>LPTx" message<br>appears.                                                                | Ensure that the cables are connected correctly, and that the machine is switched on.     If bi-directional communication is not turned on in the driver, it will also cause this message.                                                 |
| "General<br>Protection Fault",<br>"Exception OE",<br>"Spool32", or<br>"Illegal Operation"<br>messages appear. | Close all other applications, reboot Windows and try printing again.                                                                                                    |
| "Fail To Print", "A<br>printer timeout<br>error occurred."<br>messages appear.                                | These messages may appear during printing. Just keep waiting until the machine finishes printing. If the message appears in standby mode or after printing has been completed, check the connection and/or whether an error has occurred. |

#### Note

Refer to Microsoft Windows 98/Me/2000/XP(32/64bit)/2003 (32/64bit) User's Guide that came with your PC for further information on Windows error messages.

#### Common PostScript problems (SCX-4725FN only)

The following situations are PS language specific and may occur when several printer languages are being used.

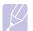

#### Note

To receive a printed or screen-displayed message when PostScript errors occur, open the Print Options window and click the desired selection next to the PostScript errors section.

| Problem                                                                                         | Possible cause                                                                               | Suggested solutions                                                                                                    |
|-------------------------------------------------------------------------------------------------|----------------------------------------------------------------------------------------------|----------------------------------------------------------------------------------------------------|
| PostScript file cannot be printed.                                                              | The PostScript<br>driver may not be<br>installed correctly.                                  | Install the PostScript driver, referring to the Software Section. Print a configuration page and verify that the PS version is available for printing. If the problem persists, contact a service representative. |
| "Limit Check<br>Error" message<br>appears.                                                      | The print job was too complex.                                                               | You might need to reduce the complexity of the page or install more memory.                                                                                                    |
| A PostScript<br>error page<br>prints.                                                           | The print job may not be PostScript.                                                         | Make sure that the print job is a PostScript job. Check to see whether the software application expected a setup or PostScript header file to be sent to the machine.                                             |
| When print a document in Macintosh with Acrobat Reader 6.0 or higher, colors print incorrectly. | The resolution setting in the printer driver may not be matched with that in Acrobat Reader. | Make sure that the resolution setting in your printer driver matches that in Acrobat Reader.                                                                                                    |

### **Common Linux problems**

| Problem                     | Possible cause and solutions                                                                                                    |
|-----------------------------|----------------------------------------------------------------------------------------------------|
| The machine does not print. | <ul> <li>Check if the printer driver is installed in your system. Open Unified Driver configurator and switch to the Printers tab in Printers configuration window to look at the list of available printers. Make sure that your machine is displayed on the list. If not, please, invoke Add new printer wizard to set up your device.</li> <li>Check if the printer has started. Open Printers configuration and select your machine on the printers list. Look at the description in the Selected printer pane. If its status contains "(stopped)" string, please, press the Start button. After that normal operation of the printer should be restored. The "stopped" status might be activated when some problems in printing occurred. For instance, this could be an attempt to print a document when a port is claimed by a scanning application.</li> <li>Check if the port is not busy. Since functional components of MFP (printer and scanner) share the same I/O interface (port), the situation of simultaneous access of different "consumer" applications to the same port are possible. To avoid possible conflicts, only one of them at a time is allowed to gain control over the device. The other "consumer" will encounter "device busy" response. You should open ports configuration and select the port assigned to your printer. In the Selected port pane you can see if the port is occupied by some other application. If this is the case, you should wait for completion of the current job or should press Release port button, if you are sure that the present owner is not functioning properly.</li> <li>Check if your application has special print option such as "-oraw". If "-oraw" is specified in the command line parameter then remove it to print properly. For Gimp front-end, select "print" -&gt; "Setup printer" and edit command line parameter in the command item.</li> </ul> |

| Problem                                                                                                   | Possible cause and solutions                                                                                                    |
|----------------------------------------------------------------------------------------------------|----------------------------------------------------------------------------------------------------|
| The machine does not appear on the scanners list.                                                         | <ul> <li>Check if your machine is attached to your computer. Make sure that it is connected properly via the USB port and is turned on.</li> <li>Check if the scanner driver for your machine is installed in your system. Open Unified Driver configurator, switch to Scanners configuration, then press</li> <li>Drivers. Make sure that driver with a name corresponding to your machine's name is listed in the window. Check if the port is not busy. Since functional components of MFP (printer and scanner) share the same I/O interface (port), the situation of simultaneous access of different "consumer" application to the same port is possible. To avoid possible conflicts, only one of them at a time is allowed to gain control over the device. The other "consumer" will encounter "device busy" response. This can usually happen while starting scan procedure, and appropriate message box appears.</li> <li>To identify the source of the problem, you should open ports configuration and select the port assigned to your scanner. port's symbol /dev/mfp0 corresponds to LP:0 designation displayed in the scanners' options, /dev/mfp1 relates to LP:1 and so on. USB ports start at /dev/mfp4, so scanner on USB:0 relates to /dev/mfp4 respectively and so forth sequentially. In the Selected port pane you can see if the port is occupied by some other application. If this is the case, you should wait for completion of the current job or you should press Release port button, if you are sure that the present port's owner is not functioning properly.</li> </ul> |
| The printer does not print PDF file correctly. Some parts of graphics, text or illustrations are missing. | Incompatibility between the PDF file and the Acrobat products:  Printing the PDF file as an image may solve this problem. Turn on <b>Print as Image</b> from the Acrobat printing options.  Note: It will take longer to print when you print a PDF file as an image.                                                                                                    |

| Problem                              | Possible cause and solutions                                                                                                    |
|--------------------------------------|----------------------------------------------------------------------------------------------------|
| The machine does not scan.           | <ul> <li>Check if a document is loaded into the machine.</li> <li>Check if your machine is connected to the computer. Make sure if it is connected properly if an I/O error is reported while scanning.</li> <li>Check if the port is not busy. Since functional components of MFP (printer and scanner) share the same I/O interface (port), the situation of simultaneous access of different "consumer" application to the same port is possible. To avoid possible conflicts, only one of them at a time is allowed to gain control over the device. The other "consumer" will encounter "device busy" response. This can usually happen while starting scan procedure, and appropriate message box will be displayed. To identify the source of the problem, you should open ports configuration and select the port assigned to your scanner. port's symbol /dev/mfp0 corresponds to LP:0 designation displayed in the scanners' options, /dev/mfp1 relates to LP:1 and so on. USB ports start at /dev/mfp4, so scanner on USB:0 relates to /dev/mfp4 respectively and so forth sequentially. In the Selected port pane you can see if the port is occupied by some other application. If this is the case, you should wait for completion of the current job or should press the Release port button, if you are sure that the present port's owner is not functioning properly.</li> </ul> |
| I cannot scan via Gimp<br>Front-end. | Check if Gimp Front-end has     "Xsane: Device dialog." on the "Acquire"     menu. If not, you should install Xsane plug- in for Gimp on the your computer. You can find Xsane plug-in package for Gimp on Linux distribution CD or Gimp home page. For the detail information, refer to the Help for Linux distribution CD or Gimp Front-end application.  If you wish to use other kind of scan application, refer to the Help for application.                                                                                                    |

| Problem                                                                             | Possible cause and solutions                                                                                                    |
|-------------------------------------------------------------------------------------|----------------------------------------------------------------------------------------------------|
| I encounter error<br>"Cannot open port<br>device file" when<br>printing a document. | Please avoid changing the print job parameters (via LPR GUI, for example) while a print job is in progress. Known versions of CUPS server break the print job whenever print options are changed and then try to restart the job from the beginning. Since Unified Linux Driver locks port while printing, the abrupt termination of the driver keeps the port locked and therefore unavailable for subsequent print jobs. If this situation occurred, please, try to release the port. |

### Common Macintosh problems (SCX-4725FN only)

| Problem                                                                                                   | Suggested solutions                                                                                                    |
|----------------------------------------------------------------------------------------------------|----------------------------------------------------------------------------------------------------|
| The printer does not print PDF file correctly. Some parts of graphics, text or illustrations are missing. | Incompatibility between the PDF file and the Acrobat products: Printing the PDF file as an image may solve this problem. Turn on <b>Print as Image</b> from the Acrobat printing options.  Note: It will take longer to print when you print a PDF file as an image. |
| The document has printed, but the print job has not disappeared from the spooler in Mac OS 10.3.2.        | Update your Mac OS to OS 10.3.3. or higher.                                                                                                    |
| Some letters are not displayed normally during the Cover page printing.                                   | This problem is caused because Mac OS can not create the font during the Cover page printing. English alphabet and numbers are displayed normally at the Cover page.                                                                                                 |

## **14** Specifications

#### This chapter includes:

- General specifications
- · Printer specifications
- · Scanner and copier specifications
- · Facsimile specifications

#### **General specifications**

| Item                              | Description                                                                                                    |  |
|-----------------------------------|----------------------------------------------------------------------------------------------------|--|
| ADF                               | Up to 30 sheets (75 g/m²)                                                                                          |  |
| ADF document size                 | Width: 142 to 216 mm<br>Length: 148 to 356 mm                                                                      |  |
| Paper input capacity              | Tray: 250 multi-pages for plain paper (75 g/m²)  Manual tray: 1 sheet of paper (60 to 165 g/m²)                    |  |
| Paper output capacity             | Output tray: 50 sheets (face down)                                                                                 |  |
| Consumables                       | 1-piece toner cartridge system                                                                                     |  |
| Power rating                      | 110 - 127 VAC, 50/60 Hz, 5.5 A<br>220 - 240 VAC, 50/60 Hz, 3 A                                                     |  |
| Power consumption                 | Average: Less than 400 W<br>Power save mode: Less than 13.5 W                                                      |  |
| Noise level <sup>1</sup>          | Standby mode: Less than 35 dBA Printing: Less than 50 dBA Copying mode: Less than 55 dBA Warm up: Less than 49 dBA |  |
| Warm-up time                      | Less than 15 seconds (from sleep mode)                                                                             |  |
| Operating environment             | Temperature: 10 °C to 32 °C<br>Humidity: 20% to 80% RH                                                             |  |
| Display                           | 16 characters x 2 lines                                                                                            |  |
| Toner cartridge life <sup>2</sup> | 1,500 or 3,000 pages at ISO 19752 5% coverage                                                                      |  |
| Memory                            | 32 MB                                                                                                    |  |
| External dimension (W x D x H)    | 17.2 X 14.7 X 15.2 inches (438 x 374 x 387 mm)                                                                     |  |

| Item                           | Description                       |
|--------------------------------|-----------------------------------|
| Weight (including consumables) | 11.2 Kg                           |
| Package weight                 | Paper: 1.3 Kg, Plastic: 0.5 Kg    |
| Duty cycle                     | Monthly print: Up to 10,000 pages |

- 1. Sound Pressure Level, ISO 7779
- The number of pages may be affected by operating environment, printing interval, media type, and media size.

#### **Printer specifications**

| Item                          | Description                                                                                                    |
|-------------------------------|----------------------------------------------------------------------------------------------------|
| Printing method               | Laser Beam Printing                                                                                                    |
| Printing speed <sup>1</sup>   | Up to 24 ppm in A4 (24 ppm in Letter)                                                                                        |
| First print out time          | 10 seconds (from ready)                                                                                                    |
| Print resolution              | Up to 1,200 x 1,200 dpi effective output                                                                                     |
| Printer language              | PCL 6, PS 3 (SCX-4725FN only),<br>SPL (for Linux only)                                                                       |
| OS Compatibility <sup>2</sup> | Windows 98/Me/2000/XP(32/64bit)/<br>2003(32/64bit)<br>Various Linux OS (USB only)<br>Macintosh 10.3 ~ 10.4 (SCX-4725FN only) |
| Interface                     | High Speed USB 2.0<br>Ethernet 10/100 Base TX (SCX-4725FN only)                                                              |

- Print speed will be affected by operating system used, computing performance, application software, connecting method, media type, media size, and job complexity.
- $\hbox{2. Please visit $\underline{\tt www.samsungprinter.com}$ to download the latest software version.}$

### Scanner and copier specifications

| Item                      | Description                                                                                                    |
|---------------------------|----------------------------------------------------------------------------------------------------|
| Compatibility             | TWAIN standard/WIA standard                                                                                                    |
| Scanning method           | ADF and Flat-bed Color CIS (Contact Image Sensor) module                                                                                                    |
| Resolution                | Optical: 600 x 600 dpi (mono and color)<br>Enhanced: 4,800 x 4,800 dpi                                                                                           |
| Effective scanning length | Scanner glass: 297 mm<br>ADF: 356 mm                                                                                                    |
| Effective scanning width  | Max 208 mm                                                                                                    |
| Color bit depth           | 24 bit                                                                                                    |
| Mono bit depth            | 1 bit for Black & White mode<br>8 bit for Gray mode                                                                                                    |
| Copy speed <sup>1</sup>   | Up to 24 ppm in A4 (24 ppm in Letter)                                                                                                    |
| Copy resolution           | Scan: up to 600 x 300 (text, text/photo) up to 600 x 600 (photo using platen) up to 600 x 300 (photo using ADF) Print: up to 600 x 600 (text, text/photo, photo) |
| Zoom rate                 | Scanner glass: 25 to 400%<br>ADF: 25 to 100%                                                                                                    |
| Multiple copies           | 1 to 99 pages                                                                                                    |
| Grayscale                 | 256 levels                                                                                                    |

<sup>1.</sup> Copy Speed is based on Single Document Multiple Copy.

### Facsimile specifications

| Item                       | Description                                                                                                    |
|----------------------------|----------------------------------------------------------------------------------------------------|
| Compatibility              | ITU-T Group 3                                                                                                    |
| Applicable line            | Public Switched Telephone Network (PSTN) or behind PABX                                                                    |
| Data coding                | MH/MR/MMR/JBIG/JPEG/ECM (Error Correction Mode)                                                                            |
| Modem speed                | 33.6 Kbps                                                                                                    |
| Transmission speed         | Approx. 3 seconds/page <sup>1</sup>                                                                                        |
| Maximum<br>document length | Scanner glass: 297 mm<br>Automatic document glass: 356 mm                                                                  |
| Resolution                 | Standard: 203 x 98 dpi<br>Fine: 203 x 196 dpi<br>Super Fine: 300 x 300 dpi<br>Photo: 203 x 196 dpi<br>Color: 200 x 200 dpi |
| Memory                     | 4 MB                                                                                                    |
| Halftone                   | 256 levels                                                                                                    |
| Auto dialer                | Group dialing (up to 209 numbers)                                                                                          |

Transmission time applies to memory transmission of text data with ECM compression using only ITU-T No.1 Chart.

## **I**NDEX

| Numerics                                                                                                 | D                                                                                                    | J                                                                                                    |
|----------------------------------------------------------------------------------------------------|----------------------------------------------------------------------------------------------------|----------------------------------------------------------------------------------------------------|
| 2/4-up, special copy 6.3                                                                                 | date and time, set 2.2 delayed fax 9.6                                                                                                    | jam, clear<br>document 13.1                                                                            |
| A                                                                                                    | display language, change 2.2 DRPD (Distinctive Ring Pattern Detection)                                                                     | paper 13.1                                                                                             |
| accessories, order information 11.1<br>ADF 1.2                                                           | mode, receiving mode 9.4<br>drum, clean<br>automatically 12.5                                                                              | K                                                                                                    |
| ADF, load 5.1                                                                                            | manually 12.5                                                                                                    | key sound 2.3                                                                                          |
| alarm sound 2.3  Ans/Fax mode, receiving mode 9.4                                                        | E                                                                                                    | L                                                                                                    |
| auto fit, special copy 6.3                                                                               | error messages 13.3                                                                                                    | Linux problems 13.13 loading originals                                                                 |
| В                                                                                                    | _                                                                                                    | ADF 5.1<br>scanner glass 5.1                                                                           |
| broadcast faxes 9.6                                                                                      | fax header, set 9.1 Fax mode, receiving mode 9.4                                                                                           | loading paper<br>manual tray 5.6<br>tray 5.5                                                           |
| C                                                                                                    | fax number, set 9.1                                                                                                    | •                                                                                                    |
| characters, enter 2.3 cleaning drum 12.5 inside 12.2 LSU 12.3 outside 12.2 scan unit 12.3 clock mode 2.2 | faxing broadcast faxes 9.6 delayed faxes 9.6 fax setup 10.1 original settings 9.1 priority faxes 9.7 receiving faxes 9.3 sending faxes 9.2 | M machine ID, set 9.1<br>Macintosh problems 13.14<br>manual tray, load paper 5.6<br>memory, clear 12.1 |
| clone, special copy 6.2                                                                                  |                                                                                                    | N                                                                                                    |
| collation, special copy 6.2 component location 1.2 control panel 1.3 copying 2/4-up 6.3                  | G<br>Group dial numbers, set 10.3                                                                                                    | network configuration<br>print 4.2<br>restore 4.2<br>network interface, reset 4.2                      |
| auto fit 6.3 clone 6.2                                                                                   | H<br>high altitude 13.10                                                                                                    | network setup EtherTalk 4.2 operating systems 4.1                                                      |
| collation 6.2, 6.3<br>default setting, change 6.2<br>ID card copy 6.3<br>poster 6.4                      | T.                                                                                                    | TCP/IP 4.1<br>new toner notification, send 12.5<br>n-up (multiple pages per sheet)                     |
| time out, set 6.4                                                                                        | ID card, special copy 6.3                                                                                                    | copying 6.3                                                                                            |
|                                                                                                    |                                                                                                    |                                                                                                    |

| U                                                  | H                                                             |
|----------------------------------------------------|---------------------------------------------------------------|
| originals                                          | receiving a fax                                               |
| jam, clear 13.1                                    | in Ans/Fax mode 9.4                                           |
| loading 5.1                                        | in DRPD mode 9.4                                              |
| output location 5.7                                | in Fax mode 9.4                                               |
| output tray 5.7                                    | in Secure Receiving mode 9.5                                  |
| ,                                                  | in Tel mode 9.4                                               |
|                                                    | receiving modes, change 9.3                                   |
| P                                                  | redialing                                                     |
| •                                                  | automatically 9.3                                             |
| paper guidelines 5.4                               | manually 9.3                                                  |
| paper jam, clear                                   | replacement parts 12.6                                        |
| fuser area or around toner cartridge               | replacing                                                     |
| 13.2                                               | ADF rubber pad 12.6                                           |
| manual tray 13.2                                   | toner cartridge 12.4                                          |
| paper exit area 13.2                               | reports, print 12.1                                           |
| tray 13.2                                          | ringer 2.3                                                    |
| paper load                                         | 9                                                             |
| manual tray 5.6                                    |                                                               |
| tray 5.5                                           | S                                                             |
| paper size                                         |                                                               |
| setting 5.7                                        | scan power save mode 2.4                                      |
| specifications 5.3                                 | scanner glass                                                 |
| paper tray, set                                    | cleaning 12.3                                                 |
| copy 6.1                                           | loading documents 5.1                                         |
| fax 9.3                                            | scanning, to application 8.1                                  |
| paper type                                         | secure receiving mode 9.5                                     |
| setting 5.7                                        | sending a fax                                                 |
| specifications 5.3                                 | automatically 9.2                                             |
| Phone Book                                         | manually 9.2                                                  |
| group dial numbers 10.3                            | sounds, set 2.2                                               |
| speed dial numbers 10.3                            | speaker sound 2.3                                             |
| poster, special copy 6.4 PostScript problems 13.12 | speaker volume 2.3                                            |
| power save mode 2.4                                | special copy features 6.2 special print media, guidelines 5.4 |
|                                                    | special print media, guidelines 5.4 specifications            |
| print quality problems, solve 13.8 printing        | facsimile 14.2                                                |
| network configuration page 4.2                     | general 14.1                                                  |
| reports 12.1                                       | paper 5.3                                                     |
| priority fax 9.7                                   | printer 14.1                                                  |
| problem, solve                                     | scanner and copier 14.2                                       |
| copying 13.10                                      | speed dial numbers, set 10.3                                  |
| error messages 13.3                                | supplies, order information 11.1                              |
| faxing 13.11                                       | system requirements                                           |
| Linux 13.13                                        | Linux 3.3                                                     |
| Macintosh 13.14                                    | Macintosh 3.3                                                 |
| paper feeding 13.5                                 | Windows 3.2                                                   |
| PostScript errors 13.12                            | Williaows G.E                                                 |
| printing 13.6                                      |                                                               |
| printing quality 13.8                              | т                                                             |
| scanning 13.11                                     | · · ·                                                         |
| Windows 13.12                                      | Tel mode, receiving mode 9.4                                  |
| 11.11dows 10.12                                    | toll save mode, use 10.2                                      |
|                                                    | toner cartridge                                               |
|                                                    | cleaning 12.5                                                 |
|                                                    | maintaining 12.3                                              |

redistributing 12.4
replacing 12.4
toner save mode, use 2.3
tray, load paper 5.5

V
volume, adjust
ringer 2.3
speaker 2.3

W
Windows problems 13.12

# Samsung Printer Software section

## **SOFTWARE SECTION**

# **CONTENTS**

| Chapter 1: Installing Printer Software in Windows                                                           |    |
|----------------------------------------------------------------------------------------------------|----|
| Installing Printer Software Installing Software for Local Printing Installing Software for Network Printing | '  |
| Reinstalling Printer Software                                                                               |    |
| Removing Printer Software                                                                                   | 13 |
| Chapter 2: BASIC PRINTING                                                                                   |    |
| Printing a Document                                                                                         | 12 |
| Printing to a file (PRN)                                                                                    | 12 |
| Printer Settings                                                                                            | 13 |
| Layout Tab                                                                                                  |    |
| Paper Tab                                                                                                   |    |
| Graphics Tab                                                                                                |    |
| Extras Tab                                                                                                  |    |
| About Tab                                                                                                   |    |
| Printer Tab                                                                                                 |    |
| Using a Favorite Setting                                                                                    | 1  |
| Using Help                                                                                                  | 1  |
| Chapter 3: ADVANCED PRINTING                                                                                |    |
| Printing Multiple Pages on One Sheet of Paper (N-Up Printing)                                               | 18 |
| Printing Posters                                                                                            | 19 |
| Printing a Reduced or Enlarged Document                                                                     | 19 |
| Fitting Your Document to a Selected Paper Size                                                              | 19 |
| Using Watermarks                                                                                            | 20 |
| Using an Existing Watermark                                                                                 | 20 |
| Creating a Watermark                                                                                        | 20 |

|            | Editing a Watermark                          |    |
|------------|----------------------------------------------|----|
|            | Deleting a Watermark                         |    |
|            | Using Overlays                               |    |
|            | Creating a New Page Overlay                  |    |
|            | Using a Page Overlay                         |    |
|            | Deleting a Page Overlay                      |    |
| Chapter 4: | USING WINDOWS POSTSCRIPT DRIVER              |    |
| (SCX-4     | 725FN OLNY)                                  |    |
|            | Printer Settings                             | 22 |
|            | Advanced                                     |    |
|            | Using Help                                   | 22 |
| Chapter 5: | SHARING THE PRINTER LOCALLY                  |    |
|            | Setting Up a Host Computer                   | 23 |
|            | Setting Up a Client Computer                 | 23 |
| Chapter 6: | USING SMART PANEL                            |    |
|            | Understanding Smart Panel                    | 24 |
|            | Opening the Troubleshooting Guide            | 24 |
|            | Using Printer Settings Utility               | 25 |
|            | Using Onscreen Help File                     | 25 |
|            | Changing the Smart Panel Program Settings    | 25 |
| Chapter 7: | SCANNING                                     |    |
|            | Scanning Using Samsung SmarThru              | 26 |
|            | Uninstalling Samsung SmarThru                |    |
|            | Using Samsung SmarThru                       | 27 |
|            | Using Onscreen Help File                     | 28 |
|            | Scanning Process with TWAIN-enabled Software | 28 |
|            | Scanning Using the WIA Driver                | 28 |

## Chapter 8: USING YOUR PRINTER IN LINUX

| Getting Started                                | 29   |
|------------------------------------------------|------|
| Installing the Unified Linux Driver            | 29   |
| Uninstalling the Unified Linux Driver          | 30   |
| Using the Unified Driver Configurator          |      |
| Printers Configuration                         | 31   |
| Scanners Configuration                         | 32   |
| Ports Configuration                            | 32   |
| Configuring Printer Properties                 | 33   |
| Printing a Document                            | 33   |
| Printing from Applications                     | 33   |
| Printing Files                                 | 34   |
| Scanning a Document                            | 34   |
| Using the Image Manager                        | 35   |
|                                                |      |
| Chapter 9: USING YOUR PRINTER WITH A MACINTOSH |      |
| (SCX-4725FN OLNY)                              |      |
| Installing Software for Macintosh              | . 37 |
| Setting Up the Printer                         | 38   |
| For a Network-connected Macintosh              |      |
| For a USB-connected Macintosh                  | 38   |
| Printing                                       | 39   |
| Printing a Document                            | 39   |
| Changing Printer Settings                      | 39   |
| Printing Multiple Pages on One Sheet of Paper  | 40   |
| Scanning                                       | 41   |

# **1** Installing Printer Software in Windows

This chapter includes:

- Installing Printer Software
- Reinstalling Printer Software
- Removing Printer Software

## **Installing Printer Software**

You can install the printer software for local printing or network printing. To install the printer software on the computer, perform the appropriate installation procedure depending on the printer in use.

A printer driver is software that lets your computer communicate with your printer. The procedure to install drivers may differ depending on the operating system you are using.

All applications should be closed on your PC before beginning installation.

## **Installing Software for Local Printing**

A local printer is a printer directly attached to your computer using the printer cable supplied with your printer, such as a USB or parallel cable. If your printer is attached to a network, skip this step and go to "Installing Software for Network Printing" on page 7.

You can install the printer software using the typical or custom method.

**Note**: If the "New Hardware Wizard" window appears during the installation procedure, click | in the upper right corner of the box to close the window, or click **Cancel**.

## **Typical Installation**

This is recommended for most users. All components necessary for printer operations will be installed.

- Make sure that the printer is connected to your computer and powered on.
- Insert the supplied CD-ROM into your CD-ROM drive. The CD-ROM should automatically run, and an installation window appears.

If the installation window does not appear, click **Start** and then **Run**. Type **X:\Setup.exe**, replacing "**X**" with the letter which represents your drive and click **OK**.

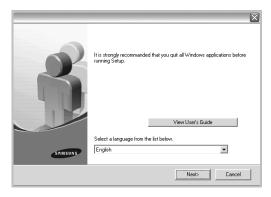

- 3 Click Next.
  - If necessary, select a language from the drop-down list.
  - View User's Guide: Allows you to view the User's Guide. If your computer doesn't have Adobe Acrobat, click on this option and it will automatically install Adobe Acrobat Reader for you.
- 4 Select Typical installation for a local printer. Click

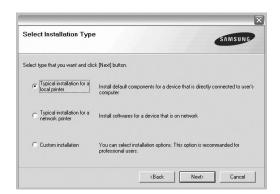

**Note**: If your printer is not already connected to the computer, the following window will appear.

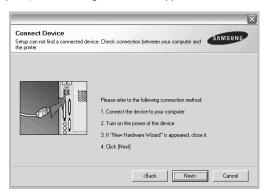

- After connecting the printer, click Next.
- If you don't want to connect the printer at this time, click
   Next, and No on the following screen. Then the installation
   will start and a test page will not be printed at the end of the
   installation.
- The installation window that appears in this User's Guide may differ depending on the printer and interface in use.
- After the installation is finished, a window asking you to print a test page appears. If you choose to print a test page, select the checkbox and click Next.
  Otherwise, just click Next and skip to step 7.
- 6 If the test page prints out correctly, click Yes.
  If not, click No to reprint it.

7 To register yourself as a user of Samsung Printers in order to receive information from Samsung, select the checkbox and click **Finish**. You are now sent to the Samsung web site.

Otherwise, just click Finish.

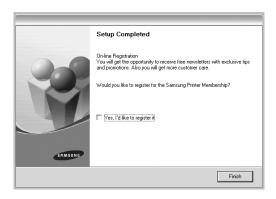

**Note**: After setup is complete, if your printer driver doesn't work properly, reinstall the printer driver. See "Reinstalling Printer Software" on page 10.

#### **Custom Installation**

You can choose individual components to install.

- Make sure that the printer is connected to your computer and powered on.
- Insert the supplied CD-ROM into your CD-ROM drive. The CD-ROM should automatically run, and an installation window appears.

If the installation window does not appear, click **Start** and then **Run**. Type **X:\Setup.exe**, replacing "X" with the letter which represents your drive and click **OK**.

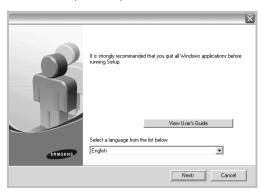

- 3 Click Next.
  - If necessary, select a language from the drop-down list.
  - View User's Guide: Allows you to view the User's Guide. If your computer doesn't have Adobe Acrobat, click on this option and it will automatically install Adobe Acrobat Reader for you.
- 4 Select Custom installation. Click Next.

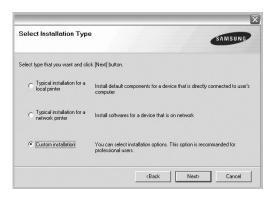

5 Select your printer and click **Next**.

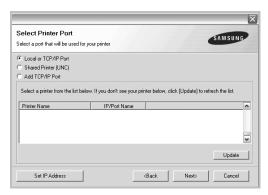

**NOTE**: If your printer is not already connected to the computer, the following window will appear.

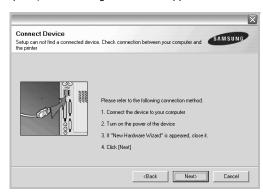

- After connecting the printer, click Next.
- If you don't want to connect the printer at this time, click
   Next, and No on the following screen. Then the installation
   will start and a test page will not be printed at the end of the
   installation.
- The installation window that appears in this User's Guide may differ depending on the printer and interface in use.
- **6** Select the components to be installed and click **Next**.

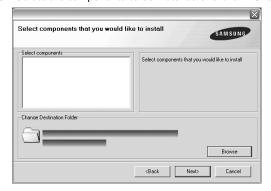

**Note**: You can change the desired installation folder by clicking [**Browse**].

- 7 After the installation is finished, a window asking you to print a test page appears. If you choose to print a test page, select the checkbox and click Next.
  Otherwise, just click Next and skip to step 9.
- 8 If the test page prints out correctly, click Yes.
  If not, click No to reprint it.
- 9 To register yourself as a user of Samsung Printers in order to receive information from Samsung, select the checkbox and click **Finish**. You are now sent to the Samsung web site

Otherwise, just click Finish.

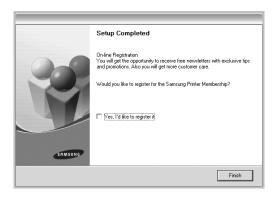

## Installing Software for Network Printing

When you connect your printer to a network, you must first configure the TCP/IP settings for the printer. After you have assigned and verified the TCP/IP settings, you are ready to install the software on each computer on the network.

You can install the printer software using the typical or custom method.

## **Typical Installation**

This is recommended for most users. All components necessary for printer operations will be installed.

- Make sure that the printer is connected to your network and powered on. For details about connecting to the network, see the supplied printer's User's Guide.
- Insert the supplied CD-ROM into your CD-ROM drive. The CD-ROM should automatically run, and an installation window appears.

If the installation window does not appear, click **Start** and then **Run**. Type **X:\Setup.exe**, replacing "X" with the letter which represents your drive and click **OK**.

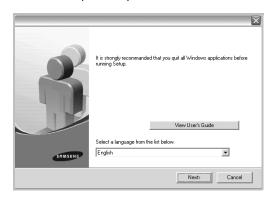

- 3 Click Next.
  - If necessary, select a language from the drop-down list.
  - View User's Guide: Allows you to view the User's Guide. If your computer doesn't have Adobe Acrobat, click on this option and it will automatically install Adobe Acrobat Reader for you.
- 4 Select Typical installation for a network printer. Click Next.

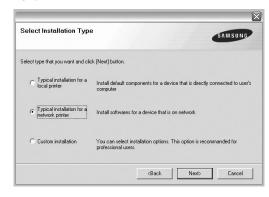

5 The list of printers available on the network appears. Select the printer you want to install from the list and then click Next.

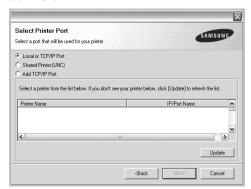

 If you do not see your printer on the list, click Update to refresh the list, or select Add TCP/IP Port to add your printer to the network. To add the printer to the network, enter the port name and the IP address for the printer.

To verify your printer's IP address or the MAC address, print a Network Configuration page.

 To find a shared network printer (UNC Path), select Shared Printer [UNC] and enter the shared name manually or find a shared printer by clicking the Browse button.

**NOTE**: To search the network printer, the firewall disabled.

After the installation is finished, a window appears asking you to print a test page and to register yourself as a user of Samsung Printers in order to receive information from Samsung. If you so desire, select the corresponding checkbox(es) and click Finish.

Otherwise, just click Finish.

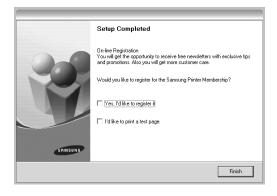

**Note**: After setup is complete, if your printer driver doesn't work properly, reinstall the printer driver. See "Reinstalling Printer Software" on page 10.

#### **Custom Installation**

You can choose individual components to install and set a specific IP address.

- Make sure that the printer is connected to your network and powered on. For details about connecting to the network, see the supplied printer's User's Guide.
- Insert the supplied CD-ROM into your CD-ROM drive. The CD-ROM should automatically run, and an installation window appears.

If the installation window does not appear, click **Start** and then **Run**. Type **X:\Setup.exe**, replacing "X" with the letter which represents your drive and click **OK**.

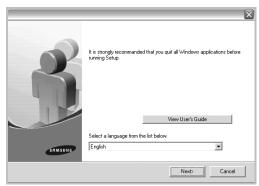

- 3 Click Next.
  - If necessary, select a language from the drop-down list.
  - View User's Guide: Allows you to view the User's Guide. If your computer doesn't have Adobe Acrobat, click on this option and it will automatically install Adobe Acrobat Reader for you.

4 Select Custom installation. Click Next.

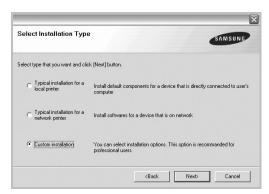

The list of printers available on the network appears. Select the printer you want to install from the list and then click Next.

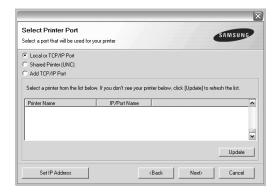

 If you do not see your printer on the list, click Update to refresh the list, or select Add TCP/IP Port to add your printer to the network. To add the printer to the network, enter the port name and the IP address for the printer.

To verify your printer's IP address or the MAC address, print a Network Configuration page.

 To find a shared network printer (UNC Path), select Shared Printer [UNC] and enter the shared name manually or find a shared printer by clicking the Browse button.

**Note**: To search the network printer, the firewall disabled.

**TIP**: If you want to set a specific IP address on a specific network printer, click the **Set IP Address** button. The Set IP Address window appears. Do as follows:

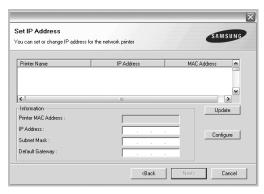

- a. Select a printer to be set with a specific IP address from the list.
- b. Configure an IP address, subnet mask, and gateway for the printer manually and click **Configure** to set the specific IP address for the network printer.
- c. Click Next.
- Select the components to be installed. After selecting the components, the following window appears. You can also change the printer name, set the printer to be shared on the network, set the printer as the default printer, and change the port name of each printer. Click Next.

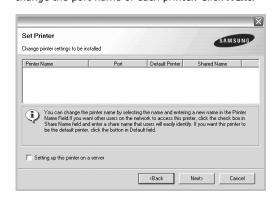

To install this software on a server, select the **Setting up this printer on a server** checkbox.

7 After the installation is finished, a window appears asking you to print a test page and to register yourself as a user of Samsung Printers in order to receive information from Samsung. If you so desire, select the corresponding checkbox(es) and click Finish.

Otherwise, just click Finish.

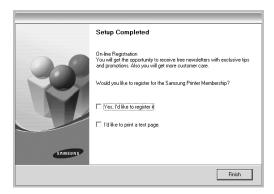

**Note**: After setup is complete, if your printer driver doesn't work properly, reinstall the printer driver. See "Reinstalling Printer Software" on page 10.

## **Reinstalling Printer Software**

You can reinstall the software if installation fails.

- 1 Start Windows.
- 2 From the Start menu select Programs or All Programs

  → your printer driver name → Maintenance.
- 3 Select **Repair** and click **Next**.
- The list of printers available on the network appears. Select the printer you want to install from the list and then click Next.

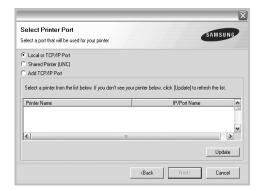

- If you do not see your printer on the list, click Update to refresh the list, or select Add TCP/IP Port to add your printer to the network. To add the printer to the network, enter the port name and the IP address for the printer.
- To find a shared network printer (UNC Path), select Shared Printer [UNC] and enter the shared name manually or find a shared printer by clicking the Browse button.

You will see a component list so that you can reinstall any item individually.

**Note**: If your printer is not already connected to the computer, the following window will appear.

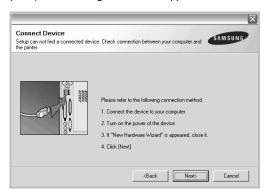

- After connecting the printer, click Next.
- If you don't want to connect the printer at this time, click Next, and No on the following screen. Then the installation will start and a test page will not be printed at the end of the installation.
- The reinstallation window that appears in this User's Guide may differ depending on the printer and interface in use.
- 5 Select the components you want to reinstall and click Next

If you installed the printer software for local printing and you select **your printer driver name**, the window asking you to print a test page appears. Do as follows:

- a. To print a test page, select the check box and click Next.
- b. If the test page prints out correctly, click **Yes**.If it doesn't, click **No** to reprint it.
- **6** When the reinstallation is done, click **Finish**.

## **Removing Printer Software**

- 1 Start Windows.
- 2 From the Start menu select Programs or All Programs

  → your printer driver name → Maintenance.
- 3 Select **Remove** and click **Next**.
  - You will see a component list so that you can remove any item individually.
- 4 Select the components you want to remove and then click Next.
- When your computer asks you to confirm your selection, click Yes.
  - The selected driver and all of its components are removed from your computer.
- **6** After the software is removed, click **Finish**.

# **2** Basic Printing

This chapter explains the printing options and common printing tasks in Windows.

This chapter includes:

- Printing a Document
- Printing to a file (PRN)
- Printer Settings
  - Layout Tab
  - Paper Tab
  - Graphics Tab
  - Extras Tab
  - About Tab
  - Printer Tab
  - Using a Favorite Setting
  - Using Help

## **Printing a Document**

#### Notes:

- Your printer driver **Properties** window that appears in this User's Guide may differ depending on the printer in use. However the composition of the printer properties window is similar.
- Check the Operating System(s) that are compatible with your printer. Please refer to the OS Compatibility section of Printer Specifications in your Printer User's Guide
- If you need to know the exact name of your printer, you can check the supplied CD-ROM.

The following procedure describes the general steps required for printing from various Windows applications. The exact steps for printing a document may vary depending on the application program you are using. Refer to the User's Guide of your software application for the exact printing procedure.

- Open the document you want to print.
- 2 Select **Print** from the **File** menu. The Print window is displayed. It may look slightly different depending on your application.

The basic print settings are selected within the Print window. These settings include the number of copies and print range.

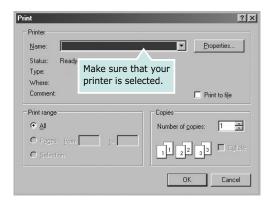

3 Select your printer driver from the Name drop-down list.

To take advantage of the printer features provided by your printer driver, click **Properties** or **Preferences** in the application's Print window. For details, see "Printer Settings" on page 13.

If you see **Setup**, **Printer**, or **Options** in your Print window, click it instead. Then click **Properties** on the next screen.

Click **OK** to close the printer properties window.

4 To start the print job, click **OK** or **Print** in the Print window.

## Printing to a file (PRN)

You will sometimes need to save the print data as a file for your purpose.

To create a file:

- 1 Check the Print to file box at the Print window.
- 2 Select the folder and assign a name of the file and then click OK.

## **Printer Settings**

You can use the printer properties window, which allows you to access all of the printer options you need when using your printer. When the printer properties are displayed, you can review and change the settings needed for your print job.

Your printer properties window may differ, depending on your operating system. This Software User's Guide shows the Properties window for Windows XP.

Your printer driver **Properties** window that appears in this User's Guide may differ depending on the printer in use.

If you access printer properties through the Printers folder, you can view additional Windows-based tabs (refer to your Windows User's Guide) and the Printer tab (see "Printer Tab" on page 16).

#### Notes:

- Most Windows applications will override settings you specify in the printer driver. Change all print settings available in the software application first, and change any remaining settings using the printer driver.
- The settings you change remain in effect only while you are using the current program. **To make your changes permanent**, make them in the Printers folder.
- The following procedure is for Windows XP. For other Windows OS, refer to the corresponding Windows User's Guide or online help.
  - 1. Click the Windows **Start** button.
- 2. Select Printers and Faxes.
- 3. Select your printer driver icon.
- 4. Right-click on the printer driver icon and select **Printing Preferences**.
- 5. Change the settings on each tab, click OK.

## **Layout Tab**

The **Layout** tab provides options to adjust how the document appears on the printed page. The **Layout Options** includes **Multiple Pages per Side** and **Poster Printing**. See "Printing a Document" on page 12 for more information on accessing printer properties.

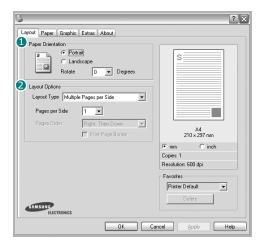

## **Paper Orientation**

**Paper Orientation** allows you to select the direction in which information is printed on a page.

- Portrait prints across the width of the page, letter style.
- Landscape prints across the length of the page, spreadsheet style.
- Rotate allows you to rotate the page the selected degrees.

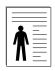

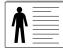

▲ Portrait

▲ Landscape

#### **Layout Options**

**Layout Options** allows you to select advanced printing options. You can choose **Multiple Pages per Side** and **Poster Printing**.

- For details, see "Printing Multiple Pages on One Sheet of Paper (N-Up Printing)" on page 18.
- For details, see "Printing Posters" on page 19

## **Paper Tab**

Use the following options to set the basic paper handling specifications when you access the printer properties. See "Printing a Document" on page 12 for more information on accessing printer properties.

Click the **Paper** tab to access various paper properties.

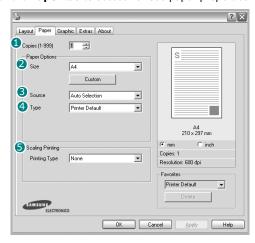

#### Copies

**Copies** allows you to choose the number of copies to be printed. You can select 1 to 999 copies.

#### Size

**Size** allows you to set the size of paper you loaded in the tray. If the required size is not listed in the **Size** box, click **Custom**. When the **Custom Paper Setting** window appears, set the paper size and click **OK**. The setting appears in the list so that you can select it.

#### Source

Make sure that **Source** is set to the corresponding paper tray. Use **Manual Feeder** when printing on special materials like envelopes and transparencies. You have to load one sheet at a time into the Manual Tray or Multi-Purpose Tray. If the paper source is set to **Auto Selection**, the printer automatically picks up print material in the following tray order: Manual Tray or Multi-Purpose Tray, Tray n.

## 4 Type

Set **Type** to correspond to the paper loaded in the tray from which you want to print. This will let you get the best quality printout. If not, print quality may not be acheived as you want. **Cotton**: 20 lb to 24 lb (75~90 g/m2) cotton paper such as Gilbert 25 % and Gilbert 100 %.

**Plain Paper**: Normal plain paper. Select this type if your printer is monochrome and printing on the 16 lb (60 g/m2) cotton paper. **Recycled Paper**: 20 lb to 24 lb (75~90 g/m2) recycled paper. **Color Paper**: 20 lb to 24 lb (75~90 g/m2) color-backgrounded paper.

#### **5** Scaling Printing

**Scaling Printing** allows you to automatically or manually scale your print job on a page. You can choose from **None**, **Reduce/Enlarge**, and **Fit to Page**.

- For details, see "Printing a Reduced or Enlarged Document" on page 19.
- For details, see "Fitting Your Document to a Selected Paper Size" on page 19.

## **Graphics Tab**

Use the following Graphic options to adjust the print quality for your specific printing needs. See "Printing a Document" on page 12 for more information on accessing printer properties. Click the **Graphic** tab to display the properties shown below.

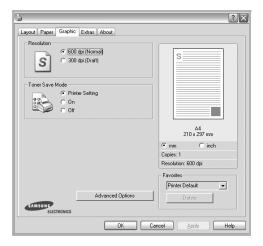

#### Resolution

The Resolution options you can select may vary depending on your printer model. The higher the setting, the sharper the clarity of printed characters and graphics. The higher setting also may increase the time it takes to print a document.

#### Image Mode

The available options are Normal and Text Enhance. **Some printers do not support this feature.** 

- Printer Setting: If you select this option, this feature is determined by the setting you've made on the control panel of the printer.
- **Normal**: This setting is for normal documents.
- Text Enhance: Image Mode allows the user to enhance printouts.

#### **Toner Save Mode**

Selecting this option extends the life of your toner cartridge and reduces your cost per page without a significant reduction in print quality. **Some printers do not support this feature.** 

- Printer Setting: If you select this option, this feature is determined by the setting you've made on the control panel of the printer.
- On: Select this option to allow the printer to use less toner on each page.
- Off: If you don't need to save toner when printing a document, select this option.

#### **Advanced Options**

You can set advanced settings by clicking the **Advanced Options** button.

- TrueType Options: This option determines what the driver tells the printer about how to image the text in your document.
   Select the appropriate setting according to the status of your document. This option may be available only in Windows 9x/Me, depending on your particular printer model.
  - Download as Outline: When this option is selected, the driver will download any TrueType fonts that are used in your document not already stored (resident) on your printer. If, after printing a document, you find that the fonts did not print correctly, choose Download as bit image and resubmit your print job. The Download as bit image setting is often useful when printing Adobe. This feature is available only when you use the PCL printer driver.
  - Download as Bit Image: When this option is selected, the driver will download the font data as bitmap images.
     Documents with complicated fonts, such as Korean or Chinese, or various other fonts, will print faster in this setting.
  - **Print as Graphics**: When this option is selected, the driver will download any fonts as graphics. When printing documents with high graphic content and relatively few TrueType fonts, printing performance (speed) may be enhanced in this setting.
- Print All Text To Black: When the Print All Text To Black option is checked, all text in your document prints solid black, regardless of the color it appears on the screen.

## **Extras Tab**

You can select output options for your document. See "Printing a Document" on page 12 for more information about accessing the printer properties.

Click the **Extras** tab to access the following feature:

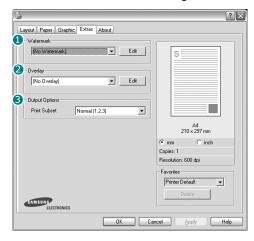

#### **1** Watermark

You can create a background text image to be printed on each page of your document. For details, see "Using Watermarks" on page 20.

## Overlay

Overlays are often used to take the place of preprinted forms and letterhead paper. For details, see "Using Overlays" on page 21.

## **6** Output Options

- **Print Subset**: You can set the sequence in which the pages print. Select the print order from the drop-down list.
  - **Normal (1,2,3)**: Your printer prints all pages from the first page to the last page.
  - **Reverse All Pages (3,2,1)**: Your printer prints all pages from the last page to the first page.
  - Print Odd Pages: Your printer prints only the odd numbered pages of the document.
  - **Print Even Pages**: Your printer prints only the even numbered pages of the document.
- **Use Printer Fonts**: When Use Printer Fonts is checked, the printer uses the fonts that are stored in its memory (resident fonts) to print your document, rather than downloading the fonts used in your document. Because downloading fonts takes time, selecting this option can speed up your printing time. When using Printer fonts, the printer will try to match the fonts used in your document to those stored in its memory. If, however, you use fonts in your document that are very different from those resident in the printer, your printed output will appear very different from what it looks like on the screen. **This feature is available only when you use the PCL printer driver.**

## **About Tab**

Use the **About** tab to display the copyright notice and the version number of the driver. If you have an Internet browser, you can connect to the Internet by clicking on the web site icon. See "Printing a Document" on page 12 for more information about accessing printer properties.

### **Printer Tab**

If you access printer properties through the **Printers** folder, you can view the **Printer** tab. You can set the printer configuration.

The following procedure is for Windows XP. For other Windows OS, refer to the corresponding Windows User's Guide or online help.

- 1 Click the Windows **Start** menu.
- 2 Select Printers and Faxes.
- 3 Select your printer driver icon.
- 4 Right-click on the printer driver icon and select Properties.
- 5 Click the Printer tab and set the options.

## **Using a Favorite Setting**

The **Favorites** option, which is visible on each properties tab, allows you to save the current properties settings for future use.

To save a **Favorites** item:

- 1 Change the settings as needed on each tab.
- 2 Enter a name for the item in the **Favorites** input box.

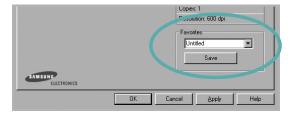

3 Click Save.

When you save **Favorites**, all current driver settings are saved

To use a saved setting, select the item from the **Favorites** drop down list. The printer is now set to print according to the Favorites setting you selected.

To delete a Favorites item, select it from the list and click  $\ensuremath{\textbf{Delete}}$  .

You can also restore the printer driver's default settings by selecting **Printer Default** from the list.

## **Using Help**

Your printer has a help screen that can be activated by clicking the **Help** button in the printer properties window. These help screens give detailed information about the printer features provided by the printer driver.

You can also click  $\ensuremath{\underline{M}}$  from the upper right corner of the window, and then click on any setting.

## 3

## **Advanced Printing**

This chapter explains printing options and advanced printing tasks.

#### Note:

- Your printer driver **Properties** window that appears in this User's Guide may differ depending on the printer in use. However the composition of the printer properties window is similar.
- If you need to know the exact name of your printer, you can check the supplied CD-ROM.

#### This chapter includes:

- Printing Multiple Pages on One Sheet of Paper (N-Up Printing)
- Printing Posters
- Printing a Reduced or Enlarged Document
- Fitting Your Document to a Selected Paper Size
- Using Watermarks
- Using Overlays

# Printing Multiple Pages on One Sheet of Paper (N-Up Printing)

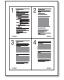

You can select the number of pages to print on a single sheet of paper. To print more than one page per sheet, the pages will be reduced in size and arranged in the order you specify. You can print up to 16 pages on one sheet.

- 1 To change the print settings from your software application, access printer properties. See "Printing a Document" on page 12.
- 2 From the Layout tab, choose Multiple Pages per Side in the Layout Type drop-down list.
- 3 Select the number of pages you want to print per sheet (1, 2, 4, 6, 9, or 16) in the **Pages per Side** drop-down list.
- 4 Select the page order from the Page Order drop-down list, if necessary.
  - Check **Print Page Border** to print a border around each page on the sheet.
- 5 Click the Paper tab, select the paper source, size, and type.
- 6 Click **OK** and print the document.

## **Printing Posters**

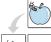

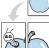

This feature allows you to print a single-page document onto 4, 9, or 16 sheets of paper, for the purpose of pasting the sheets together to form one poster-size document.

- 1 To change the print settings from your software application, access printer properties. See "Printing a Document" on page 12.
- Click the Layout tab, select Poster Printing in the Layout Type drop-down list.
- Configure the poster option:

You can select the page layout from Poster<2x2>, Poster<3x3>, or Poster<4x4>. If you select Poster<2x2>, the output will be automatically stretched to cover 4 physical pages.

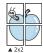

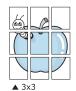

Specify an overlap in millimeters or inches to make it easier to pasting the sheets together.

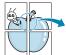

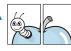

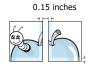

- Click the Paper tab, select the paper source, size, and type.
- Click **OK** and print the document. You can complete the poster by pasting the sheets together.

## **Printing a Reduced or Enlarged Document**

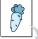

You can change the size of a page's content to appear larger or smaller on the printed page.

- To change the print settings from your software application, access printer properties. See "Printing a Document" on page 12.
- 2 From the Paper tab, select Reduce/Enlarge in the Printing Type drop-down list.
- Enter the scaling rate in the **Percentage** input box. You can also click the  $\blacktriangledown$  or  $\blacktriangle$  button.
- Select the paper source, size, and type in **Paper Options**.
- 5 Click **OK** and print the document.

## **Fitting Your Document to a Selected Paper Size**

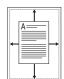

This printer feature allows you to scale your print job to any selected paper size regardless of the digital document size. This can be useful when you want to check fine details on a small

- To change the print settings from your software application, access printer properties. See "Printing a Document" on page 12.
- 2 From the Paper tab, select Fit to Page in the Printing Type drop-down list.
- 3 Select the correct size from the **Output size** drop-down
- Select the paper source, size, and type in **Paper Options**.
- Click **OK** and print the document.

## **Using Watermarks**

The Watermark option allows you to print text over an existing document. For example, you may want to have large gray letters reading "DRAFT" or "CONFIDENTIAL" printed diagonally across the first page or all pages of a document.

There are several predefined watermarks that come with the printer, and they can be modified, or you can add new ones to the list.

## **Using an Existing Watermark**

- 1 To change the print settings from your software application, access printer properties. See "Printing a Document" on page 12.
- 2 Click the Extras tab, and select the desired watermark from the Watermark drop-down list. You will see the selected watermark in the preview image.
- 3 Click **OK** and start printing.

**Note**: The preview image shows how the page will look when it is printed.

## Creating a Watermark

- 1 To change the print settings from your software application, access printer properties. See "Printing a Document" on page 12.
- 2 Click the Extras tab, and click the Edit button in the Watermark section. The Edit Watermarks window appears.
- **3** Enter a text message in the **Watermark Message** box. You can enter up to 40 characters. The message displays in the preview window.
  - When the **First Page Only** box is checked, the watermark prints on the first page only.
- 4 Select watermark options.
  - You can select the font name, style, size, or grayscale level from the **Font Attributes** section and set the angle of the watermark from the **Message Angle** section.
- 5 Click **Add** to add a new watermark to the list.
- 6 When you have finished editing, click **OK** and start printing.

To stop printing the watermark, select (**No Watermark**) from the **Watermark** drop-down list.

## **Editing a Watermark**

- 1 To change the print settings from your software application, access printer properties. See "Printing a Document" on page 12.
- 2 Click the Extras tab and click the Edit button in the Watermark section. The Edit Watermarks window appears.
- 3 Select the watermark you want to edit from the Current Watermarks list and change the watermark message and options.
- 4 Click **Update** to save the changes.
- 5 Click **OK** until you exit the Print window.

## **Deleting a Watermark**

- 1 To change the print settings from your software application, access printer properties. See "Printing a Document" on page 12.
- 2 From the Extras tab, click the Edit button in the Watermark section. The Edit Watermarks window appears.
- 3 Select the watermark you want to delete from the **Current Watermarks** list and click **Delete**.
- 4 Click **OK** until you exit the Print window.

## **Using Overlays**

## What is an Overlay?

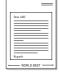

An overlay is text and/or images stored in the computer hard disk drive (HDD) as a special file format that can be printed on any document. Overlays are often used to take the place of preprinted forms and letterhead paper. Rather than using preprinted letterhead, you can create an overlay containing the exact same information that is currently on your letterhead. To print a letter with your company's letterhead, you do not need to load preprinted letterhead paper in the printer. You need only tell the printer to print the letterhead overlay on your document.

## Creating a New Page Overlay

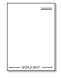

To use a page overlay, you must create a new page overlay containing your logo or image.

- 1 Create or open a document containing text or an image for use in a new page overlay. Position the items exactly as you wish them to appear when printed as an overlay.
- To save the document as an overlay, access printer properties. See "Printing a Document" on page 12.
- 3 Click the Extras tab, and click Edit button in the Overlay section.
- 4 In the Edit Overlay window, click **Create Overlay**.
- In the Create Overlay window, type a name of up to eight characters in the File name box. Select the destination path, if necessary. (The default is C:\Formover).
- 6 Click **Save**. The name appears on the **Overlay List** box.
- 7 Click **OK** or **Yes** to finish creating.

The file is not printed. Instead it is stored on your computer hard disk drive.

**Note**: The overlay document size must be the same as the documents you print with the overlay. Do not create an overlay with a watermark

## **Using a Page Overlay**

After an overlay has been created, it is ready to be printed with your document. To print an overlay with a document:

- 1 Create or open the document you want to print.
- To change the print settings from your software application, access printer properties. See "Printing a Document" on page 12.
- 3 Click the Extras tab.
- 4 Select the desired overlay from the **Overlay** drop-down list box.
- 5 If the overlay file you want does not appear in the Overlay list, click Edit button and Load Overlay, and select the overlay file.

If you have stored the overlay file you want to use in an external source, you can also load the file when you access the **Load Overlay** window.

After you select the file, click **Open**. The file appears in the **Overlay List** box and is available for printing. Select the overlay from the **Overlay List** box.

- If necessary, click Confirm Page Overlay When Printing. If this box is checked, a message window appears each time you submit a document for printing, asking you to confirm your wish to print an overlay on your document.
  - If this box is not checked and an overlay has been selected, the overlay automatically prints with your document.
- 7 Click **OK** or **Yes** until printing begins.

  The selected overlay downloads with your leads to the selected overlay downloads with your leads to the selected overlay downloads.

The selected overlay downloads with your print job and prints on your document.

**Note**: The resolution of the overlay document must be the same as that of the document you will print with the overlay.

## **Deleting a Page Overlay**

You can delete page overlays that you no longer use.

- 1 In the printer properties window, click the **Extras** tab.
- 2 Click the Edit button in the Overlay section.
- 3 Select the overlay you want to delete from the Overlay List box.
- 4 Click Delete Overlay.
- **5** When a confirming message window appears, click **Yes**.
- 6 Click **OK** until you exit the Print window.

# 4 Using Windows PostScript Driver (SCX-4725FN Olny)

If you want to use the PostScript driver provided with your system CD-ROM to print a document.

PPDs, in combination with the PostScript driver, access printer features and allow the computer to communicate with the printer. An installation program for the PPDs is provided on the supplied software CD-ROM.

This chapter includes:

## **Printer Settings**

You can use the printer properties window, which allows you to access all of the printer options you need when using your printer. When the printer properties are displayed, you can review and change the settings needed for your print job.

Your printer properties window may differ, depending on your operating system. This Software User's Guide shows the Properties window for Windows XP.

Your printer driver **Properties** window that appears in this User's Guide may differ depending on the printer in use.

## Notes:

- Most Windows applications will override settings you specify in the printer driver. Change all print settings available in the software application first, and change any remaining settings using the printer driver.
- The settings you change remain in effect only while you are using the current program. To make your changes permanent, make them in the Printers folder.
- The following procedure is for Windows XP. For other Windows OS, refer to the corresponding Windows User's Guide or online help.
  - 1. Click the Windows Start button.
  - 2. Select Printers and Faxes.
- 3. Select your printer driver icon.
- 4. Right-click on the printer driver icon and select **Printing Preferences**.
- 5. Change the settings on each tab, click OK.

## **Advanced**

You can use advanced settings by clicking the **Advanced** button.

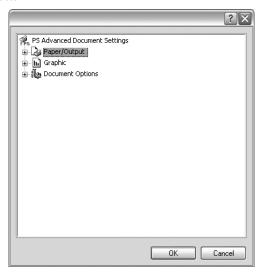

- Paper/Output this option allows you to select the size of the paper loaded in the tray.
- Graphic this option allows you to adjust the print quality for your specific printing needs.
- Document Options this options allow you to set the PostScript options or printer features.

## **Using Help**

You can click  $\underline{\boldsymbol{\varUpsilon}}$  from the upper right corner of the window, and then click on any setting.

# 5

# **Sharing the Printer Locally**

You can connect the printer directly to a selected computer, which is called "host computer," on the network.

The following procedure is for Windows XP. For other Windows OS, refer to the corresponding Windows User's Guide or online help.

#### Notes:

- Check the Operating System(s) that are compatible with your printer. Please refer to the OS Compatibility section of Printer Specifications in your Printer User's Guide.
- If you need to know the exact name of your printer, you can check the supplied CD-ROM.

## **Setting Up a Host Computer**

- Start Windows.
- 2 From the **Start** menu select **Printers and Faxes**.
- 3 Double-click your printer driver icon.
- 4 From the **Printer** menu, select **Sharing**.
- 5 Check the **Share this printer** box.
- **6** Fill in the **Shared Name** field, and then click **OK**.

## **Setting Up a Client Computer**

- 1 Right-click the Windows **Start** button and select **Explorer**.
- 2 Open your network folder in the left column.
- 3 Click the shared name.
- 4 From the **Start** menu select **Printers and Faxes**.
- 5 Double-click your printer driver icon.
- 6 From the Printer menu, select Properties.
- 7 From the **Ports** tab, click **Add Port**.
- 8 Select Local Port and click New Port.
- 9 Fill in the **Enter a port name** field with the shared name.
- 10 Click **OK** and click **Close**.
- 11 Click Apply and click OK.

# **6** Using Smart Panel

Smart Panel is a program that monitors and informs you of the status of the printer, and allows you to customize the printer's settings. Smart Panel is installed automatically when you install the printer software.

#### Notes:

- To use the this program, you need:
  - Windows 98 or higher (Windows NT 4.0 can be used only for network-supported printers.) To check for Operating System(s) that are compatible with your printer, refer to Printer Specifications in your Printer User's Guide.
  - Internet Explorer version 5.0 or higher for flash animation in HTML Help.
- If you need to know the exact name of your printer, you can check the supplied CD-ROM.

## **Understanding Smart Panel**

If an error occurs while printing, Smart Panel appears automatically, showing the error. You can also launch Smart Panel manually from the Windows task bar. Double-click the Smart Panel icon on the Windows task bar.

Double click this icon.

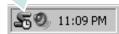

Or, from the Start menu, select Programs or All Programs  $\rightarrow$  your printer driver name  $\rightarrow$  Smart Panel.

#### NOTES:

- If you have already installed more than one Samsung printer, first select the printer model you want in order to use the corresponding Smart Panel. Right-click the Smart Panel icon on the Windows task bar and select your printer name.
- The Smart Panel window and its contents shown in this Software User's Guide may differ depending on the printer in use.

The Smart Panel program displays the current status of the printer, various information, lets you change settings and the level of toner remaining in the toner cartridge(s).

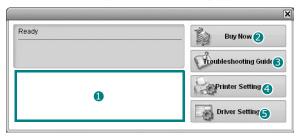

#### **1** Toner Level

You can view the level of toner remaining in the toner cartridge(s). The printer and the number of the toner cartridge(s) shown above window may differ depending on the printer in use.

#### Buy Now

You can order replacement toner cartridge online.

## **3** Troubleshooting Guide

You can view Help to solve problems.

## **4** Printer Setting

You can configure various printer settings in the Printer Settings Utility window.

**Notes:** If you connect your printer to a network, the **SyncThru Web Service** window appears instead of the Printer Settings Utility window.

#### 5 Driver Setting

You can use the printer properties window, which allows you to access all of the printer options you need for using your printer. For details, See "Printer Settings" on page 13.

## Opening the Troubleshooting Guide

Using the troubleshooting guide, you can view solutions for error status problems.

Right-click the Smart Panel icon on the Windows task bar and select **Troubleshooting Guide**.

## **Using Printer Settings Utility**

Using the Printer Settings Utility, you can configure and check print settings.

- Right-click the Smart Panel icon on the Windows task bar and select Printer Setting.
- 2 Change the settings.
- 3 To send the changes to the printer, click the Apply(or Send) button.

**Notes:** If you connect your printer to a network, the **SyncThru Web Service** window appears instead of the Printer Settings Utility window.

## **Using Onscreen Help File**

Use the help feature by refering the window which appears when you click the **Help** button at the bottom.

# Changing the Smart Panel Program Settings

Right-click the Smart Panel icon on the Windows task bar and select **Options**.

The following window opens.

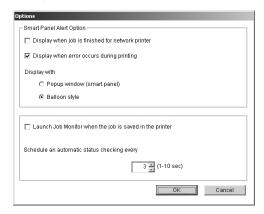

- Display when job is finished for network printer: The computer shows the Smart Panel popup window or balloon when your job is complete. (Only for a network supported printer.)
- **Display when error occurs during printing**: The computer shows the Smart Panel popup window or balloon when an error occurs during printing.
- Display with: You can select how the computer shows you a message. If you select Popup window (smart panel), the message appears in the Smart Panel pop window.
- Launch Job Monitor when the job is saved in the printer: If you store print jobs on the printer's hard disk, the computer opens the Job Monitor window. (Only for a network supported printer with a built-in hard disk.)
- Schedule an automatic status checking every: The computer updates the printer status regularly. Setting the value close to 1 second causes the computer to check the printer status more frequently, thereby allowing a faster response to any printer error.

# **7** Scanning

Scanning with your machine lets you turn pictures and text into digital files on your computer. Then you can fax or e-mail the files, display them on your web site or use them to create projects that you can print using Samsung SmarThru software or the WIA driver.

This chapter includes:

- Scanning Using Samsung SmarThru
- Scanning Process with TWAIN-enabled Software
- Scanning Using the WIA Driver

#### Notes:

- Check the Operating System(s) that are compatible with your printer. Please refer to the OS Compatibility section of Printer Specifications in your Printer User's Guide
- You can check your printer name in the supplied CD-ROM.
- The maximum resolution that can be achieved depends upon various factors, including computer speed, available disk space, memory, the size of the image being scanned, and bit depth settings. Thus, depending on your system and what you are scanning, you may not be able to scan at certain resolutions, especially using enhanced dpi.

## Scanning Using Samsung SmarThru

Samsung SmarThru is the accompanying software for your machine.

## **Uninstalling Samsung SmarThru**

**NOTE**: Before beginning uninstallation, ensure that all applications are closed on your computer.

- 1 From the **Start** menu, select **Programs**.
- 2 Select SmarThru 4, and then select Uninstall SmarThru 4.
- **3** When your computer asks you to confirm, click **OK**.
- 4 Click Finish.

You may be prompted to restart your computer. In this case you must shut the computer down and then restart it before the changes will be saved.

## **Using Samsung SmarThru**

Follow these steps to start scanning using the SmarThru:

- Make sure that your machine and computer are turned on and properly connected to each other.
- Place your photograph or page on the document glass or ADF.
- 3 Once you have installed Samsung SmarThru, you will see the SmarThru 4 icon on your desktop. Double-click the SmarThru 4 icon.

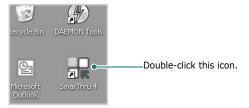

The SmarThru 4 window opens.

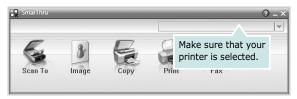

#### •Scan To

Allows you to scan an image and save it to an application or folder, email it, or publish it on a web site.

#### Image

Allows you to edit an image you have saved as a graphic file and send it to a selected application or folder, email it, or publish it on a web site.

## •Сору

Allows you to produce professional quality copies. You can make black and white or color copies of an image if your machine supports it, and customize the copy settings.

#### Print

Allows you to print images you have saved. You can print images in black and white or color mode if your machine supports it.

#### ●Fax

Allows you to fax images or files you have saved on your computer. This is available when your machine supports the fax feature.

4 Click Scan To. The Scan To menu bar appears on the SmarThru 4 window.

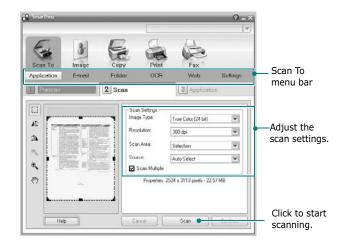

**Scan To** lets you use the following services:

### Application

Scanning an image and placing it in an image editor application, such as Paint or Adobe Photoshop.

#### •F-mail

Scanning an image and emailing it. Allows you to scan an image, preview it, and email it.

**NOTE**: To send an image by e-mail, you must have a mail client program, like Outlook Express, which has been set up with your e-mail account.

#### Folder

Scanning an image and saving it to a folder. Allows you to scan an image, preview it, and save it to the folder of your choice.

#### •OCR

Scanning an image and performing text recognition. Allows you to scan an image, preview it, and send it to the OCR program for text recognition.

- Recommended Scan Option for OCR
- Resolution: 200 or 300 dpi
- Image Type: Grayscale or Black & White

## •Web

Scanning an image, previewing it, and publishing it on a web site, using the specified file format for the image you want to publish.

## Settings

Customizing settings of **Scan To** basic functions. Allows you to customize settings for **Application**, **E-mail**, **OCR**, and **Web** functions.

- 5 Click the service icon according to your job.
- 6 SmarThru 4 opens for the selected service. Adjust the scan settings.
- 7 To start scanning, click Scan.

NOTE: If you want to cancel the scan job, click Cancel.

## **Using Onscreen Help File**

For more information about SmarThru, click ② at the top right corner of the window. The SmarThru Help window opens and allows you to view onscreen help supplied on the SmarThru program.

## Scanning Process with TWAINenabled Software

If you want to scan documents using other software, you will need to use TWAIN-compliant software, such as Adobe PhotoDeluxe or Adobe Photoshop. The first time you scan with your machine, select it as your TWAIN source in the application you use.

The basic scanning process involves a number of steps:

- Make sure that your machine and computer are turned on and properly connected to each other.
- 2 Load the document(s) face up into the ADF.
  OR

Place a single document face down on the document glass.

- **3** Open an application, such as PhotoDeluxe or Photoshop.
- 4 Open the TWAIN window and set the scan options.
- 5 Scan and save your scanned image.

**Note**: You need to follow the program's instructions for acquiring an image. Please refer to the user's guide of the application.

## Scanning Using the WIA Driver

Your machine also supports the Windows Image Acquisition (WIA) driver for scanning images. WIA is one of the standard components provided by Microsoft® Windows® XP and works with digital cameras and scanners. Unlike the TWAIN driver, the WIA driver allows you to scan and easily manipulate images without using additional software.

**Note**: The WIA driver works only on Windows XP with USB port.

- 1 Load the document(s) face up into the ADF.
  - Place a single document face down on the document glass.
- 2 From the Start menu on your desktop window, select Settings, Control Panel, and then Scanners and Cameras.
- 3 Double click your scanner driver icon. The Scanner and Camera Wizard launches.
- 4 Choose your scanning preferences and click **Preview** to see how your preferences affect the picture.
- 5 Click Next.
- **6** Enter a picture name, and select a file format and destination to save the picture.
- 7 Follow the on-screen instructions to edit the picture after it is copied to your computer.

**NOTE**: If you want to cancel the scan job, press the Cancel button on the Scanner and Camera Wizard.

# 8 Using Your Printer in Linux

You can use your machine in a Linux environment.

This chapter includes:

- Getting Started
- Installing the Unified Linux Driver
- Using the Unified Driver Configurator
- Configuring Printer Properties
- Printing a Document
- Scanning a Document

## **Getting Started**

The supplied CD-ROM provides you with Samsung's Unified Linux Driver package for using your machine with a Linux computer.

Samsung's Unified Linux Driver package contains printer and scanner drivers, providing the ability to print documents and scan images. The package also delivers powerful applications for configuring your machine and further processing of the scanned documents.

After the driver is installed on your Linux system, the driver package allows you to monitor a number of machine devices via fast ECP parallel ports and USB simultaneously.

The acquired documents can then be edited, printed on the same local or network machine devices, sent by e-mail, uploaded to an FTP site, or transferred to an external OCR system.

The Unified Linux Driver package is supplied with a smart and flexible installation program. You don't need to search for additional components that might be necessary for the Unified Linux Driver software: all required packages will be carried onto your system and installed automatically; this is possible on a wide set of the most popular Linux clones.

# Installing the Unified Linux Driver

## **Installing the Unified Linux Driver**

- Make sure that you connect your machine to your computer. Turn both the computer and the machine on.
- 2 When the Administrator Login window appears, type in *root* in the Login field and enter the system password.

**Note**: You must log in as a super user (root) to install the printer software. If you are not a super user, ask your system administrator.

3 Insert the printer software CD-ROM. The CD-ROM will automatically run.

If the CD-ROM does not automatically run, click the icon at the bottom of the desktop. When the Terminal screen appears, type in:

If the CD-ROM is secondary master and the location to mount is /mnt/cdrom,

[root@localhost root]#mount -t iso9660 /dev/hdc /mnt/cdrom

[root@localhost root]#cd /mnt/cdrom/Linux [root@localhost root]#./install.sh

**NOTE**: The installation program runs automatically if you have an autorun software package installed and configured.

4 When the welcome screen appears, click **Next**.

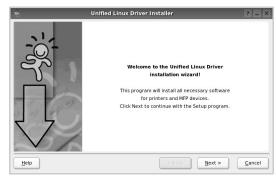

**5** When the installation is complete, click **Finish**.

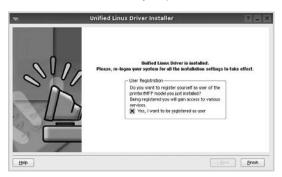

The installation program has added the Unified Driver Configurator desktop icon and Samsung Unified Driver group to the system menu for your convenience. If you have any difficulties, consult the onscreen help that is available through your system menu or can otherwise be called from the driver package windows applications, such as **Unified Driver Configurator** or **Image Manager**.

## **Uninstalling the Unified Linux Driver**

When the Administrator Login window appears, type in root in the Login field and enter the system password.

**NOTE**: You must log in as a super user (root) to install the printer software. If you are not a super user, ask your system administrator.

2 Insert the printer software CD-ROM. The CD-ROM will automatically run.

If the CD-ROM does not automatically run, click the icon at the bottom of the desktop. When the Terminal screen appears, type in:

If the CD-ROM is secondary master and the location to mount is /mnt/cdrom,

[root@localhost root]#mount -t iso9660 /dev/hdc /mnt/

[root@localhost root]#cd /mnt/cdrom/Linux [root@localhost root]#./uninstall.sh

**NOTE**: The installation program runs automatically if you have an autorun software package installed and configured.

- 3 Click Uninstall.
- 4 Click Next.

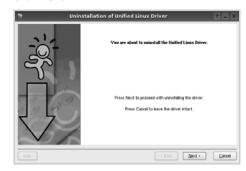

5 Click Finish.

# Using the Unified Driver Configurator

Unified Linux Driver Configurator is a tool primarily intended for configuring Printer or MFP devices. Since an MFP device combines the printer and scanner, the Unified Linux Driver Configurator provides options logically grouped for printer and scanner functions. There is also a special MFP port option responsible for the regulation of access to an MFP printer and scanner via a single I/O channel.

After installing the Unified Linux driver, the Unified Linux Driver Configurator icon will automatically be created on your desktop.

## Opening the Unified Driver Configurator

- Double-click Unified Driver Configurator on the desktop.
  - You can also click the Startup Menu icon and select Samsung Unified Driver and then Unified Driver Configurator.
- Press each button on the Modules pane to switch to the corresponding configuration window.

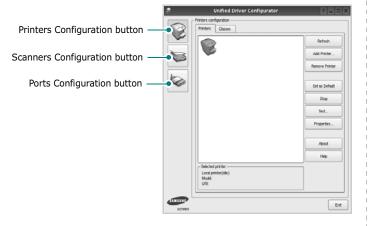

You can use the onscreen help by clicking **Help**.

3 After changing the configurations, click Exit to close the Unified Driver Configurator.

## **Printers Configuration**

Printers configuration has the two tabs: **Printers** and **Classes**.

#### **Printers Tab**

You can see the current system's printer configuration by clicking on the printer icon button on the left side of the Unified Driver Configurator window.

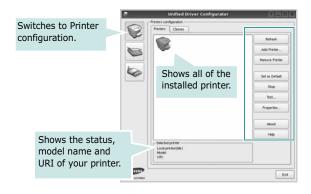

You can use the following printer control buttons:

- Refresh: renews the available printers list.
- Add Printer: allows you to add a new printer.
- Remove Printer: removes the selected printer.
- Set as Default: sets the current printer as a default printer.
- **Stop/Start**: stops/starts the printer.
- **Test**: allows you to print a test page to check if the machine is working properly.
- Properties: allows you to view and change the printer properties. For details, see page 33.

#### Classes Tab

The Classes tab shows a list of available printer classes.

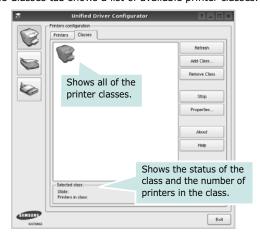

- Refresh: Renews the classes list.
- Add Class...: Allows you to add a new printer class.
- Remove Class : Removes the selected printer class.

## **Scanners Configuration**

In this window, you can monitor the activity of scanner devices, view a list of installed Samsung MFP devices, change device properties, and scan images.

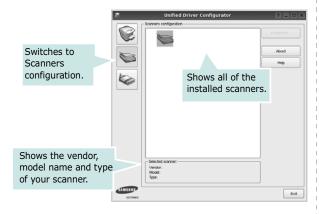

- **Properties...** : Allows you to change the scan properties and scan a document. See page 34.
- **Drivers...:** Allows you to monitor the activity of the scan drivers.

## **Ports Configuration**

In this window, you can view the list of available ports, check the status of each port and release a port that is stalled in busy state when its owner is terminated for any reason.

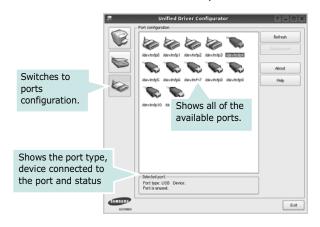

- Refresh: Renews the available ports list.
- Release port : Releases the selected port.

## **Sharing Ports Between Printers and Scanners**

Your machine may be connected to a host computer via the parallel port or USB port. Since the MFP device contains more than one device (printer and scanner), it is necessary to organize proper access of "consumer" applications to these devices via the single I/O port.

The Samsung Unified Linux Driver package provides an appropriate port sharing mechanism that is used by Samsung printer and scanner drivers. The drivers address their devices via so-called MFP ports. The current status of any MFP port can be viewed via the Ports Configuration. The port sharing prevents you from accessing one functional block of the MFP device, while another block is in use.

When you install a new MFP device onto your system, it is strongly recommended you do this with the assistance of an Unified Driver Configurator. In this case you will be asked to choose I/O port for the new device. This choice will provide the most suitable configuration for MFP's functionality. For MFP scanners I/O ports are being chosen by scanner drivers automatically, so proper settings are applied by default.

## **Configuring Printer Properties**

Using the properties window provided by the Printers configuration, you can change the various properties for your machine as a printer.

- Open the Unified Driver Configurator.
   If necessary, switch to Printers configuration.
- 2 Select your machine on the available printers list and click Properties.
- 3 The Printer Properties window opens.

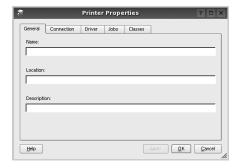

The following five tabs display at the top of the window:

- •General: allows you to change the printer location and name. The name entered in this tab displays on the printer list in Printers configuration.
- •Connection: allows you to view or select another port. If you change the printer port from USB to parallel or vice versa while in use, you must re-configure the printer port in this tab.
- •**Driver**: allows you to view or select another printer driver. By clicking **Options**, you can set the default device options.
- Jobs: shows the list of print jobs. Click Cancel job to cancel the selected job and select the Show completed jobs check box to see previous jobs on the job list.
- •Classes: shows the class that your printer is in. Click Add to Class to add your printer to a specific class or click Remove from Class to remove the printer from the selected class.
- 4 Click **OK** to apply the changes and close the Printer Properties Window.

## **Printing a Document**

## **Printing from Applications**

There are a lot of Linux applications that you are allowed to print from using Common UNIX Printing System (CUPS). You can print on your machine from any such application.

- 1 From the application you are using, select Print from the File menu.
- 2 Select Print directly using Ipr.
- 3 In the LPR GUI window, select the model name of your machine from the Printer list and click **Properties**.

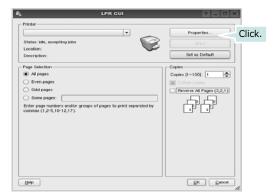

4 Change the printer and print job properties.

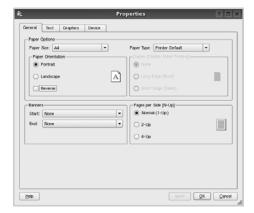

The following four tabs display at the top of the window.

- •General allows you to change the paper size, the paper type, and the orientation of the documents, enables the duplex feature, adds start and end banners, and changes the number of pages per sheet.
- •**Text** allows you to specify the page margins and set the text options, such as spacing or columns.
- •**Graphics** allows you to set image options that are used when printing images/files, such as color options, image size, or image position.
- Device: allows you to set the print resolution, paper source, and destination.
- 5 Click Apply to apply the changes and close the Properties window.
- 6 Click **OK** in the LPR GUI window to start printing.
- 7 The Printing window appears, allowing you to monitor the status of your print job.

To abort the current job, click Cancel.

## **Printing Files**

You can print many different types of files on the Samsung machine device using the standard CUPS way - directly from the command line interface. The CUPS lpr utility allows you do that. But the drivers package replaces the standard lpr tool by a much more user-friendly LPR GUI program.

To print any document file:

- **1** Type *lpr <file\_name>* from the Linux shell command line and press **Enter**. The LPR GUI window appears.
  - When you type only  $\mathit{Ipr}$  and press **Enter**, the Select file(s) to print window appears first. Just select any files you want to print and click **Open**.
- In the LPR GUI window, select your printer from the list, and change the printer and print job properties.
  - For details about the properties window, see page 33.
- 3 Click **OK** to start printing.

## **Scanning a Document**

You can scan a document using the Unified Driver Configurator window.

- Double-click the Unified Driver Configurator on your desktop.
- **2** Click the button to switch to Scanners Configuration.
- **3** Select the scanner on the list.

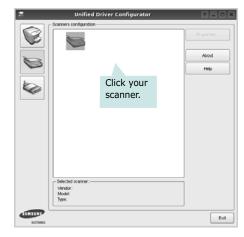

When you have only one MFP device and it is connected to the computer and turned on, your scanner appears on the list and is automatically selected.

If you have two or more scanners attached to your computer, you can select any scanner to work at any time. For example, while acquisition is in progress on the first scanner, you may select the second scanner, set the device options and start the image acquisition simultaneously.

- 4 Click Properties.
- 5 Load the document to be scanned face up into the ADF (Automatic Document Feeder) or face down on the document glass.
- **6** Click **Preview** in the Scanner Properties window.

The document is scanned and the image preview appears in the Preview Pane.

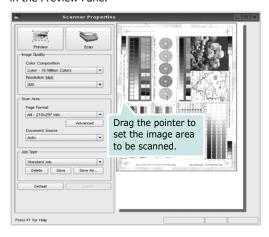

- 7 Change the scan options in the Image Quality and Scan Area sections.
  - •Image Quality: allows you to select the color composition and the scan resolution for the image.
  - •Scan Area: allows you to select the page size. The Advanced button enables you to set the page size manually.

If you want to use one of the preset scan option settings, select from the Job Type drop-down list. For details about the preset Job Type settings, see page 35.

You can restore the default setting for the scan options by clicking **Default**.

**8** When you have finished, click **Scan** to start scanning.

The status bar appears on the bottom left of the window to show you the progress of the scan. To cancel scanning, click **Cancel**.

9 The scanned image appears in the new Image Manager tab.

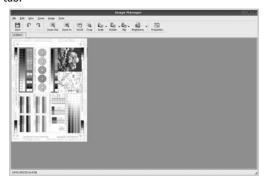

If you want to edit the scanned image, use the toolbar. For further details about editing an image, see page 35.

- **10** When you are finished, click **Save** on the toolbar.
- **11** Select the file directory where you want to save the image and enter the file name.
- 12 Click Save.

## **Adding Job Type Settings**

You can save your scan option settings to retrieve for a later scanning.

To save a new Job Type setting:

- **1** Change the options from the Scanner Properties window.
- 2 Click Save As.
- **3** Enter the name for your setting.
- 4 Click OK.

Your setting is added to the Saved Settings drop-down list.

To save a Job Type setting for the next scan job:

- Select the setting you want to use from the Job Type dropdown list.
- The next time you open the Scanner Properties window, the saved setting is automatically selected for the scan job.

To delete a Job Type setting:

- Select the setting you want to delete from the Job Type drop-down list.
- 2 Click Delete.

The setting is deleted from the list

## **Using the Image Manager**

The Image Manager application provides you with menu commands and tools to edit your scanned image.

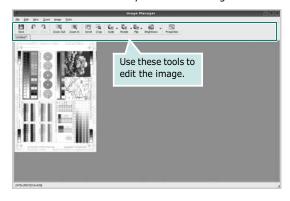

You can use the following tools to edit the image:

| Tools      | Function                                                                                                    |
|------------|----------------------------------------------------------------------------------------------------|
| Save       | Saves the image.                                                                                                    |
| Undo       | Cancels your last action.                                                                                                    |
| Redo       | Restores the action you canceled.                                                                                                    |
| Scroll     | Allows you to scroll through the image.                                                                                                    |
| Crop       | Crops the selected image area.                                                                                                    |
| Zoom Out   | Zooms the image out.                                                                                                    |
| Zoom In    | Zooms the image in.                                                                                                    |
| Scale      | Allows you to scale the image size; you can enter the size manually, or set the rate to scale proportionally, vertically, or horizontally. |
| Rotate     | Allows you to rotate the image; you can select the number of degrees from the drop-down list.                                              |
| Flip       | Allows you to flip the image vertically or horizontally.                                                                                   |
| Effect ▽   | Allows you to adjust the brightness or contrast of the image, or to invert the image.                                                      |
| Properties | Shows the properties of the image.                                                                                                    |

For further details about the Image Manager application, refer to the onscreen help.

# 9

# Using Your Printer with a Macintosh (SCX-4725FN Olny)

Your machine supports Macintosh systems with a built-in USB interface or a 10/100 Base-TX network interface card. When you print a file from a Macintosh computer, you can use the PostScript driver by installing the PPD file.

**Note:** Some printers do not support a network interface. Make sure that your printer supports a network interface by referring to Printer Specifications in your Printer User's Guide.

This chapter includes:

- Installing Software for Macintosh
- Setting Up the Printer
- Printing
- Scanning

## Installing Software for Macintosh

The PostScript driver CD-ROM that came with your machine provides you with the PPD file to use the PS driver, Apple LaserWriter driver, for printing on a Macintosh computer.

Also, it provides you with the Twain driver for scanning on a Macintosh computer.

#### **Install the Printer driver**

- Connect your machine to the computer using the USB cable or the Ethernet cable.
- 2 Turn on your computer and the machine.
- 3 Insert the PostScript driver CD-ROM which came with your machine into the CD-ROM drive.
- 4 Double-click the Samsung MFP on your Macintosh desktop.
- 5 Double-click the MAC\_Installer folder.
- 6 Double-click the MAC\_Printer folder.
- 7 Double-click the Samsung MFP Installer OSX icon.
- 8 Click Continue.
- 9 Click Install.
- **10** After the installation is finished, click **Quit**.

#### **Uninstalling the Printer driver**

Uninstall is required if you are upgrading the software, or if installation fails.

- Insert the PostScript driver CD-ROM which came with your machine into the CD-ROM drive.
- 2 Double-click the Samsung MFP on your Macintosh desktop.
- 3 Double-click the MAC\_Installer folder.
- 4 Double-click the MAC\_Printer folder.
- 5 Double-click the **Samsung MFP Installer OSX** icon.
- 6 Click Continue.
- 7 Select Uninstall and then click Uninstall.
- 8 When the uninstallation is done, click **Quit**.

#### Install the Scan driver

- Make sure that you connect your printer to the computer.
  Turn on your computer and printer.
- Insert the CD-ROM which came with your printer into the CD-ROM drive.
- 3 Double-click CD-ROM icon that appears on your Macintosh desktop.
- 4 Double-click the MAC\_Installer folder.
- 5 Double-click the MAC\_Twain folder.
- 6 Double-click the Samsung ScanThru Installer icon.
- 7 Enter the password and click **OK**.
- 8 Click Continue.
- 9 Click Install.
- 10 Click Continue.
- 11 After the installation is finished, click Quit.

#### Uninstalling the Scan driver

- Insert the CD-ROM which came with your printer into the CD-ROM drive.
- 2 Double-click CD-ROM icon that appears on your Macintosh desktop.
- 3 Double-click the MAC\_Installer folder.
- 4 Double-click the MAC\_Twain folder.
- 5 Double-click the **Samsung ScanThru Installer** icon.
- **6** Enter the password and click **OK**.
- 7 Click Continue.
- 8 Select Uninstall from the Installation Type and then Click Uninstall.
- 9 Click Continue.
- 10 When the uninstallation is done, click Quit.

## **Setting Up the Printer**

Set up for your printer will be different depending on which cable you use to connect the printer to your computer—the network cable or the USB cable.

## For a Network-connected Macintosh

Note: Some printers do not support a network interface. Before connecting your printer, make sure that your printer supports a network interface by referring to Printer Specifications in your Printer User's Guide.

- Follow the instructions on "Installing Software for Macintosh" on page 37 to install the PPD file on your computer.
- Open Print Center or Printer Setup Utility from the Utilities folder.
- 3 Click **Add** on the Printer List.
- 4 Select the **AppleTalk** tab.

The name of your machine appears on the list. Select **SEC000xxxxxxxxx** from the printer box, where the **xxxxxxxxx** varies depending on your machine.

- 5 Click Add.
- 6 If Auto Select does not work properly, select Samsung in Printer Model and your printer name in Model Name. Your machine appears on the Printer List and is set as the default printer.

## For a USB-connected Macintosh

- Follow the instructions on "Installing Software for Macintosh" on page 37 to install the PPD file on your computer.
- 2 Open Print Center or Printer Setup Utility from the Utilities folder.
- 3 Click **Add** on the Printer List.
- 4 Select the **USB** tab.
- 5 Select your printer name and click Add.
- If Auto Select does not work properly, select Samsung in Printer Model and your printer name in Model Name. Your machine appears on the Printer List and is set as the default printer.

## **Printing**

#### Notes:

- The Macintosh printer's properties window that appears in this User's Guide may differ depending on the printer in use. However the composition of the printer properties window is similar
- You can check your printer name in the supplied CD-ROM.

## **Printing a Document**

When you print with a Macintosh, you need to check the printer software setting in each application you use. Follow these steps to print from a Macintosh.

- Open a Macintosh application and select the file you want to print.
- 2 Open the File menu and click Page Setup (Document Setup in some applications).
- 3 Choose your paper size, orientation, scaling, and other options and click **OK**.

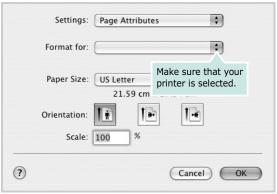

▲ Mac OS 10.3

- 4 Open the File menu and click Print.
- 5 Choose the number of copies you want and indicate which pages you want to print.
- 6 Click **Print** when you finish setting the options.

## **Changing Printer Settings**

You can use advanced printing features when using your printer.

From your Macintosh application, select **Print** from the **File** menu. The printer name which appears in the printer properties window may differ depending on the printer in use. Except for the name, the composition of the printer properties window is similar.

## **Layout Setting**

The **Layout** tab provides options to adjust how the document appears on the printed page. You can print multiple pages on one sheet of paper.

Select **Layout** from the **Presets** drop-down list to access the following features. For details, see "Printing Multiple Pages on One Sheet of Paper" on the next column.

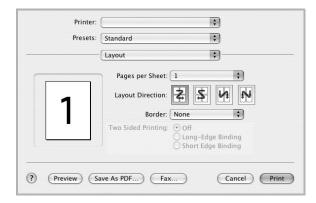

▲ Mac OS 10.3

## **Printer Features Setting**

The **Printer Features** tab provides options for selecting the paper type and adjusting print quality.

Select **Printer Features** from the **Presets** drop-down list to access the following features:

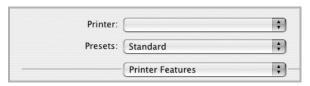

▲ Mac OS 10.3

## Image Mode

Image Mode allows the user to enhance printouts. The available options are Normal and Text Enhance.

#### Fit to Page

This printer feature allows you to scale your print job to any selected paper size regardless of the digital document size. This can be useful when you want to check fine details on a small document.

#### Paper Type

Set **Type** to correspond to the paper loaded in the tray from which you want to print. This will let you get the best quality printout. If you load a different type of print material, select the corresponding paper type.

## Resolution(Quality)

The Resolution options you can select may vary depending on your printer model. You can select the printing resolution. The higher the setting, the sharper the clarity of printed characters and graphics. The higher setting also may increase the time it takes to print a document.

# Printing Multiple Pages on One Sheet of Paper

You can print more than one page on a single sheet of paper. This feature provides a cost-effective way to print draft pages.

- From your Macintosh application, select Print from the File menu.
- 2 Select Layout.

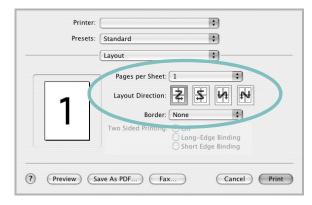

▲ Mac OS 10.3

- 3 Select the number of pages you want to print on one sheet of paper on the **Pages per Sheet** drop-down list.
- 4 Select the page order from the Layout Direction option. To print a border around each page on the sheet, select the option you want from the Border drop-down list.
- 5 Click Print, and the printer prints the selected number of pages on one side of each page.

## **Scanning**

If you want to scan documents using other software, you will need to use TWAIN-compliant software, such as Adobe PhotoDeluxe or Adobe Photoshop. The first time you scan with your machine, select it as your TWAIN source in the application you use.

The basic scanning process involves a number of steps:

- Place your photograph or page on the document glass or ADF.
- Open an application, such as PhotoDeluxe or Photoshop.
- Open the TWAIN window and set the scan options.
- Scan and save your scanned image.

**Note**: You need to follow the program's instructions for acquiring an image. Please refer to the User's Guide of the application.

## **SOFTWARE SECTION** INDEX

| A advanced printing, use 18  C canceling scan 28                   | Windows 13 Linux driver, install 29 printer properties 33 printing 33 scanning 34                      | poster, print 19 PostScript driver installing 22 print document 12 fit to page 19 from Macintosh 39 from Windows 12                                      |
|--------------------------------------------------------------------|----------------------------------------------------------------------------------------------------|----------------------------------------------------------------------------------------------------|
| document, print Macintosh 39 Windows 12                            | M Macintosh driver install 37 uninstall 37 printing 39 scanning 41 setting up the printer 38           | N-up Macintosh 40 Windows 18 overlay 21 poster 20 PRN 12 scaling 19 watermark 20                                                                         |
| Extras properties, set 16                                          | MFP driver, install Linux 29                                                                           | print resolution 34<br>printer driver, install<br>Linux 29                                                                                               |
| F favorites settings, use 17  G Graphics properties, set 15        | N n-up printing     Macintosh 40     Windows 18  O orientation, print 34     Windows 13                | printer properties Linux 33 printer properties, set Macintosh 39 Windows 13, 22 printer resolution, set Macintosh 40 Windows 15 printer software install |
| help, use 17, 22  I install                                        | overlay<br>create 21<br>delete 21<br>print 21                                                          | Macintosh 37 Windows 4 uninstall Macintosh 37 Windows 11 printing                                                                                        |
| printer driver Macintosh 37 Windows 4 installing Linux software 29 | P Paper properties, set 14 paper size, set 14 print 34 paper source, set 34 Windows 14 paper type, set | R resolution printing 34                                                                                                    |
| Layout properties, set<br>Macintosh 39                             | Macintosh 40<br>print 34                                                                               | <b>S</b> scanning                                                                                                    |

```
Linux 34
   SmarThru 26
   TWAIN 28
   WIA driver 28
scanning from Macintosh 41
setting
   darkness 15
   favorites 17
   image mode 15
   resolution
     Macintosh 40
Windows 15
   toner save 15
   true-type option 15
software
   install
      Macintosh 37
      Windows 4
   reinstall
     Windows 10
   system requirements
     Macintosh 37
   uninstall
      Macintosh 37
Windows 11
status monitor, use 24
T
toner save, set 15
TWAIN, scan 28
uninstall, software
Macintosh 37
   Windows 11
uninstalling
   MFP driver
     Linux 30
W
watermark
   create 20
   delete 20
   edit 20
```

print 20 WIA, scan 28